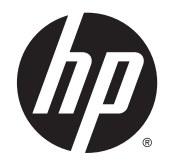

HP DeskJet Ink Advantage 4530 All-in-One series

# **Isi**

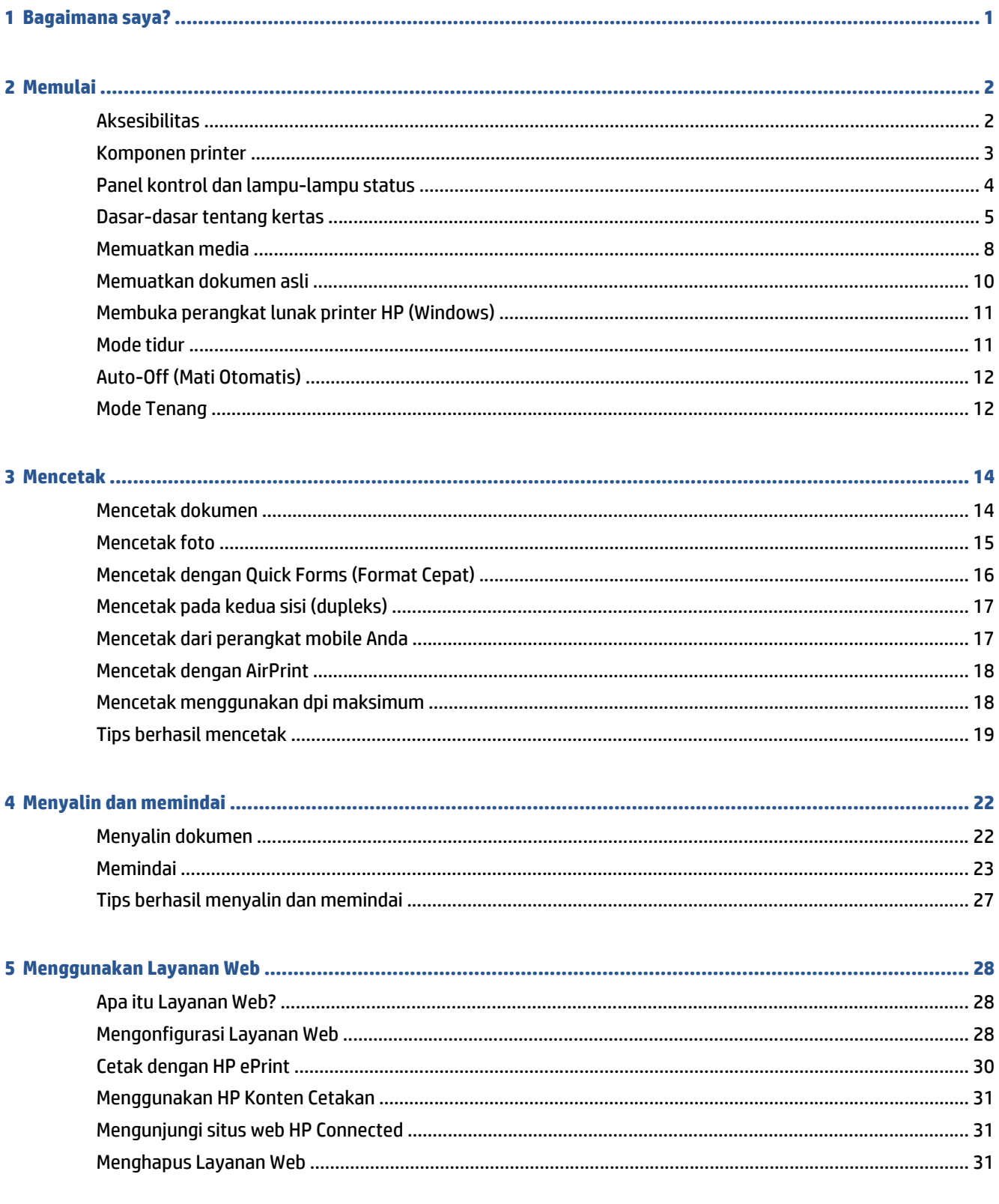

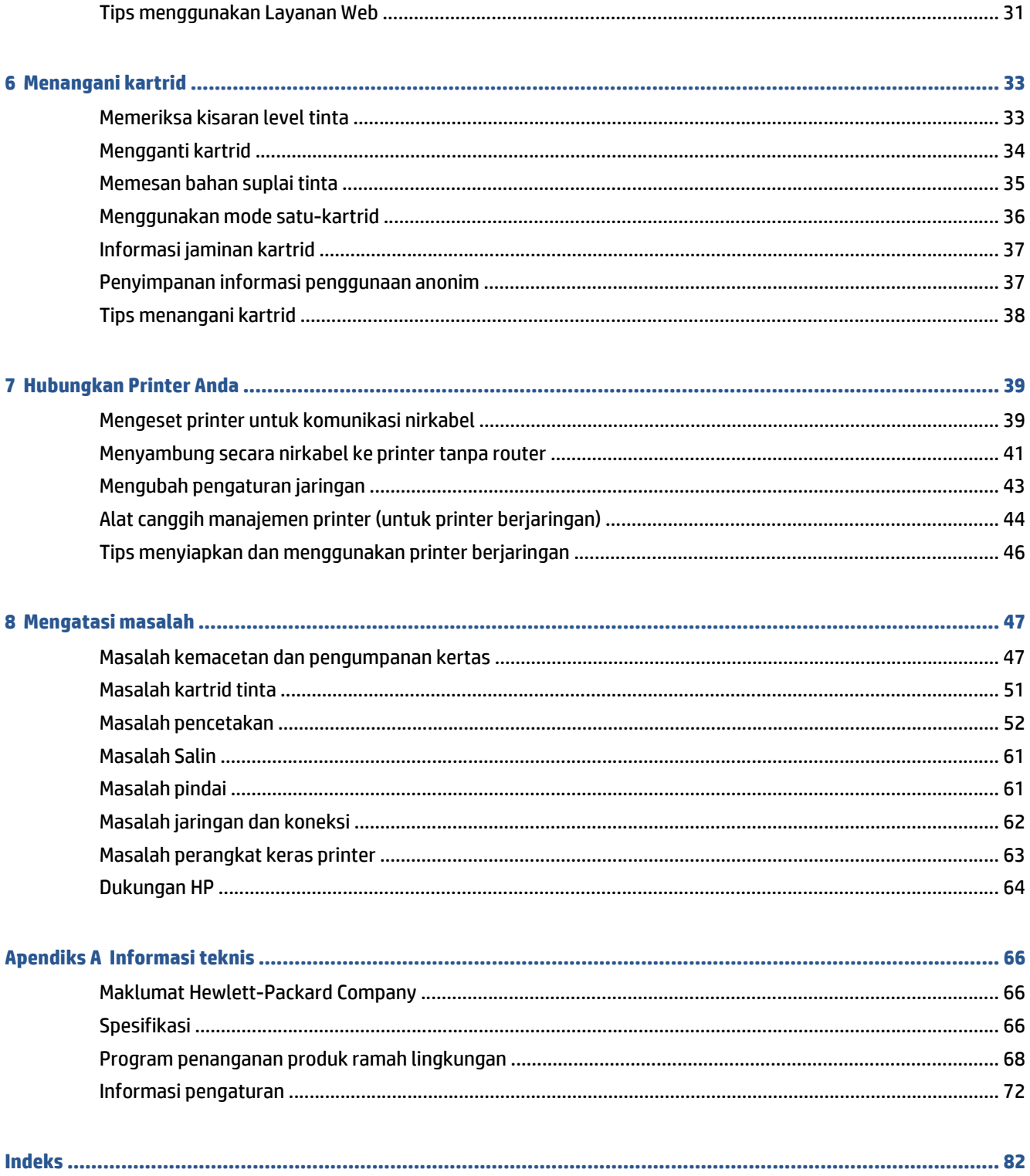

# <span id="page-4-0"></span>**1 Bagaimana saya?**

Mempelajari cara menggunakan HP DeskJet Ink Advantage 4530 series

- [Memulai pada hal. 2](#page-5-0)
- [Mencetak pada hal. 14](#page-17-0)
- [Menggunakan Layanan Web pada hal. 28](#page-31-0)
- [Menyalin dan memindai pada hal. 22](#page-25-0)
- [Menangani kartrid pada hal. 33](#page-36-0)
- [Hubungkan Printer Anda pada hal. 39](#page-42-0)
- [Informasi teknis pada hal. 66](#page-69-0)
- [Mengatasi masalah pada hal. 47](#page-50-0)

# <span id="page-5-0"></span>**2 Memulai**

### Bagian ini berisi topik berikut:

- **Aksesibilitas**
- [Komponen printer](#page-6-0)
- [Panel kontrol dan lampu-lampu status](#page-7-0)
- [Dasar-dasar tentang kertas](#page-8-0)
- [Memuatkan media](#page-11-0)
- [Memuatkan dokumen asli](#page-13-0)
- [Membuka perangkat lunak printer HP \(Windows\)](#page-14-0)
- [Mode tidur](#page-14-0)
- [Auto-Off \(Mati Otomatis\)](#page-15-0)
- [Mode Tenang](#page-15-0)

### **Aksesibilitas**

Printer ini dilengkapi sejumlah fitur yang memudahkan para penyandang cacat mengaksesnya.

### **Visual**

Perangkat lunak HP yang diberikan bersama printer ini dapat diakses oleh pengguna dengan cacat penglihatan atau kemampuan melihat terbatas, yakni dengan menggunakan pilihan dan fitur aksesibilitas sistem operasi. Perangkat lunak ini juga mendukung teknologi penunjang terbaik seperti pembaca layar, pembaca Braille, dan aplikasi suara-ke-teks. Bagi pengguna yang buta warna, tombol dan tab berwarna yang digunakan dalam perangkat lunak HP telah dilengkapi teks sederhana atau label ikon yang mewakili fungsi yang bersangkutan.

### **Mobilitas**

Untuk pengguna dengan keterbatasan gerak, fungsi-fungsi perangkat lunak HP dapat dijalankan melalui perintah keyboard. Perangkat lunak HP juga mendukung pilihan aksesibilitas Windows seperti tombol lengket (StickyKey), tombol pengalih (ToggleKey), tombol filter (FilterKey), dan tombol mouse (MouseKey). Pintu printer, tombol, baki kertas, dan pemandu lebar kertas dapat dioperasikan oleh pengguna yang memiliki tenaga dan daya jangkau terbatas.

#### **Dukungan**

Untuk informasi lebih lanjut tentang aksesibilitas printer ini dan komitmen HP terhadap aksesibilitas produk, kunjungi situs web HP di [www.hp.com/accessibility.](http://www.hp.com/accessibility)

Untuk informasi aksesibilitas untuk OS X, kunjungi situs web Apple di [www.apple.com/accessibility](http://www.apple.com/accessibility/).

## <span id="page-6-0"></span>**Komponen printer**

### **Tampak depan**

**Gambar 2-1** HP DeskJet Ink Advantage 4530 All-in-One series tampak depan dan atas

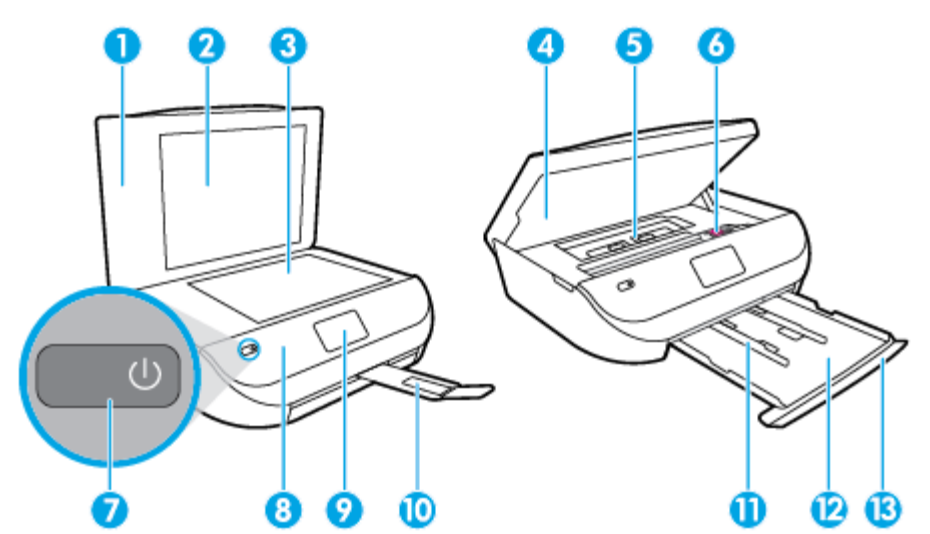

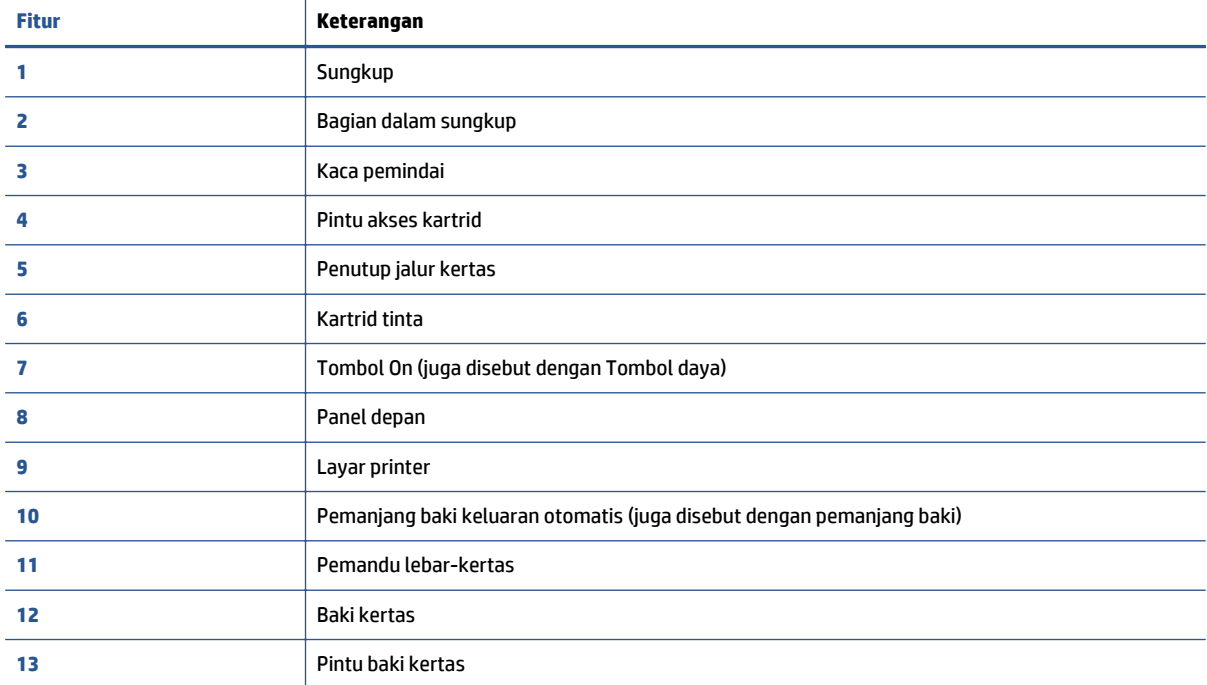

### <span id="page-7-0"></span>**Tampilan belakang**

**Gambar 2-2** Tampilan belakang HP DeskJet Ink Advantage 4530 All-in-One series

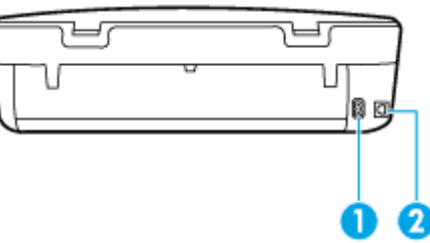

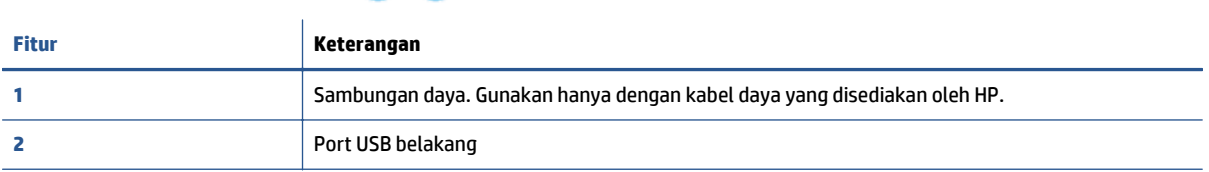

### **Panel kontrol dan lampu-lampu status**

### **Ikhtisar tombol dan lampu**

Diagram beserta tabelnya berikut ini menyediakan rujukan cepat fitur-fitur panel kontrol printer.

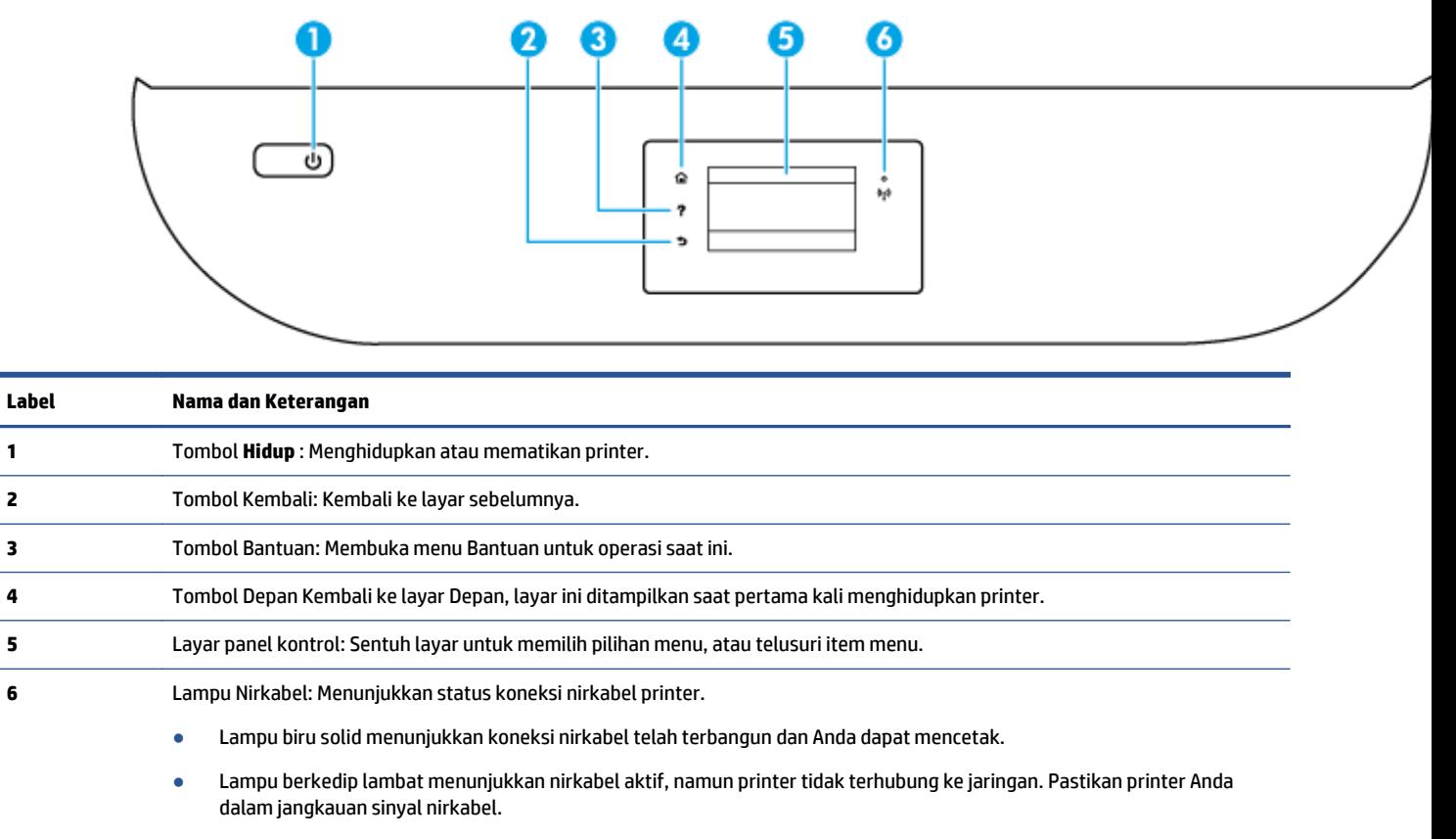

- Lampu berkedip cepat menunjukkan eror nirkabel. Lihat pesan pada tampilan printer.
- Jika fungsi nirkabel dinonaktifkan, lampu nirkabel akan mati, dengan layar menampilkan status **Wireless Off** (Nirkabel Nonaktif).

### <span id="page-8-0"></span>**Ikon-ikon pada layar panel kontrol**

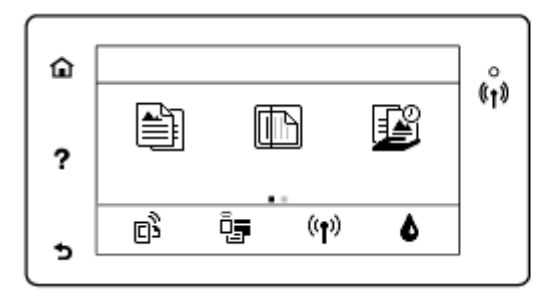

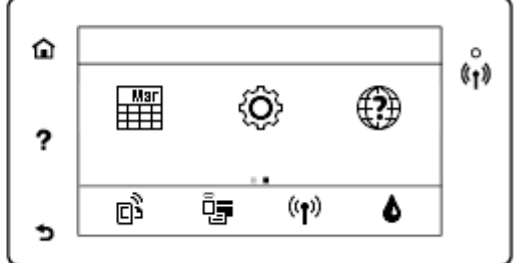

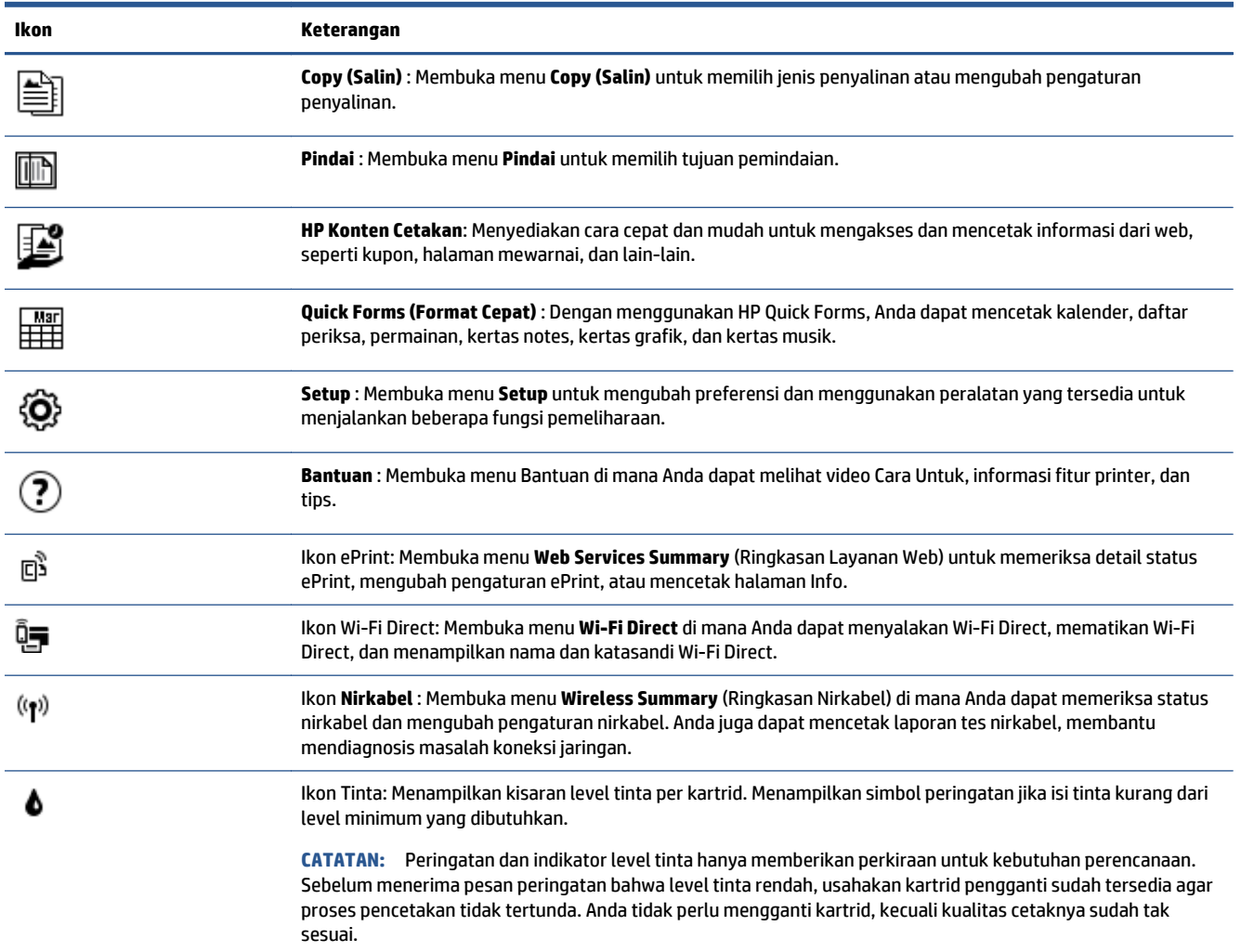

### **Dasar-dasar tentang kertas**

Printer ini dirancang agar mendukung hampir semua jenis kertas perkantoran. Anda sangat disarankan untuk menguji aneka jenis kertas cetak sebelum membeli dalam jumlah besar. Gunakan kertas HP untuk kualitas cetak optimal. Kunjungi situs web HP di [www.hp.com](http://www.hp.com) untuk informasi lebih lanjut tentang kertas HP.

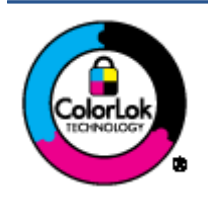

HP merekomendasikan kertas biasa dengan logo ColorLok untuk mencetak dokumen sehari-hari. Semua kertas dengan logo ColorLok telah diuji secara independen agar memenuhi standar keandalan dan kualitas cetak terbaik, dan menghasilkan dokumen dengan warna-warna cerah, lebih hidup, lebih hitam, juga lebih cepat kering daripada kertas biasa. Dapatkan kertas berlogo ColorLok dengan aneka ketebalan dan ukuran dari produsen kertas terkemuka.

### Bagian ini berisi topik berikut:

- Kertas-kertas yang disarankan untuk pencetakan
- [Memesan sediaan kertas HP](#page-10-0)
- [Tips memilih dan menggunakan kertas](#page-11-0)

### **Kertas-kertas yang disarankan untuk pencetakan**

Jika Anda ingin kualitas cetak terbaik, HP merekomendasikan penggunaan kertas HP yang dirancang secara khusus untuk jenis proyek yang Anda cetak.

Tergantung pada negara/wilayah Anda, beberapa jenis kertas ini mungkin tidak tersedia.

#### **Pencetakan foto**

### ● **HP Premium Plus Photo Paper**

HP Premium Plus Photo Paper adalah kertas foto HP kualitas tertinggi untuk hasil foto terbaik. Dengan HP Premium Plus Photo Paper, Anda dapat mencetak foto-foto indah yang cepat kering agar dapat dibagikan seketika juga dari printer. Kertas ini tersedia dalam beberapa ukuran, termasuk A4, 216 x 279 mm 8,5 x 11 inci, 10 x 15 cm 4 x 6 inci, dan 13 x 18 cm 5 x 7 inci, dan dengan dua pilihan lapisan – kilap atau sedikit kilap (semi-kilap). Sangat cocok untuk pembingkaian, pemajangan, atau kado foto terbaik dan proyek-proyek foto istimewa Anda. HP Premium Plus Photo Paper memberikan hasil yang luar biasa dengan daya tahan dan kualitas profesional.

### ● **HP Advanced Photo Paper**

Kertas foto yang mengkilap ini memberikan hasil cetak yang cepat kering untuk penanganan praktis tanpa noda. Kertas ini tahan air, noda, sidikjari, dan kelembaban. Cetakan Anda akan terasa dan terlihat setara dengan hasil cetak di toko cuci-cetak foto. Kertas ini tersedia dalam beberapa ukuran, termasuk A4, 216 x 279 mm 8,5 x 11 inci , 10 x 15 cm 4 x 6 inci, 13 x 18 cm 5 x 7 inci. Kertas ini bebas asam agar dokumen lebih tahan lama.

### ● **HP Everyday Photo Paper**

Cetak aneka foto sehari-hari yang penuh warna dengan biaya murah menggunakan kertas yang dirancang untuk pencetakan foto biasa. Untuk penanganan praktis, kertas foto yang harganya terjangkau ini cepat kering. Dapatkan gambar-gambar yang tajam dan segar saat Anda menggunakan kertas ini dengan printer inkjet model apapun. Lapisan kilap ini tersedia dalam beberapa ukuran, termasuk A4, 216 x 279 mm 8,5 x 11 inci, 13 x 18 cm 5 x 7 inci , dan 10 x 15 cm 4 x 6 inci. Kertas ini bebas asam agar dokumen lebih tahan lama.

### ● **HP Photo Value Pack**

Paket Inti Foto HP berisi kartrid tinta asli HP dan Kertas Foto Mutakhir HP untuk menghemat waktu dan memberikan hasil cetak foto berkualitas lab dengan harga terjangkau bila digunakan dengan printer HP Anda. Tinta asli HP dan Kertas Foto Mutakhir HP dirancang untuk saling mendukung agar foto Anda tahan lama dan lebih hidup untuk cetak demi cetaknya. Tepat untuk mencetak seluruh foto kenangan selama liburan atau beberapa di antaranya untuk dibagikan.

#### <span id="page-10-0"></span>**Dokumen bisnis**

### ● **HP Premium Presentation Paper 120g Matte atau HP Professional Paper 120 Matt**

Ini merupakan produk kertas tebal yang memiliki lapisan matte di kedua sisinya. Sangat cocok untuk presentasi, proposal, laporan, dan buletin. Kertas ini sangat tebal untuk rasa dan tampilan yang mengesankan.

### ● **HP Brochure Paper 180g Glossy** atau **HP Professional Paper 180 Glossy**

Kertas-kertas ini memiliki lapisan mengkilap pada kedua sisinya, untuk penggunaan bolak-balik. Kertas-kertas ini merupakan pilihan terbaik untuk hasil cetak setara fotografi dan gambar-gambar bisnis untuk sampul laporan, presentasi khusus, brosur, surat-menyurat, dan kalender.

### ● **HP Brochure Paper 180g Matte** atau **HP Professional Paper 180 Matte**

Kertas-kertas ini memiliki lapisan tidak mengkilap (matte) pada kedua sisinya, untuk penggunaan bolak-balik. Kertas-kertas ini merupakan pilihan terbaik untuk hasil cetak setara fotografi dan gambargambar bisnis untuk sampul laporan, presentasi khusus, brosur, surat-menyurat, dan kalender.

### **Pencetakan harian**

Seluruh kertas yang disebutkan untuk pencetakan sehari-hari dirancang dengan Teknologi ColorLok agar tinta pada kertas tidak luntur, warna hitamnya lebih tebal, dan aneka warna lainnya lebih hidup.

### ● **HP Bright White Inkjet Paper dan Color Inkjet Paper**

HP Bright White Inkjet Paper dan Color Inkjet Paper menghasilkan warna-warna yang sangat kontras dengan teks yang tajam. Jenis kertas ini cukup tebal untuk pencetakan dua sisi dan tidak tembus pandang, membuatnya cocok untuk surat kabar, laporan, dan pamflet.

### ● **HP Multipurpose dan All-in-One Printing Paper**

HP Multipurpose dan All-in-One Printing Paper adalah kertas serba guna yang berkualitas tinggi. Kertas ini menghasilkan dokumen yang terlihat dan terasa lebih nyata dibandingkan dokumen yang dicetak pada kertas serbaguna maupun kertas salin standar. Kertas ini bebas asam agar dokumen lebih tahan lama.

### ● **HP Office, Copy, dan Copy & Print Paper**

Berbagai variasi kertas multifungsi kualitas tinggi HP sangat cocok untuk kertas fotokopi, draf, memo, dan dokumen sehari-hari lainnya. Kertas ini bebas asam agar dokumen lebih tahan lama.

### ● **HP Office Recycled Paper**

HP Office Recycled Paper adalah kertas serbaguna bermutu tinggi yang terbuat dari 30% serat daur ulang.

### **Memesan sediaan kertas HP**

Printer ini dirancang agar mendukung hampir semua jenis kertas perkantoran. Gunakan kertas HP untuk kualitas cetak optimal.

Untuk memesan kertas HP dan aneka sediaan lainnya, kunjungi [www.hp.com](http://www.hp.com) . Untuk saat ini, beberapa bagian dari situs web HP hanya tersedia dalam bahasa Inggris.

HP merekomendasikan kertas polos biasa berlogo ColorLok untuk pencetakan dan penyalinan dokumen sehari-hari. Semua kertas dengan logo ColorLok telah diuji secara independen agar memenuhi kehandalan dan kualitas cetak standar tinggi, dan menghasilkan dokumen dengan warna-warna segar, lebih hidup, lebih hitam, juga waktu pengeringan lebih singkat dari kertas biasa. Dapatkan kertas berlogo ColorLok dengan aneka ketebalan dan ukuran dari produsen kertas terkemuka.

### <span id="page-11-0"></span>**Tips memilih dan menggunakan kertas**

Untuk hasil terbaik, perhatikan pedoman berikut.

- Muatkan hanya satu jenis kertas pada saat yang sama ke dalam baki kertas atau foto.
- Saat mengisi baki, pastikan kertas dimuatkan dengan benar.
- Jangan mengisi baki terlalu penuh.
- Agar terhindar dari kertas macet, kualitas cetak yang buruk, dan masalah pencetakan lainnya, jangan muatkan kertas berikut pada baki:
	- Formulir rangkap
	- Media yang rusak, menggulung, atau kusut
	- Media dengan potongan atau berlubang-lubang
	- Media yang sangat bertekstur, bertulisan timbul, atau tidak menyerap tinta dengan baik
	- Media yang terlalu ringan atau mudah tergores
	- Media yang berisi steples atau klip

Mempelajari cara mencetak foto pada Kertas Foto HP. [Klik di sini untuk informasi lebih lanjut secara online.](http://www.hp.com/embed/sfs/doc?client=IWS-eLP&lc=en&cc=id&ProductNameOID=5447927&TapasOnline=TIPS_PAPER_PHOTO)

Pelajari tentang ukuran kertas kustom yang didukung printer Anda. [Klik di sini untuk informasi lebih lanjut secara online.](http://www.hp.com/embed/sfs/doc?client=IWS-eLP&lc=en&cc=id&ProductNameOID=5447927&TapasOnline=TIPS_PAPER_SIZES)

### **Memuatkan media**

Pilih ukuran kertas untuk melanjutkan.

#### **Untuk memuatkan kertas ukuran kecil**

**1.** Open the paper tray door.

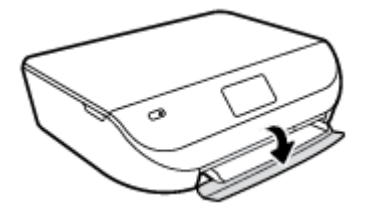

**2.** Pull the paper tray out.

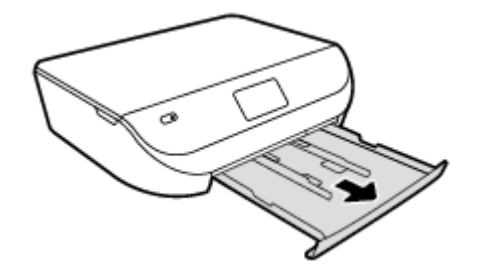

**3.** Muatkan kertas.

- Remove all paper from the paper tray, and then load the photo paper print side facing down and HP logos facing up.
- Dorong kertas ke depan sampai berhenti.
- Geser pemandu lebar-kertas dengan kuat hingga tepat menyentuh tepi kertas foto.

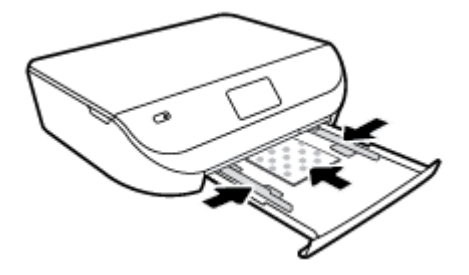

**4.** Push the paper tray back into the printer and close the paper tray door.

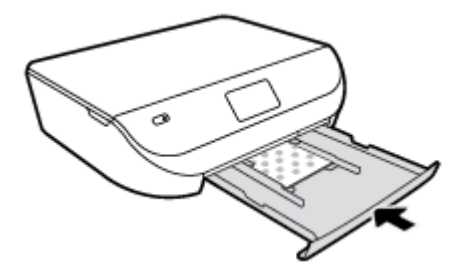

Mempelajari cara mencetak foto pada Kertas Foto HP. [Klik di sini untuk informasi lebih lanjut secara online.](http://www.hp.com/embed/sfs/doc?client=IWS-eLP&lc=en&cc=id&ProductNameOID=5447927&TapasOnline=TIPS_PAPER_PHOTO)

### **Untuk memuatkan kertas ukuran penuh**

**1.** Buka pintu baki kertas.

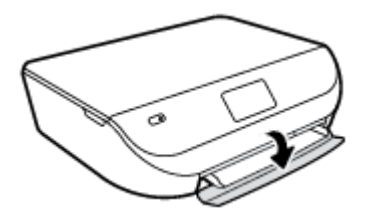

**2.** Tarik baki kertas keluar lalu geser pemandu lebar kertas ke arah luar.

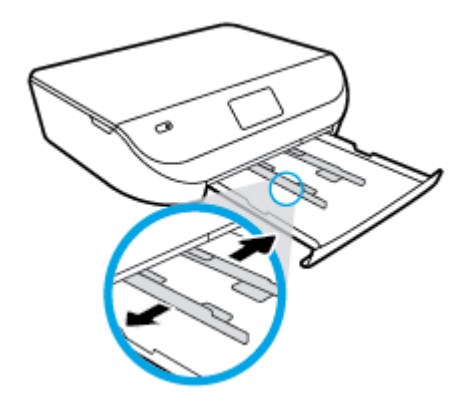

**3.** Muatkan kertas.

- <span id="page-13-0"></span>● Masukkan setumpuk kertas ke dalam baki kertas dengan sisi lebar di depan dan muka cetak menghadap ke bawah.
- Dorong kertas ke depan sampai berhenti.
- Geser pemandu lebar-kertas ke arah dalam sampai menyentuh pinggiran kertas.

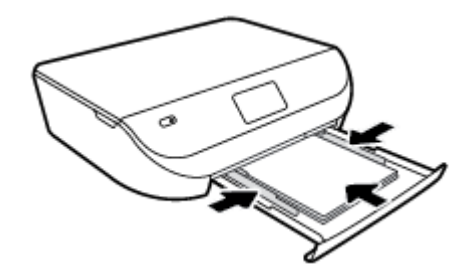

**4.** Dorong masuk kembali baki kertas, lalu tutup pintu baki kertas.

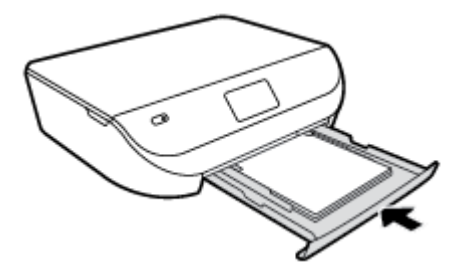

### **Memuatkan dokumen asli**

**Untuk memuatkan dokumen asli pada kaca pemindai**

**1.** Angkat sungkup pemindai.

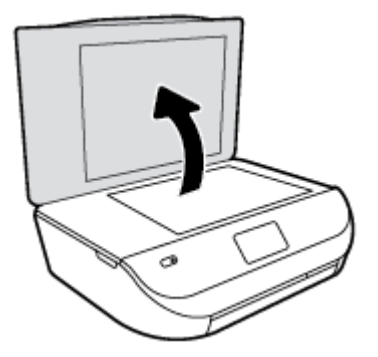

<span id="page-14-0"></span>**2.** Muatkan dokumen asli dengan muka cetak menghadap ke bawah di sudut kanan depan kaca.

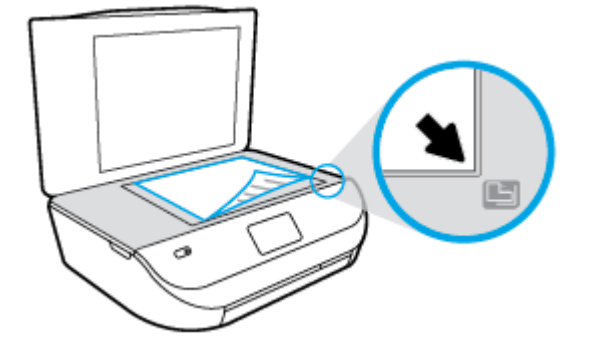

**3.** Tutup sungkup pemindai.

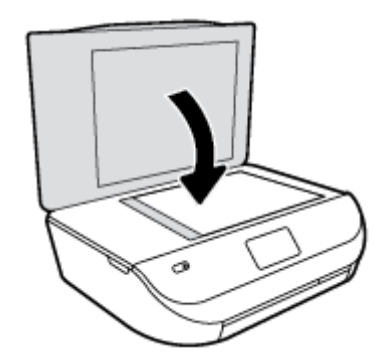

## **Membuka perangkat lunak printer HP (Windows)**

Setelah menginstal perangkat lunak printer HP, lakukan salahsatu langkah berikut sesuai sistem operasi Anda:

- **Windows 8.1**: Klik panah-ke-bawah di sudut kiri bawah layar Mulai, lalu pilih nama printer.
- **Windows 8**: Klik kanan area kosong pada layar Mulai, klik **All Apps** (Semua Apl) pada bilah aplikasi, lalu pilih nama printer.
- **Windows 7**, **Windows Vista**, dan **Windows XP**: Dari desktop komputer, klik **Start** (Mulai), pilih **All Programs** (Semua Program), klik **HP**, klik folder untuk printer, lalu pilih ikon dengan nama printer.

### **Mode tidur**

- Penggunaan daya akan berkurang saat dalam mode Tidur.
- Setelah penyiapan awal printer, printer memasuki mode Tidur setelah 5 menit tidak beroperasi.
- Selang waktu menuju mode Tidur dapat diubah dari panel kontrol.

### **Untuk mengeset waktu peralihan ke mode Tidur**

**1.** Dari layar Depan, sentuh  $\{\widehat{\mathbf{O}}\}$  (**Setup**).

*CATATAN:* Jika tidak terlihat ada layar Depan, tekan tombol Depan.

**2.** Sentuh **Power Handling** (Penanganan Daya).

- <span id="page-15-0"></span>**3.** Sentuh **Sleep** (Tidur).
- **4.** Sentuh **After 5 minutes** (Setelah 5 menit) atau **After 10 minutes** (Setelah 10 menit), atau **After 15 minutes** (Setelah 15 menit).

## **Auto-Off (Mati Otomatis)**

Fitur ini mematikan printer setelah 2 jam tidak beroperasi untuk membantu mengurangi pemakaian energi. **Auto-Off (Mati Otomatis) akan benar-benar mematikan printer, sehingga Anda harus menggunakan tombol Daya untuk menghidupkan kembali printer.** Jika printer Anda mendukung fitur penghemat energi ini, Auto-Off (Mati Otomatis) diaktifkan atau dinonaktifkan secara otomatis, tergantung pada kemampuan printer dan pilihan koneksi . Meskipun ketika Auto-Off (Mati Otomatis) dimatikan, printer akan memasuki mode Tidur setelah penetapan waktu tidak beroperasi untuk membantu mengurangi pemakaian energi.

- Auto-Off (Mati Otomatis) diaktifkan saat printer dinyalakan, jika printer tidak memiliki jaringan atau kapabilitas faks, atau tidak menggunakan kapabilitas ini.
- Auto-Off (Mati Otomatis) dinonaktifkan saat printer nirkabel atau kapabilitas Wi-Fi Direct diaktifkan atau saat printer dengan kapabilitas jaringan faks, USB, atau Ethernet menciptakan koneksi jaringan faks, USB, atau Ethernet.

### **Mode Tenang**

Mode Diam akan memperlambat pencetakan untuk mengurangi suara keseluruhan tanpa berdampak pada kualitas cetak. Mode Diam hanya berfungsi untuk pencetakan dengan kualitas cetak **Normal** pada kertas biasa. Untuk mengurangi suara pencetakan, nyalakan Mode Diam. Untuk mencetak pada kecepatan normal, matikan Mode Diam. Mode Diam mati berdasarkan pengaturan asal.

**CATATAN:** Dalam Mode Diam, jika Anda mencetak pada kertas biasa dengan kualitas cetak **Draft** (Draf) atau **Best** (Terbaik), atau jika Anda mencetak foto atau amplop, printer berfungsi sama seperti saat Mode Diam dimatikan.

### **Untuk mengaktifkan atau menonaktifkan Mode Tenang dari panel kontrol printer**

- **1.** Dari layar Depan, sentuh **Setup** .
- **2.** Sentuh **Preferences (Preferensi)** .
- **3.** Sentuh **On** (Hidup) atau **Off** (Mati) di samping **Quiet Mode** (Mode Tenang).

### **Untuk menyalakan atau mematikan Mode Diam dari perangkat lunak printer (Windows)**

- **1.** Buka perangkat lunak printer HP. Untuk informasi lebih lanjut, lihat [Membuka perangkat lunak printer](#page-14-0) [HP \(Windows\) pada hal. 11](#page-14-0).
- **2.** Klik tab **Quiet Mode** (Mode Diam).
- **3.** Klik **On** (Hidupkan) atau **Off** (Matikan).
- **4.** Klik **Save Settings** (Simpan Pengaturan).

### **Untuk menyalakan atau mematikan Mode Diam dari Server Web Tertanam (EWS)**

- **1.** Buka EWS. Untuk informasi lebih lanjut, lihat [Buka server web tertanam pada hal. 45](#page-48-0).
- **2.** Klik tab **Settings** (Pengaturan).
- **3.** Pada bagian **Preferences** (Preferensi), pilih **Quiet Mode** (Mode Diam), lalu pilih **On** (Hidupkan) atau **Off** (Matikan).
- **4.** Klik **Apply** (Terapkan).

# <span id="page-17-0"></span>**3 Mencetak**

Sebagian besar pengaturan cetak ditangani secara otomatis oleh aplikasi perangkat lunak. Pengaturan ini hanya boleh diubah secara manual jika Anda hendak mengubah kualitas cetak, mencetak pada jenis kertas tertentu, atau menggunakan fitur khusus.

Bagian ini berisi topik berikut:

- Mencetak dokumen
- [Mencetak foto](#page-18-0)
- [Mencetak dengan Quick Forms \(Format Cepat\)](#page-19-0)
- [Mencetak pada kedua sisi \(dupleks\)](#page-20-0)
- [Mencetak dari perangkat mobile Anda](#page-20-0)
- [Mencetak dengan AirPrint](#page-21-0)
- [Mencetak menggunakan dpi maksimum](#page-21-0)
- [Tips berhasil mencetak](#page-22-0)

### **Mencetak dokumen**

Pastikan kertas dimuatkan ke dalam baki kertas.

#### **Untuk mencetak dokumen (Windows)**

- **1.** Dari perangkat lunak Anda, pilih **Print** (Cetak).
- **2.** Pastikan printer Anda terpilih.
- **3.** Klik tombol untuk membuka kotak dialog **Properties** (Properti).

Bergantung pada aplikasi perangkat lunak Anda, tombol ini mungkin disebut **Properties** (Properti), **Options** (Pilihan), **Printer Setup** (Penyiapan Printer), **Printer Properties** (Properti Printer), **Printer**, atau **Preferences** (Preferensi).

- **4.** Pilih opsi yang sesuai.
	- Pada tab **Layout** (Tata letak), pilih orientasi **Portrait** (Potret) atau **Landscape** (Lanskap).
	- Pada tab **Paper/Quality** (Kertas/Kualitas), pilih jenis kertas yang sesuai dari daftar gulung **Media** pada area **Tray Selection** (Pemilihan Baki), lalu pilih kualitas cetak yang sesuai pada area **Quality Settings** (Pengaturan Kualitas).
	- Klik **Advanced** (Lanjutan) untuk memilih ukuran kertas yang sesuai dari daftar gulung **Paper Size** (Ukuran Kertas).
- **5.** Klik **OK** untuk menutup kotak dialog **Properties** (Properti).
- **6.** Klik **Print** (Cetak) atau **OK** untuk mulai mencetak.

#### <span id="page-18-0"></span>**Untuk mencetak dokumen (OS X)**

- **1.** Dari menu **File** (Berkas) perangkat lunak, pilih **Print** (Cetak).
- **2.** Pastikan printer Anda terpilih.
- **3.** Tentukan properti halaman.

Jika tak terlihat pilihan apapun di kotak dialog Cetak, klik **Show Details** (Lihat Detail).

- **The CATATAN:** Pilihan berikut tersedia untuk printer yang terhubung USB. Lokasi untuk pilihan bisa berbeda-beda untuk tiap aplikasi.
	- Pilih ukuran kertas.

**CATATAN:** Jika Anda mengubah **Paper Size** (Ukuran Kertas), pastikan Anda telah memuatkan kertas yang benar dan mengeset ukuran kertas pada panel kontrol printer agar cocok.

- Pilih orientasi.
- Masukkan persentase penskalaan.
- **4.** Klik **Print** (Cetak).

**W** CATATAN: Jika dokumen yang telah dicetak tidak sesuai dengan margin kertas, pastikan Anda telah memilih bahasa dan wilayah yang benar. Pada tampilan printer, pilih **Setup** (Penyiapan), lalu pilih **Preferences** (Preferensi). Pilih bahasa Anda, kemudian tentukan wilayah dari pilihan yang tersedia. Pengaturan bahasa dan negara/wilayah yang benar akan memastikan printer memiliki pengaturan ukuran kertas standar yang sesuai.

### **Mencetak foto**

Pastikan kertas sudah dimuatkan dengan benar ke dalam baki foto.

#### **Untuk mencetak foto dari perangkat lunak printer (Windows)**

- **1.** Dari perangkat lunak Anda, pilih **Print** (Cetak).
- **2.** Pastikan printer Anda terpilih.
- **3.** Klik tombol untuk membuka kotak dialog **Properties** (Properti).

Bergantung pada aplikasi perangkat lunak Anda, tombol ini mungkin disebut **Properties** (Properti), **Options** (Pilihan), **Printer Setup** (Penyiapan Printer), **Printer Properties** (Properti Printer), **Printer**, atau **Preferences** (Preferensi).

- **4.** Pilih opsi yang sesuai.
	- Pada tab **Layout** (Tata letak), pilih orientasi **Portrait** (Potret) atau **Landscape** (Lanskap).
	- Pada tab **Paper/Quality** (Kertas/Kualitas), pilih jenis kertas yang sesuai dari daftar gulung **Media** pada area **Tray Selection** (Pemilihan Baki), lalu pilih kualitas cetak yang sesuai pada area **Quality Settings** (Pengaturan Kualitas).
	- Klik **Advanced** (Lanjutan) untuk memilih ukuran kertas yang sesuai dari daftar gulung **Paper Size** (Ukuran Kertas).
- **5.** Klik **OK** untuk kembali ke kotak dialog **Properties** (Properti).
- **6.** Klik **OK**, kemudian klik **Print** (Cetak) atau **OK** pada kotak dialog **Print** (Cetak).

#### <span id="page-19-0"></span>**Untuk mencetak foto dari komputer (OS X)**

- **1.** Dari menu **File** (Berkas) perangkat lunak, pilih **Print** (Cetak).
- **2.** Pastikan printer Anda terpilih.
- **3.** Set pilihan cetak.

Jika tak terlihat pilihan apapun di kotak dialog Cetak, klik **Show Details** (Lihat Detail).

- **<sup>27</sup> CATATAN:** Pilihan berikut tersedia untuk printer yang terhubung USB. Lokasi untuk pilihan bisa berbeda-beda untuk tiap aplikasi.
	- **a.** Pilih ukuran kertas yang sesuai dalam menu cuat **Paper Size** (Ukuran Kertas).

**CATATAN:** Jika Anda mengubah ukuran kertas, pastikan bahwa Anda telah memasukkan kertas yang benar.

- **b.** Pilih **Orientation** (Orientasi).
- **c.** Dari menu cuat, pilih **Paper Type/Quality** (Jenis Kertas/Kualitas), lalu pilih pengaturan berikut:
	- **Paper Type** (Jenis Kertas): Jenis kertas foto yang sesuai
	- **Quality** (Kualitas): **Best** (Terbaik) atau **Maximum dpi** (DPI Maksimum)
	- Klik segitiga terbuka **Pilihan Warna** , lalu pilih opsi **Photo Fix** (Perbaikan Foto) yang sesuai.
		- **Off** (Mati): perubahan tidak akan diterapkan pada gambar.
		- **Hidup**: memfokuskan gambar secara otomatis; sedikit menyesuaikan ketajaman gambar.
- **4.** Pilih pengaturan cetak lain yang Anda inginkan, kemudian klik **Print** (Cetak).

Mempelajari cara mencetak foto pada Kertas Foto HP. [Klik di sini untuk informasi lebih lanjut secara online.](http://www.hp.com/embed/sfs/doc?client=IWS-eLP&lc=en&cc=id&ProductNameOID=5447927&TapasOnline=TIPS_PAPER_PHOTO)

### **Mencetak dengan Quick Forms (Format Cepat)**

Gunakan **Quick Forms** (Format Cepat) untuk mencetak kalender, daftar periksa, game, kertas notes, kertas grafik, dan kertas musik.

### **Untuk mencetak Quick Forms (Format Cepat)**

- **1.** Dari layar Depan pada tampilan printer, sentuh **Quick Forms** (Format Cepat).
- **TIPS:** Jika pilihan **Quick Forms** (Format Cepat) tidak muncul pada layar printer, tekan tombol **Depan**, lalu geser ke kanan sampai terlihat **Quick Forms (Format Cepat)** .
- **2.** Sentuh untuk memilih salah satu pilihan Quick Forms (Format Cepat).
- **3.** Setelah memilih jenis format yang akan dicetak, pilih jumlah kopian, lalu tekan **Print** (Cetak).

## <span id="page-20-0"></span>**Mencetak pada kedua sisi (dupleks)**

#### **Untuk mencetak pada kedua sisi halaman**

Anda dapat mencetak di kedua sisi kertas secara otomatis menggunakan sistem pencetakan dua sisi otomatis (duplekser).

- **1.** Dari perangkat lunak Anda, pilih **Print** (Cetak).
- **2.** Pastikan printer Anda terpilih.
- **3.** Klik tombol yang akan membuka kotak dialog **Properties** (Properti).

Bergantung aplikasi perangkat lunak Anda, tombol ini mungkin dinamai **Properties** (Properti), **Options** (Pilihan), **Printer Setup** (Penyiapan Printer), **Printer Properties** (Properti Printer), **Printer**, atau **Preferences** (Preferensi).

- **4.** Pilih opsi yang sesuai.
	- Pada tab **Layout** (Tata letak), pilih orientasi **Portrait** (Potret) atau **Landscape** (Lanskap), lalu pilih **Flip on Long Edge** (Balik pada Sisi Panjang) atau **Flip on Short Edge** (Balik pada Sisi Lebar) dari daftar gulung **Print on Both Sides** (Cetak pada Kedua Sisi).
	- Pada tab **Paper/Quality** (Kertas/Kualitas), pilih jenis kertas yang sesuai dari daftar gulung **Media** pada area **Tray Selection** (Pemilihan Baki), lalu pilih kualitas cetak yang sesuai pada area **Quality Settings** (Pengaturan Kualitas).
	- Klik tombol **Advanced** (Lanjutan) pada area **Paper/Output** (Kertas/Keluaran), pilih ukuran yang sesuai dari daftar gulung **Paper Size** (Ukuran Kertas).
	- **CATATAN:** Jika Anda mengubah **Paper Size** (Ukuran Kertas), pastikan Anda telah memuatkan kertas yang benar dan mengeset ukuran kertas pada panel kontrol printer agar cocok.
- **5.** Klik **OK** untuk mencetak.
	- **E CATATAN:** Setelah satu lembar dokumen telah dicetak, tunggu agar printer mengisi kembali kertas secara otomatis untuk mencetak pada sisi yang lain. Anda tidak perlu melakukan tindakan apapun.

### **Untuk mencetak pada kedua sisi halaman (OS X)**

- **1.** Dari menu **File** (Berkas) perangkat lunak, pilih **Print** (Cetak).
- **2.** Dari dialog Print (Cetak), pilih **Layout** (Tata letak) dari menu cuat.
- **3.** Pilih jenis penjilidan yang Anda inginkan untuk halaman 2-sisi, kemudian klik **Print** (Cetak).

### **Mencetak dari perangkat mobile Anda**

Dengan teknologi pencetakan mobile HP, Anda dapat mencetak dari ponsel pintar atau tablet melalui printer dengan mudah.

Jika Anda berada di rumah atau kantor, untuk menggunakan kapabilitas pencetakan yang telah berada di ponsel pintar atau tablet Anda:

- **1.** Pastikan perangkat mobile dan printer Anda berada di jaringan yang sama.
- **2.** Pilih foto atau dokumen yang ingin dicetak dan pilih printer Anda.
- **3.** Pastikan pengaturan dan cetak.

<span id="page-21-0"></span>Jika Anda ingin mencetak tanpa mengakses jaringan, lihat [Menyambung secara nirkabel ke printer tanpa](#page-44-0) [router pada hal. 41](#page-44-0) untuk informasi lebih lanjut.

Jika Anda sedang dalam perjalanan, Anda dapat mencetak dokumen dengan mengirimkan email dengan aplikasi **ePrint** ke **ePrint** printer Anda yang aktif. Lihat [Cetak dengan HP ePrint pada hal. 30](#page-33-0) untuk informasi lebih lanjut.

Untuk informasi lebih lanjut, kunjungi situs web Pencetakan Mobile HP ( [www.hp.com/go/mobileprinting](http://www.hp.com/go/mobileprinting) ).

## **Mencetak dengan AirPrint**

Mencetak menggunakan AirPrint dari Apple didukung untuk iOS 4.2 dan Mac OS X 10.7 atau yang lebih baru. Gunakan AirPrint untuk mencetak secara nirkabel ke printer dari iPad (iOS 4.2), iPhone (3GS atau lebih baru), atau iPod sentuh (generasi ketiga atau lebih baru) dalam aplikasi mobile berikut:

- Surat
- Foto
- Safari
- Aplikasi pihak ketiga yang didukung, misalnya Evernote

Untuk menggunakan AirPrint, pastikan dulu:

- Printer dan perangkat Apple berkemampuan AirPrint terhubung di jaringan yang sama. Untuk informasi lebih lanjut tentang cara menggunakan AirPrint dan produk-produk HP yang kompatibel dengan AirPrint, kunjungi [www.hp.com/go/mobileprinting](http://www.hp.com/go/mobileprinting) .
- Muatkan kertas yang cocok dengan pengaturan kertas di printer.

### **Mencetak menggunakan dpi maksimum**

Gunakan mode titik per inci (dpi) maksimum untuk mencetak gambar yang tajam dan berkualitas tinggi pada kertas foto.

Dibandingkan dengan pengaturan lain, mencetak dengan dpi maksimum akan berlangsung lebih lama dan memerlukan jumlah memori yang lebih besar.

### **Untuk mencetak dengan mode dpi maksimum (Windows)**

- **1.** Dari perangkat lunak Anda, pilih **Print** (Cetak).
- **2.** Pastikan printer Anda terpilih.
- **3.** Klik tombol untuk membuka kotak dialog **Properties** (Properti).

Bergantung pada aplikasi perangkat lunak Anda, tombol ini mungkin disebut **Properties** (Properti), **Options** (Pilihan), **Printer Setup** (Penyiapan Printer), **Printer Properties** (Properti Printer), **Printer**, atau **Preferences** (Preferensi).

- **4.** Klik tab **Paper/Quality** (Kertas/Kualitas).
- **5.** Dari daftar gulung **Media**, pilih jenis kertas dan kualitas cetak yang sesuai.
- **6.** Klik tombol **Advanced** (Lanjutan).
- **7.** Pada area **Printer Features** (Fitur Printer), pilih **Yes** (Ya) dari daftar gulung **Print in Max DPI** (Cetak dalam DPI Maks).
- **8.** Pilih ukuran kertas yang sesuai dari daftar gulung **Paper Size** (Ukuran Kertas).
- **9.** Klik **OK** untuk menutup pilihan lanjutan.
- **10.** Konfirmasi **Orientation** (Orientasi) pada tab **Layout** (Tata letak), kemudian klik **OK** untuk mencetak.

### <span id="page-22-0"></span>**Untuk mencetak menggunakan dpi maksimum (OS X)**

- **1.** Dari menu **File** (Berkas) perangkat lunak, pilih **Print** (Cetak).
- **2.** Pastikan printer Anda terpilih.
- **3.** Set pilihan cetak.

Jika tak terlihat pilihan apapun di kotak dialog Cetak, klik **Show Details** (Lihat Detail).

- **<sup>2</sup> CATATAN:** Pilihan berikut tersedia untuk printer yang terhubung USB. Lokasi untuk pilihan bisa berbeda-beda untuk tiap aplikasi.
	- **a.** Pilih ukuran kertas yang sesuai dalam menu cuat **Paper Size** (Ukuran Kertas).
		- **CATATAN:** Jika Anda mengubah **Paper Size** (Ukuran Kertas), pastikan Anda telah memuatkan kertas yang benar dan mengeset ukuran kertas pada panel kontrol printer agar cocok.
	- **b.** Dari menu cuat, pilih **Paper Type/Quality** (Jenis Kertas/Kualitas), lalu pilih pengaturan berikut:
		- **Paper Type** (Jenis Kertas): Jenis kertas yang tepat
		- **Quality** (Kualitas): **DPI maksimum**
- **4.** Pilih pengaturan cetak lain yang Anda inginkan, kemudian klik **Print** (Cetak).

### **Tips berhasil mencetak**

Gunakan tips berikut ini untuk berhasil mencetak.

### **Tips menggunakan tinta dan kertas**

- Gunakan kartrid tinta asli HP. Kartrid asli HP didesain dan diuji dengan printer HP untuk membantu Anda menghasilkan kualitas cetak terbaik dari waktu ke waktu.
- Pastikan tersedia cukup tinta pada kartrid. Untuk melihat kisaran level tinta, sentuh (**Ink**) (Tinta) dari layar Depan.

Untuk mempelajari tips lainnya cara menangani kartrid, lihat [Tips menangani kartrid pada hal. 38](#page-41-0) untuk informasi lebih lanjut.

- Muatkan setumpuk kertas, bukan hanya satu lembar. Gunakan kertas yang bersih dan rata dengan ukuran yang sama. Pastikan hanya satu jenis kertas yang termuatkan.
- Atur pemandu lebar-kertas pada baki kertas hingga tepat menyentuh seluruh kertas dengan pas. Pastikan pemandu lebar-kertas tidak menyebabkan kertas pada baki tertekuk.
- Set pengaturan kualitas cetak dan ukuran kertas berdasarkan jenis dan ukuran kertas yang dimuatkan ke dalam baki kertas.
- Pelajari cara mencetak amplop dari komputer. [Klik di sini untuk informasi lebih lanjut secara online.](http://www.hp.com/embed/sfs/doc?client=IWS-eLP&lc=en&cc=id&ProductNameOID=5447927&TapasOnline=TIPS_SW_PRINT_ENVELOPES)

#### **Tips pengaturan printer**

- Pada tab **Paper/Quality** (Kertas/Kualitas), pilih jenis kertas yang sesuai dari daftar gulung **Media** pada area **Tray Selection** (Pemilihan Baki), lalu pilih kualitas cetak yang sesuai pada area **Quality Settings** (Pengaturan Kualitas).
- Pilih ukuran kertas yang sesuai dari daftar gulung **Paper Size** (Ukuran Kertas) dalam kotak dialog **Advanced Options** (Pilihan Lanjutan). Akses kotak dialog **Advanced Options** (Pilihan Lanjutan) dengan mengeklik tombol **Advanced** (Lanjutan) pada tab **Layout** (Tata letak) atau **Paper/Quality** (Kertas/ Kualitas).
- Untuk mengubah pengaturan cetak standar, klik **Print & Scan (Cetak dan Pindai)** , lalu klik **Set Preferences** (Set Preferensi) dalam perangkat lunak printer.

Bergantung sistem operasi Anda, lakukan salah satu langkah berikut untuk membuka perangkat lunak printer:

- **Windows 8.1**: Klik panah-ke-bawah di sudut kiri bawah layar Mulai, lalu pilih nama printer.
- **Windows 8**: Pada layar **Start** (Mulai), klik kanan area kosong pada layar, klik **All Apps** (Semua Aplikasi) pada bilah aplikasi, kemudian klik ikon dengan nama printer.
- **Windows 7**, **Windows Vista**, dan **Windows XP**: Dari desktop komputer, klik **Start** (Mulai), pilih **All Programs** (Semua Program), klik **HP**, klik **HP DeskJet Ink Advantage 4530 series**, kemudian klik **HP DeskJet Ink Advantage 4530 series**.
- Jika Anda ingin mencetak dokumen hitam putih hanya dengan menggunakan tinta hitam, klik tombol **Advanced** (Lanjutan). Dari menu gulung **Print in Grayscale** (Cetak dalam Skala Abu-abu), pilih **Black Ink Only** (Hanya Tinta Hitam), kemudian klik tombol **OK**.

#### **Tips pengaturan printer (OS X)**

- Dari dialog Print (Cetak), gunakan menu cuat **Paper Size** (Ukuran Kertas) untuk memilih ukuran kertas yang dimuatkan ke printer.
- Dari dialog Print (Cetak), pilih menu cuat **Paper Type/Quality** (Jenis Kertas/Kualitas) lalu pilh jenis kertas dan kualitas yang sesuai.
- Untuk mencetak dokumen hitam-putih menggunakan tinta hitam saja, pilih **Paper Type/Quality** (Jenis Kertas/Kualitas), klik segitiga penutupan **Pilihan Warna** , dan pilih **Grayscale** (Skala abu-abu) dari menu cuat Color (Warna).

#### **Catatan**

- Kartrid tinta asli HP didesain dan diuji dengan printer dan kertas HP untuk membantu Anda menghasilkan kualitas cetak terbaik dari waktu ke waktu.
	- **X** CATATAN: HP tidak dapat menjamin kualitas dan keandalan bahan suplai non-HP. Servis atau perbaikan produk yang diperlukan akibat penggunaan bahan suplai non-HP tidak tercakup dalam garansi.

Jika Anda yakin telah membeli kartrid tinta asli HP, kunjungi:

[www.hp.com/go/anticounterfeit](http://www.hp.com/go/anticounterfeit)

Peringatan dan indikator level tinta hanya merupakan perkiraan untuk tujuan perencanaan.

**<sup>29</sup> CATATAN:** Saat menerima pesan peringatan level tinta rendah, pertimbangkan untuk menyediakan kartrid pengganti untuk menghindari kemungkinan tertundanya pencetakan. Anda tidak perlu mengganti kartrid kecuali kualitas cetaknya sudah tidak sesuai.

- Pengaturan perangkat lunak yang dipilih dalam driver cetak hanya berlaku untuk pencetakan, tidak berlaku untuk penyalinan maupun pemindaian.
- Anda dapat mencetak dokumen pada kedua sisi kertas.

# <span id="page-25-0"></span>**4 Menyalin dan memindai**

- Menyalin dokumen
- **[Memindai](#page-26-0)**
- [Tips berhasil menyalin dan memindai](#page-30-0)

## **Menyalin dokumen**

Menu **Copy** (Salin) pada layar printer memudahkan Anda memilih jumlah salinan, cetakan berwarna atau hitam-putih untuk penyalinan pada kertas polos. Anda juga dapat dengan mudah mengakses pengaturan lanjut, seperti mengubah jenis dan ukuran kertas, mengatur tingkat gelap salinan, dan menyesuaikan ukuran salinan.

### **Membuat salinan 1-sisi**

- **1.** Muatkan dokumen asli dengan muka cetak menghadap ke bawah di sudut kanan depan kaca pemindai.
- **2.** Tentukan jumlah salinan dan pengaturan.
	- Dari layar Depan, sentuh **Copy (Salin)** . Pilih jumlah salinan yang diinginkan.
	- Sentuh (**Settings**) (Pengaturan) untuk menentukan ukuran kertas, jenis kertas, kualitas, atau pengaturan lainnya.
	- Jika pilihan **2–Sided** (2-Sisi) **ON** (HIDUP), sentuhlah untuk memilih **OFF** (MATI).
	- Sentuh (**Back**) (Kembali) untuk kembali ke menu Copy (Salin).
- **3.** Sentuh **Start Black** (Mulai Hitam) atau **Start Color** (Mulai Warna) untuk memulai pekerjaan salin.

### **Membuat salinan 2-sisi**

- **1.** Muatkan dokumen asli dengan muka cetak menghadap ke bawah di sudut kanan depan kaca pemindai.
- **2.** Tentukan jumlah salinan dan pengaturan.
	- Dari layar Depan, sentuh **Copy (Salin)** . Pilih jumlah salinan yang diinginkan.
	- Sentuh (**Pengaturan**), telusuri pilihannya, lalu sentuh **Resize** (Ubah ukuran) untuk memastikan **Actual** (Aktual) dipilih.
	- **CATATAN:** Fungsi 2-Sisi tidak akan bekerja jika yang dipilih adalah **Fit to Page** (Paskan ke Halaman).
	- Jika pilihan **2–Sided** (2-Sisi) **OFF** (MATI), sentuhlah untuk memilih **ON** (HIDUP).
	- Dari layar **Settings** (Pengaturan), tentukan ukuran kertas, jenis kertas, kualitas, atau pengaturan lainnya.
	- Sentuh (**Kembali**) untuk kembali ke layar Copy (Salin).
- **3.** Sentuh **Start Black** (Mulai Hitam) atau **Start Color** (Mulai Warna) untuk memulai pekerjaan salin.
- **4.** Ketika diminta, muatkan sumber kedua dan sentuh **OK**.

## <span id="page-26-0"></span>**Memindai**

Anda dapat memindai dokumen, foto, dan jenis kertas lainnya, dan menyimpannya ke komputer Anda. Setelah pemindaian ke komputer diaktifkan, Anda dapat mulai memindai dari layar printer atau dari perangkat lunak printer di komputer Anda.

**T** CATATAN: Beberapa fungsi pemindaian hanya tersedia setelah Anda menginstal perangkat lunak printer HP.

- Memindai ke komputer
- [Memindai menggunakan Webscan](#page-27-0)
- [Mengubah pengaturan pindai \(Windows\)](#page-28-0)
- [Buat pintasan pindai baru \(Windows\)](#page-29-0)

### **Memindai ke komputer**

Sebelum memindai ke komputer, pastikan Anda telah menginstal perangkat lunak printer yang direkomendasikan HP. Printer dan komputer harus terhubung dan dihidupkan.

Selain itu, perangkat lunak printer HP pada komputer Windows harus dinyalakan dulu sebelum memindai.

#### **Untuk mengaktifkan fitur "pindai ke komputer" (Windows)**

Fitur "pindai ke komputer" diaktifkan di pabrik. Ikuti petunjuk berikut jika fitur tersebut telah dinonaktifkan dan Anda hendak mengaktifkannya lagi.

- **1.** Bergantung sistem operasi Anda, lakukan salah satu langkah berikut untuk membuka perangkat lunak printer HP:
	- **Windows 8.1**: Klik panah-ke-bawah di sudut kiri bawah layar Mulai, pilih nama printer, lalu klik **Utilities** (Utilitas).
	- **Windows 8**: Klik kanan area kosong pada layar Mulai, klik **All Apps** (Semua Apl) pada bilah aplikasi, pilih nama printer, lalu klik **Utilities** (Utilitas).
	- **Windows 7**, **Windows Vista**, dan **Windows XP**: Dari desktop komputer, klik **Start** (Mulai), pilih **All Programs** (Semua Program), klik **HP**, klik folder printer Anda.
- **2.** Dalam bagian **Pindai** , pilih **Manage Scan to Computer** (Atur Pindai ke Komputer).
- **3.** Klik **Enable** (Aktifkan).

#### **Untuk mengaktifkan fitur "pindai ke komputer" (OS X)**

Fitur "pindai ke komputer" diaktifkan di pabrik. Ikuti petunjuk berikut jika fitur tersebut telah dinonaktifkan dan Anda hendak mengaktifkannya lagi.

- **1.** Buka HP Utility.
- **2.** Di dalam **Scan Settings** (Pengaturan Pindai), klik **Scan to Computer** (Pindai ke Komputer).
- **3.** Pastikan **Enable Scan to Computer** (Aktifkan Pindai ke Komputer) telah dipilih.

#### **Untuk memindai dokumen sumber dari panel kontrol printer**

- **1.** Muatkan dokumen asli dengan muka cetak menghadap ke bawah di sudut kanan depan kaca pemindai.
- **2.** Sentuh **Pindai** .
- <span id="page-27-0"></span>**3.** Sentuh komputer yang akan menjadi tujuan hasil pindai.
- **4.** Pilih tipe pemindaian yang diinginkan.
- **5.** Sentuh **OK**.

#### **Untuk memindai dokumen atau foto ke berkas (Windows)**

- **1.** Muatkan dokumen asli dengan muka cetak menghadap ke bawah di sudut kanan depan kaca pemindai.
- **2.** Klik dua kali ikon printer di desktop atau lakukan salah satu hal berikut untuk membuka perangkat lunak printer:
	- **Windows 8.1**: Klik panah-ke-bawah di sudut kiri bawah layar Mulai, lalu pilih nama printer.
	- **Windows 8**: Klik kanan area kosong pada layar Mulai, klik **All Apps** (Semua Apl) pada bilah aplikasi, lalu pilih nama printer.
	- **Windows 7**, **Windows Vista**, dan **Windows XP**: Dari desktop komputer, klik **Start** (Mulai), pilih **All Programs** (Semua Program), klik **HP**, klik folder untuk printer, lalu pilih ikon dengan nama printer.
- **3.** Dalam perangkat lunak printer, klik **Pindai Dokumen atau Foto** .
- **4.** Pilih jenis pemindaian yang Anda inginkan lalu klik **Pindai** .
	- Pilih **Simpan sebagai PDF** untuk menyimpan dokumen (atau foto) sebagai berkas PDF.
	- Pilih **Simpan sebagai JPEG** untuk menyimpan foto (atau dokumen) sebagai berkas gambar.
	- **CATATAN:** Klik tautan **Lainnya** di sudut kanan atas dialog Pindai untuk meninjau dan memodifikasi pengaturan untuk pemindaian.

Untuk informasi lebih lanjut, lihat [Mengubah pengaturan pindai \(Windows\) pada hal. 25.](#page-28-0)

Jika **Tunjukkan Penampil Setelah Pemindaian** dipilih, Anda dapat membuat penyesuaian pada gambar yang dipindai dalam layar peninjauan.

### **Untuk memindai dokumen asli dari perangkat lunak printer HP (OS X)**

**1.** Buka HP Scan.

HP Scan terdapat dalam folder **Applications**/**Hewlett-Packard** di bagian teratas harddisk.

**2.** Pilih jenis profil pindai yang Anda inginkan dan ikuti petunjuk pada layar.

[Buka internet untuk mempelajari selengkapnya tentang menggunakan perangkat lunak HP Scan](http://www.hp.com/embed/sfs/doc?client=IWS-eLP&lc=en&cc=id&ProductNameOID=5447927&TapasOnline=TIPS_SW_SCAN). Pelajari bagaimana cara untuk:

- mengustomisasi pengaturan, seperti jenis berkas gambar, resolusi pemindaian, dan tingkat kontras.
- memindai ke folder jaringan dan drive cloud.
- mempratinjau dan menyesuaikan gambar sebelum memindai.

### **Memindai menggunakan Webscan**

Webscan adalah fitur server web tertanam yang memungkinkan Anda memindai foto dan dokumen dari printer ke komputer menggunakan browser web.

Fitur ini tersedia walaupun Anda tidak menginstal perangkat lunak printer pada komputer.

<span id="page-28-0"></span>**The CATATAN:** Sesuai bawaannya, Webscan dinonaktifkan. Anda dapat mengaktifkan fitur ini dari EWS.

Jika Anda tidak dapat membuka Webscan dalam EWS, administrator jaringan mungkin telah menonaktifkannya. Untuk informasi lebih lanjut, hubungi administrator jaringan atau petugas yang telah menyiapkan jaringan.

### **Untuk mengaktifkan Webscan**

- **1.** Buka server web tertanam. Untuk informasi lebih lanjut, lihat [Buka server web tertanam pada hal. 45](#page-48-0).
- **2.** Klik tab **Settings (Pengaturan)** .
- **3.** Di bagian **Security** (Keamanan), klik **Administrator Settings** (Pengaturan Administrator).
- **4.** Pilih **Webscan** untuk mengaktifkan Webscan.
- **5.** Klik **Apply** (Terapkan), kemudian klik **OK** .

#### **Untuk memindai menggunakan Webscan**

Webscan menawarkan pilihan pemindaian dasar. Untuk pilihan atau fungsionalitas pemindaian lainnya, pindai dari perangkat lunak printer HP.

- **1.** Muatkan dokumen asli dengan muka cetak menghadap ke bawah di sudut kanan depan kaca pemindai.
- **2.** Buka server web tertanam. Untuk informasi lebih lanjut, lihat [Buka server web tertanam pada hal. 45](#page-48-0).
- **3.** Klik tab **Pindai** .
- **4.** Klik **Webscan** pada jendela kiri, ubah pengaturannya, lalu klik **Start Scan (Mulai Pindai)** .

### **Mengubah pengaturan pindai (Windows)**

Anda dapat memodifikasi pengaturan pindai baik untuk pemakaian tunggal atau menyimpan perubahan untuk digunakan secara permanen. Pengaturan ini termasuk pilihan seperti ukuran dan orientasi halaman, resolusi pindai, kontras, dan lokasi folder untuk pindaian yang disimpan.

- **1.** Muatkan dokumen asli dengan muka cetak menghadap ke bawah di sudut kanan depan kaca pemindai.
- **2.** Klik dua kali ikon printer di desktop atau lakukan salah satu hal berikut untuk membuka perangkat lunak printer:
	- **Windows 8.1**: Klik panah-ke-bawah di sudut kiri bawah layar Mulai, lalu pilih nama printer.
	- **Windows 8**: Klik kanan area kosong pada layar Mulai, klik **All Apps** (Semua Apl) pada bilah aplikasi, lalu pilih nama printer.
	- **Windows 7**, **Windows Vista**, dan **Windows XP**: Dari desktop komputer, klik **Start** (Mulai), pilih **All Programs** (Semua Program), klik **HP**, klik folder untuk printer, lalu pilih ikon dengan nama printer.
- **3.** Dalam perangkat lunak printer, klik **Pindai Dokumen atau Foto** .
- **4.** Klik tautan **Lainnya** di sudut kanan atas dialog HP Scan.

Jendela pengaturan detail muncul di sebelah kanan. Kolom sebelah kiri meringkaskan pengaturan terkini untuk setiap bagian. Kolom sebelah kanan memungkinkan Anda untuk mengubah pengaturan dalam bagian yang disorot.

**5.** Klik setiap bagian di sebelah kiri jendela pengaturan detail untuk meninjau pengaturan dalam bagian tersebut.

Anda dapat meninjau dan mengubah sebagian besar pengaturan menggunakan menu daftar gulung.

<span id="page-29-0"></span>Beberapa pengaturan memungkinkan fleksibilitas yang lebih baik dengan menampilkan jendela baru. Hal ini diindikasikan dengan + (tanda tambah) di sebelah kanan pengaturan. Anda harus menyetujui atau membatalkan perubahan pada jendela ini untuk kembali ke jendela pengaturan detail.

- **6.** Saat Anda selesai mengubah pengaturan, lakukan salah satu hal berikut.
	- Klik **Pindai** . Anda akan diminta untuk menyimpan atau menolak perubahan pada pintasan setelah pemindaian selesai.
	- Klik ikon simpan di sebelah kanan pintasan, lalu klik **Pindai** .

[Buka internet untuk mempelajari selengkapnya tentang menggunakan perangkat lunak HP Scan](http://www.hp.com/embed/sfs/doc?client=IWS-eLP&lc=en&cc=id&ProductNameOID=5447927&TapasOnline=TIPS_SW_SCAN). Pelajari bagaimana cara untuk:

- mengustomisasi pengaturan, seperti jenis berkas gambar, resolusi pemindaian, dan tingkat kontras.
- memindai ke folder jaringan dan drive cloud.
- mempratinjau dan menyesuaikan gambar sebelum memindai.

### **Buat pintasan pindai baru (Windows)**

Anda dapat membuat pintasan pindai Anda untuk mempermudah pemindaian. Sebagai contoh, Anda ingin secara teratur memindai dan menyimpan foto dalam format PNG, daripada JPEG.

- **1.** Muatkan dokumen asli dengan muka cetak menghadap ke bawah di sudut kanan depan kaca pemindai.
- **2.** Klik dua kali ikon printer di desktop atau lakukan salah satu hal berikut untuk membuka perangkat lunak printer:
	- **Windows 8.1**: Klik panah-ke-bawah di sudut kiri bawah layar Mulai, lalu pilih nama printer.
	- **Windows 8**: Klik kanan area kosong pada layar Mulai, klik **All Apps** (Semua Apl) pada bilah aplikasi, lalu pilih nama printer.
	- **Windows 7**, **Windows Vista**, dan **Windows XP**: Dari desktop komputer, klik **Start** (Mulai), pilih **All Programs** (Semua Program), klik **HP**, klik folder untuk printer, lalu pilih ikon dengan nama printer.
- **3.** Dalam perangkat lunak printer, klik **Pindai Dokumen atau Foto** .
- **4.** Klik **Buat Pintasan Pindai Baru** .
- **5.** Masukkan nama deskriptif, pilih pintasan yang sudah ada untuk menjadi dasar pintasan baru Anda, lalu klik **Buat** .

Sebagai contoh, jika Anda membuat pintasan baru untuk foto, pilih **Simpan sebagai JPEG** atau **Email sebagai JPEG** . Hal ini membuat pilihan yang tersedia berfungsi dengan gambar saat pemindaian.

- **6.** Ubah pengaturan untuk pintasan baru agar sesuai dengan kebutuhan Anda, lalu klik ikon simpan di sebelah kanan pintasan.
- **CATATAN:** Klik tautan **Lainnya** di sudut kanan atas dialog Pindai untuk meninjau dan memodifikasi pengaturan untuk pemindaian.

Untuk informasi lebih lanjut, lihat [Mengubah pengaturan pindai \(Windows\) pada hal. 25.](#page-28-0)

## <span id="page-30-0"></span>**Tips berhasil menyalin dan memindai**

Gunakan tips berikut untuk berhasil menyalin dan memindai:

- Kaca dan bagian dalam sungkup harus selalu bersih. Pemindai akan menerjemahkan apapun yang terdeteksi pada kaca sebagai bagian dari citra.
- Muatkan dokumen asli dengan muka cetak menghadap ke bawah di sudut kanan depan kaca.
- Untuk membuat salinan yang besar dari dokumen asli yang kecil, pindai dokumen asli ke dalam komputer, sesuaikan ukuran citra dalam perangkat lunak pemindaian, kemudian cetak salinan citra yang diperbesar tadi.
- Jika Anda ingin mengatur ukuran pindai, jenis keluaran, resolusi pindai, atau jenis berkas, dan sebagainya, mulai pemindaian dari perangkat lunak printer.
- Untuk menghindari kesalahan atau bagian yang hilang pada teks terpindai, pastikan kecerahan sudah diset dengan tepat dalam perangkat lunak.
- Jika Anda ingin memindai dokumen dengan beberapa halaman ke dalam satu berkas alih-alih ke dalam beberapa berkas, mulailah pemindaian dari perangkat lunak printer daripada memilih **Pindai** dari tampilan printer.

# <span id="page-31-0"></span>**5 Menggunakan Layanan Web**

- Apa itu Layanan Web?
- Mengonfigurasi Layanan Web
- [Cetak dengan HP ePrint](#page-33-0)
- [Menggunakan HP Konten Cetakan](#page-34-0)
- [Mengunjungi situs web HP Connected](#page-34-0)
- [Menghapus Layanan Web](#page-34-0)
- [Tips menggunakan Layanan Web](#page-34-0)

## **Apa itu Layanan Web?**

### **ePrint**

● HP **ePrint** adalah layanan gratis dari HP yang memungkinkan Anda untuk mencetak lewat printer berbasis HP ePrint kapanpun, dari lokasi manapun. Mencetak dapat dilakukan semudah mengirim email ke alamat email yang telah ditetapkan ke printer jika Layanan Web di dalamnya telah diaktifkan. Tidak diperlukan driver atau perangkat lunak khusus. Jika Anda dapat mengirim email, Anda dapat mencetak dari manapun Anda berada, menggunakan **ePrint** .

Setelah membuat akun di HP Connected ( [www.hpconnected.com](http://h20180.www2.hp.com/apps/Nav?&h_pagetype=s-924&h_keyword=lp70014-all&h_client=s-h-e004-01&h_lang=en&h_cc=id) ), Anda dapat meneken masuk untuk melihat status pekerjaan **ePrint** , mengatur antrean printer **ePrint** , mengontrol siapa saja yang dapat menggunakan alamat email **ePrint** printer, dan mendapatkan bantuan untuk **ePrint** .

### **HP Printables**

● HP Printables memudahkan Anda mencari dan mencetak konten web yang telah terformat, langsung dari printer. Anda juga dapat memindai dan menyimpan dokumen secara digital di web.

HP Printables menyediakan berbagai konten, mulai dari kupon toko hingga aktivitas keluarga, berita, travel, olahraga, masak-memasak, foto, dan banyak lagi. Bahkan Anda dapat melihat dan mencetak gambar online dari situs-situs foto populer.

Aplikasi cetak tertentu dari HP Printables juga memungkinkan untuk menjadwalkan penyuguhan konten aplikasi di printer Anda.

Konten yang telah terformat yang dirancang khusus untuk printer Anda tidak akan memiliki teks dan gambar yang terpotong saat dicetak juga tidak perlu halaman ekstra bila ada tambahan satu baris teks saja. Pada sejumlah printer, Anda juga dapat memilih pengaturan kertas dan kualitas cetak pada layar tayangan awal cetak.

### **Mengonfigurasi Layanan Web**

Sebelum mengonfigurasi Layanan Web, pastikan printer Anda telah terhubung ke Internet menggunakan sambungan nirkabel.

Untuk mengkonfigurasi Layanan Web, gunakan salah satu cara berikut:

#### **Untuk mengeset Layanan Web dari panel kontrol printer**

- **1.** Dari layar panel kontrol printer, sentuh **HP Konten Cetakan**.
- **2.** Sentuh **Enable Web Services** (Aktifkan Layanan Web).
- **3.** Sentuh **Setuju** untuk menerima syarat penggunaan Layanan Web dan mengaktifkan Layanan Web.
- **4.** Pada layar **Auto Update (Perbarui Otomatis)** , sentuh **Yes (Ya)** untuk mengizinkan printer untuk memeriksa dan menginstal pembaruan produk secara otomatis.
- **<sup>2</sup> CATATAN:** Jika pembaruan printer tersedia, printer akan mengunduh dan menginstalkan pembaruan tersebut, kemudian melangsungkan penyalaan ulang. Anda harus mengulangi petunjuk mulai dari langkah 1 untuk menyiapkan Layanan Web.
- **EX CATATAN:** Jika diminta pengaturan proksi dan jika jaringan Anda menggunakan pengaturan proksi, ikuti petunjuk pada layar untuk menyiapkan server proksi. Jika Anda tidak memiliki detail pengaturan proksi, hubungi administrator jaringan atau petugas yang telah menyiapkan jaringan.
- **5.** Ketika disambungkan ke server, printer akan mencetak halaman informasi. Ikuti petunjuk pada halaman informasi untuk menyelesaikan proses setup.

### **Untuk menyiapkan Layanan Web menggunakan Embedded Web Server (EWS)**

- **1.** Buka EWS. Untuk informasi lebih lanjut, lihat [Buka server web tertanam pada hal. 45](#page-48-0).
- **2.** Klik tab **Web Services (Layanan Web)** .
- **3.** Di bagian **Web Services Settings (Pengaturan Layanan Web)** , klik **Setup** , klik **Continue** (Lanjutkan), dan ikuti petunjuk pada layar untuk menyetujui syarat penggunaan.
- **4.** Jika diminta, pilih izinkan printer memeriksa dan menginstal pembaruan printer.
- **T CATATAN:** Jika pembaruan printer tersedia, printer akan mengunduh dan menginstalkan pembaruan tersebut, kemudian melangsungkan penyalaan ulang. Ulangi petunjuk dari langkah 1 untuk menyiapkan Layanan Web.
- **EX CATATAN:** Jika diminta pengaturan proksi dan jika jaringan Anda menggunakan pengaturan proksi, ikuti petunjuk pada layar untuk menyiapkan server proksi. Jika Anda tidak memiliki detail pengaturan proksi, hubungi administrator jaringan atau petugas yang telah menyiapkan jaringan.
- **5.** Ketika disambungkan ke server, printer akan mencetak halaman informasi. Ikuti petunjuk pada halaman informasi untuk menyelesaikan proses setup.

### **Untuk mengeset Layanan Web menggunakan perangkat lunak printer HP (Windows)**

- **1.** Buka perangkat lunak printer HP. Untuk informasi lebih lanjut, lihat [Membuka perangkat lunak printer](#page-14-0) [HP \(Windows\) pada hal. 11](#page-14-0).
- **2.** Dari jendela yang akan muncul, klik dua kali **Print & Scan (Cetak dan Pindai)** , lalu pilih **Connect Printer to the Web** (Sambungkan Printer ke Web) di bawah Print (Cetak). Halaman depan printer (server web tertanam) akan terbuka.
- **3.** Klik tab **Web Services (Layanan Web)** .
- **4.** Di bagian **Web Services Settings (Pengaturan Layanan Web)** , klik **Setup** , klik **Continue** (Lanjutkan), dan ikuti petunjuk pada layar untuk menyetujui syarat penggunaan.
- **5.** Jika diminta, pilih izinkan printer memeriksa dan menginstal pembaruan printer.
- <span id="page-33-0"></span>**CATATAN:** Jika pembaruan printer tersedia, printer akan mengunduh dan menginstal pembaruan tersebut, kemudian melangsungkan penyalaan ulang. Anda harus mengulangi petunjuk mulai dari langkah 1 untuk menyiapkan Layanan Web.
- **EX CATATAN:** Jika jaringan Anda menggunakan pengaturan proksi dan Anda diminta untuk mengisikan nilai pengaturan proksi tersebut, ikuti petunjuk pada layar untuk menyiapkan server proksi. Jika Anda tidak memiliki detail pengaturan proksi, hubungi administrator jaringan atau petugas yang menyiapkan jaringan nirkabel.
- **6.** Ketika disambungkan ke server, printer akan mencetak halaman informasi. Ikuti petunjuk pada halaman informasi untuk menyelesaikan proses setup.

### **Cetak dengan HP ePrint**

HP ePrint adalah layanan gratis dari HP yang memungkinkan Anda mencetak ke printer berbasis HP ePrint dari manapun Anda dapat mengirim email. Cukup kirim dokumen dan foto Anda ke alamat email yang telah ditetapkan untuk printer bila Layanan Web telah diaktifkan. Tidak diperlukan driver atau perangkat lunak khusus.

- Printer Anda harus memiliki koneksi jaringan nirkabel ke Internet. Anda tidak dapat menggunakan HP ePrint melalui koneksi USB ke komputer.
- Hasil cetak lampiran mungkin berbeda dari yang ditampilkan dalam program perangkat lunak yang membuatnya, bergantung pada jenis huruf awal dan pilihan tata letak yang digunakan.
- Pembaruan gratis untuk produk diberikan melalui HP ePrint. Sejumlah pembaruan mungkin diperlukan untuk mengaktifkan fungsi tertentu.

Setelah membuat akun pada HP Connected [\(www.hpconnected.com](http://h20180.www2.hp.com/apps/Nav?&h_pagetype=s-924&h_keyword=lp70014-all&h_client=s-h-e004-01&h_lang=en&h_cc=id)), Anda dapat masuk untuk melihat status pekerjaan ePrint, mengatur antrian printer ePrint, mengontrol siapa saja yang dapat menggunakan alamat email ePrint untuk mencetak, dan mendapatkan bantuan untuk ePrint.

Sebelum dapat menggunakan ePrint, pastikan:

- Printer terhubung ke jaringan aktif yang memiliki akses Internet.
- Layanan Web diaktifkan. Jika tidak aktif, Anda akan diminta untuk mengaktifkannya.

### **Untuk mencetak dokumen dari manapun melalui ePrint**

- **1.** Aktifkan Layanan Web.
	- **a.** Dari layar Depan, sentuh ikon ( **ePrint** ).
	- **b.** Setujui Syarat Penggunaan, kemudian ikuti petunjuk pada layar untuk mengaktifkan Layanan Web.
	- **c.** Cetak halaman informasi ePrint, kemudian ikuti petunjuk pada halaman untuk membuat akun ePrint.
- **2.** Temukan alamat email ePrint.
	- **a.** Sentuh **( ) ePrint** ) pada layar Depan.
	- **b.** Sentuh (**Web Services Settings** ) (Pengaturan Layanan Web).
	- **c.** Di menu **Web Services Settings** (Pengaturan Layanan Web), sentuh **Display Email Address** (Tampilkan Alamat Email).
- **3.** Email dokumen Anda ke printer untuk dicetak.
- <span id="page-34-0"></span>**a.** Buat email baru dan lampirkan dokumen untuk dicetak.
- **b.** Kirim email tersebut ke alamat email printer.

Printer akan mencetak dokumen terlampir.

**<sup>2</sup> CATATAN:** Server **ePrint** tidak dapat menerima pekerjaan cetak email jika terdapat beberapa alamat email yang disertakan pada ruas "To" (Ke) atau "Cc" (Salin pesan). Masukkan alamat email HP ePrint hanya pada ruas "To" (Ke). Jangan memasukkan alamat email lain ke ruas lainnya.

**<sup>2</sup> CATATAN:** Email Anda dicetak begitu diterima. Seperti email lainnya, tidak ada jaminan kapan atau apakah email itu diterima. Anda dapat memeriksa status cetak di HP Connected ([www.hpconnected.com](http://h20180.www2.hp.com/apps/Nav?&h_pagetype=s-924&h_keyword=lp70014-all&h_client=s-h-e004-01&h_lang=en&h_cc=id)).

**CATATAN:** Dokumen yang dicetak dengan **ePrint** mungkin tampak berbeda dari aslinya. Gaya, format, dan alur teks mungkin berbeda dari dokumen aslinya. Untuk dokumen yang harus dicetak dengan kualitas yang lebih tinggi (seperti dokumen legal), Anda dianjurkan untuk mencetak dari aplikasi perangkat lunak di komputer, di mana Anda memiliki kontrol lebih atas hasil cetak Anda.

[Klik di sini untuk informasi lebih lanjut secara online.](http://h20180.www2.hp.com/apps/Nav?&h_pagetype=s-924&h_keyword=lp70014-all&h_client=s-h-e004-01&h_lang=en&h_cc=id)

## **Menggunakan HP Konten Cetakan**

Cetak halaman dari web, tanpa menggunakan komputer, dengan menyiapkan HP Konten Cetakan, sebuah layanan gratis dari HP. Anda dapat mencetak halaman mewarnai, kalender, teka-teki, resep, peta, dan lainlain, bergantung pada aplikasi yang tersedia di negara/wilayah Anda.

Kunjungi situs web HP Connected untuk informasi lebih lanjut serta syarat dan ketentuan khusus: [www.hpconnected.com](http://h20180.www2.hp.com/apps/Nav?&h_pagetype=s-924&h_keyword=lp70014-all&h_client=s-h-e004-01&h_lang=en&h_cc=id) .

### **Mengunjungi situs web HP Connected**

Gunakan situs web HP Connected gratisan dari HP untuk menyiapkan sistem keamanan yang lebih baik untuk HP ePrint, dan menentukan alamat email yang diizinkan untuk mengirim email ke printer Anda. Anda juga dapat memperoleh pembaruan produk, aplikasi lain, dan layanan gratis lainnya.

Kunjungi situs web HP Connected untuk informasi lebih lanjut serta syarat dan ketentuan khusus: [www.hpconnected.com](http://h20180.www2.hp.com/apps/Nav?&h_pagetype=s-924&h_keyword=lp70014-all&h_client=s-h-e004-01&h_lang=en&h_cc=id) .

## **Menghapus Layanan Web**

### **Untuk menghapus Layanan Web**

- **1.** Dari layar panel kontrol printer, sentuh ( **ePrint** ), lalu sentuh (**Pengaturan Layanan Web**).
- **2.** Sentuh **Remove Web Services** (Hapus Layanan Web).
- **3.** Sentuh **Yes** (Ya) untuk mengkonfirmasi.

## **Tips menggunakan Layanan Web**

Gunakan tips berikut ini untuk mencetak aplikasi dan menggunakan HP ePrint.

### **Tips mencetak aplikasi dan menggunakan HP ePrint**

- Pelajari cara mengirim foto secara online dan memesan cetakan. [Klik di sini untuk informasi lebih lanjut](http://h20180.www2.hp.com/apps/Nav?&h_pagetype=s-924&h_keyword=lp70013-all&h_client=s-h-e004-01&h_lang=en&h_cc=id) [secara online.](http://h20180.www2.hp.com/apps/Nav?&h_pagetype=s-924&h_keyword=lp70013-all&h_client=s-h-e004-01&h_lang=en&h_cc=id)
- Pelajari tentang aplikasi untuk mencetak resep, kupon, dan konten lainnya dari web dengan mudah dan praktis. [Klik di sini untuk informasi lebih lanjut secara online.](http://h20180.www2.hp.com/apps/Nav?&h_pagetype=s-924&h_keyword=lp70013-all&h_client=s-h-e004-01&h_lang=en&h_cc=id)
# <span id="page-36-0"></span>**6 Menangani kartrid**

- Memeriksa kisaran level tinta
- [Mengganti kartrid](#page-37-0)
- [Memesan bahan suplai tinta](#page-38-0)
- [Menggunakan mode satu-kartrid](#page-39-0)
- [Informasi jaminan kartrid](#page-40-0)
- [Penyimpanan informasi penggunaan anonim](#page-40-0)
- [Tips menangani kartrid](#page-41-0)

## **Memeriksa kisaran level tinta**

#### **Untuk memeriksa perkiraan level tinta dari panel kontrol**

**▲** Dari layar Depan, sentuh (**Ink**) (Tinta) untuk menampilkan kisaran level tinta.

#### **Untuk memeriksa level tinta dari perangkat lunak printer (Windows)**

- **1.** Buka perangkat lunak printer HP.
- **2.** Dalam perangkat lunak printer, klik **Estimated Ink Levels** (Kisaran Level Tinta).

#### **Untuk memeriksa level tinta dari HP Utility**

**1.** Buka HP Utility.

HP Utility terdapat di folder **Hewlett-Packard** dalam folder **Applications** (Aplikasi) di bagian teratas harddisk.

- **2.** Pilih HP DeskJet Ink Advantage 4530 series dari daftar perangkat di sebelah kiri jendela.
- **3.** Klik **Supplies Status** (Status Bahan Suplai).

Kisaran level tinta akan muncul.

**4.** Klik **All Settings** (Semua Pengaturan) untuk kembali ke jendela **Informasi dan Dukungan**.

**CATATAN:** Jika Anda telah memasang kartrid yang telah diisi ulang atau dimanufaktur ulang, atau kartrid yang telah digunakan pada printer lain, indikator level tintanya mungkin tidak akan akurat atau malah tidak muncul.

**EX CATATAN:** Peringatan dan indikator level tinta hanya merupakan perkiraan untuk tujuan perencanaan. Saat menerima pesan peringatan level tinta rendah, pertimbangkan untuk menyediakan kartrid pengganti untuk menghindari kemungkinan tertundanya pencetakan. Anda tidak perlu mengganti kartrid kecuali kualitas cetaknya sudah tidak sesuai.

<span id="page-37-0"></span>**EX CATATAN:** Tinta pada kartrid digunakan dalam proses pencetakan melalui beberapa cara, termasuk dalam proses inisialisasi yang mempersiapkan printer dan kartrid untuk pencetakan, juga dalam proses otomatis pemeliharaan kepala-cetak, sehingga saluran tinta cetak tetap bersih dan aliran tinta lancar. Selain itu, sedikit sisa tinta akan tertinggal di dalam kartrid setelah habis digunakan. Untuk informasi lebih lanjut, lihat [www.hp.com/go/inkusage](http://www.hp.com/go/inkusage).

## **Mengganti kartrid**

#### **Untuk mengganti kartrid**

- **1.** Periksa apakah daya hidup.
- **2.** Keluarkan kartrid lama.
	- **a.** Buka pintu akses.

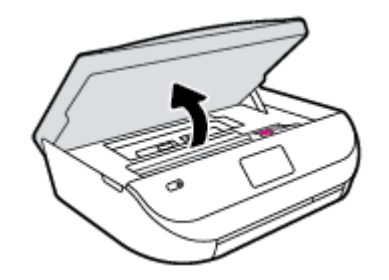

- **b.** Buka kait pada slot kartrid.
- **c.** Keluarkan kartrid dari slotnya.

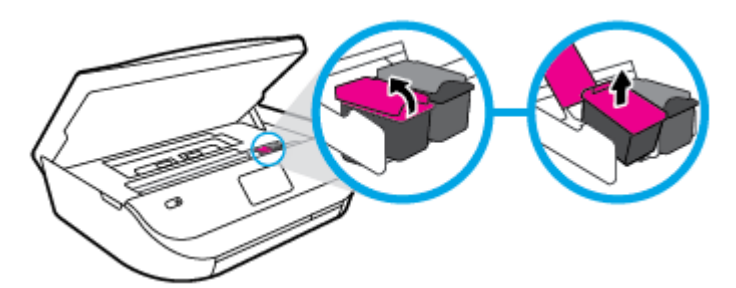

- **3.** Masukkan kartrid baru.
	- **a.** Keluarkan kartrid dari kemasan.

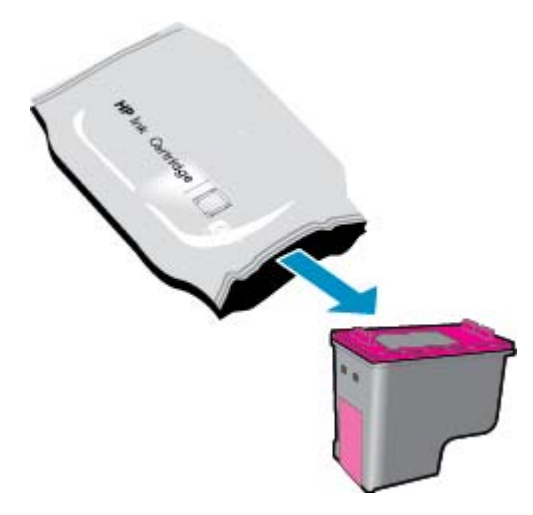

<span id="page-38-0"></span>**b.** Lepas pita plastik menggunakan tab tarik.

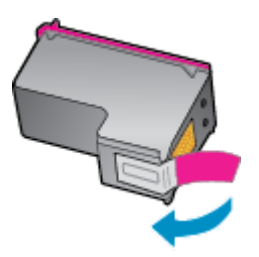

**c.** Geser kartrid baru di slot dan tutup kait hingga klik.

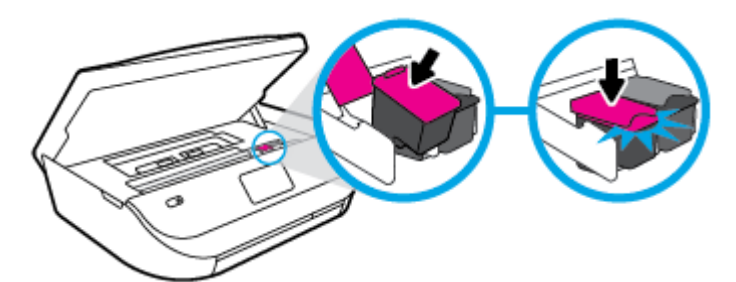

**4.** Tutup pintu akses kartrid.

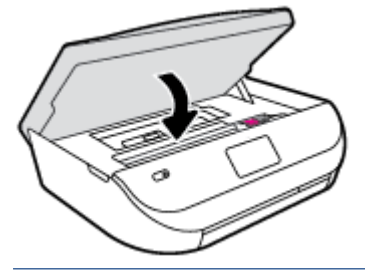

**TATATAN:** HP perangkat lunak printer akan meminta Anda untuk menyetel kartrid tinta pada saat Anda mencetak dokumen setelah memasang kartrid tinta baru.

## **Memesan bahan suplai tinta**

Sebelum memesan kartrid, temukan nomor kartrid yang benar.

#### **Mencari lokasi nomor kartrid pada printer**

**▲** Nomor kartrid terletak di bagian dalam pintu akses kartrid.

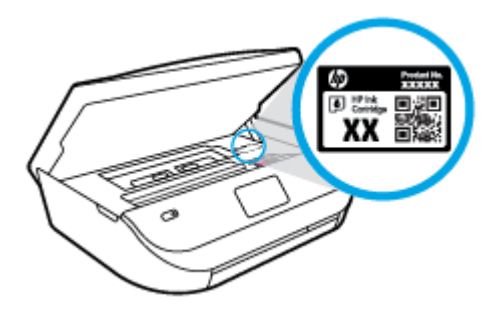

#### <span id="page-39-0"></span>**Mencari lokasi nomor kartrid pada perangkat lunak printer**

- **1.** Bergantung sistem operasi Anda, lakukan salah satu langkah berikut untuk membuka perangkat lunak printer:
	- **Windows 8.1**: Klik panah-ke-bawah di sudut kiri bawah layar Mulai, lalu pilih nama printer.
	- **Windows 8**: Klik kanan area kosong pada layar Mulai, klik **All Apps** (Semua Apl) pada bilah aplikasi, lalu pilih nama printer.
	- **Windows 7**, **Windows Vista**, dan **Windows XP**: Dari desktop komputer, klik **Start** (Mulai), pilih **All Programs** (Semua Program), klik **HP**, klik folder untuk printer, lalu pilih ikon dengan nama printer.
- **2.** Nomor kartrid yang benar akan muncul saat Anda menggunakan tautan ini.

Dalam perangkat lunak printer, klik **Shop** (Belanja), kemudian klik **Shop For Supplies Online** (Belanja Online Bahan Suplai).

#### **Untuk menemukan nomor pemesanan ulang kartrid cetak**

- **1.** Buka HP Utility.
- **CATATAN:** HP Utility terdapat di folder **Hewlett-Packard** dalam folder **Applications** (Aplikasi) di bagian teratas harddisk.
- **2.** Klik **Supplies Info** (Info Bahan Suplai).

Nomor pemesanan kartrid cetak akan muncul.

**3.** Klik **All Settings** (Semua Pengaturan) untuk kembali ke jendela **Informasi dan Dukungan**.

Untuk memesan bahan suplai asli HP untuk HP DeskJet Ink Advantage 4530 series, kunjungi [www.hp.com/](http://www.hp.com/buy/supplies) [buy/supplies](http://www.hp.com/buy/supplies) . Jika diminta, pilih negara/wilayah Anda, kemudian ikuti perintah untuk menemukan kartrid yang benar untuk printer Anda.

**CATATAN:** Pemesanan kartrid secara online tidak selalu tersedia untuk setiap negara/wilayah. Jika pemesanan online tidak tersedia di negara/wilayah Anda, Anda masih dapat melihat informasi bahan suplai dan mencetaknya untuk rujukan pada saat belanja di penjual produk HP setempat.

## **Menggunakan mode satu-kartrid**

Gunakan mode satu-kartrid untuk mengoperasikan HP DeskJet Ink Advantage 4530 series hanya dengan satu kartrid tinta. Mode satu-kartrid akan diaktifkan jika sebuah kartrid tinta dikeluarkan dari keretanya. Selama dalam mode satu-kartrid, printer hanya dapat menyalin dokumen dan mencetak pekerjaan dari komputer.

**<sup>2</sup> CATATAN:** Jika HP DeskJet Ink Advantage 4530 series beroperasi dengan mode satu-kartrid, sebuah pesan akan muncul pada tampilan printer. Ketika pesan tersebut muncul dan kedua kartrid tinta terpasang di printer, pastikan helai pita plastik pelindung telah dilepas dari masing-masing kartrid tinta. Bila pita plastik menutupi kontak kartrid tinta, printer tidak dapat mendeteksi bahwa kartrid tinta terpasang.

#### **Keluar dari mode satu-kartrid**

Pasang dua kartrid cetak dalam HP DeskJet Ink Advantage 4530 series untuk keluar dari mode satukartrid.

## <span id="page-40-0"></span>**Informasi jaminan kartrid**

Jaminan kartrid HP berlaku jika kartrid digunakan dalam perangkat pencetakan HP yang sesuai. Jaminan ini tidak mencakup kartrid tinta HP yang telah diisi ulang, dimanufaktur ulang, diperbarui lagi, disalahgunakan, atau diotak-atik.

Selama masa garansi, kartrid dijamin sepanjang tinta HP di dalamnya belum habis dan belum mencapai tanggal batas akhir garansi. Tanggal batas akhir garansi dalam format TTTT/BB/HH dapat ditemukan pada kartrid seperti ditunjukkan sebagai berikut:

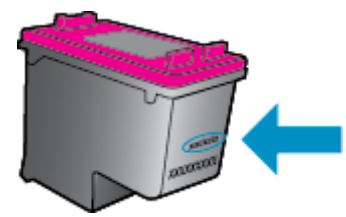

Untuk salinan Pernyataan Jaminan Terbatas HP, lihat dokumentasi cetak yang menyertai printer.

## **Penyimpanan informasi penggunaan anonim**

Kartrid HP yang digunakan dengan printer ini memiliki cip memori yang membantu pengoperasian printer. Selain itu, cip memori ini memuat serangkaian informasi anonim secara terbatas mengenai penggunaan printer, yang meliputi: jumlah halaman yang telah dicetak menggunakan kartrid, kapasitas cetak halaman, frekuensi pencetakan, dan mode pencetakan yang digunakan.

Informasi ini membantu HP dalam merancang printer mendatang guna memenuhi kebutuhan pencetakan konsumen. Data yang dikumpulkan dari cip memori kartrid tidak memuat informasi yang dapat digunakan untuk mengidentifikasi pelanggan maupun pengguna kartrid atau printer mereka.

HP mengumpulkan data sampel cip memori dari kartrid-kartrid yang dikembalikan ke HP melalui program pengembalian dan daur ulang (Mitra Planet HP: [www.hp.com/recycle](http://www.hp.com/recycle) ). Cip memori dari data sampel ini dibaca dan dipelajari untuk meningkatkan kualitas printer HP mendatang. Mitra HP yang membantu pendaurulangan kartrid tersebut juga akan memiliki akses ke data tersebut.

Semua pihak ketiga yang memiliki kartrid mungkin akan memiliki akses ke informasi anonim dalam cip memori. Jika Anda memilih tidak mengizinkan akses terhadap informasi itu, Anda dapat membuat cip itu supaya tidak dapat dioperasikan. Namun, setelah cip memori itu dijadikan tidak dapat dioperasikan, kartrid tidak dapat digunakan dalam printer HP.

Jika Anda tidak ingin memberikan informasi anonim, Anda dapat menjadikan informasi itu supaya tidak dapat diakses dengan cara menonaktifkan kemampuan cip memori dalam menghimpun informasi penggunaan printer:

#### **Untuk menonaktifkan fungsi informasi penggunaan**

- **1.** Dari panel kontrol printer, sentuh **Setup** .
- **2.** Sentuh **Preferences (Preferensi)** .
- **3.** Geser cepat ke akhir daftar pilihan dan matikan pilihan **Send Usage Info** (Kirim Info Penggunaan).

**T** CATATAN: Anda bisa melanjtkan penggunaan kartrid dalam printer HP jika kemampuan cip memori untuk menampung informasi penggunaan printer dinonaktifkan.

## <span id="page-41-0"></span>**Tips menangani kartrid**

Gunakan tips berikut untuk menangani kartrid:

- Agar tinta kartrid tidak mengering, setiapkali akan mematikan printer gunakan tombol Daya, dan tunggu sampai lampu tombol mati.
- Jangan membuka atau membiarkan kartrid tidak tertutup pita hingga Anda siap memasangnya. Membiarkan pita menutupi kartrid akan mengurangi penguapan tinta.
- Masukkan kartrid ke dalam slot yang sesuai. Cocokkan warna dan ikon masing-masing kartrid dengan warna dan ikon pada setiap slot. Pastikan semua kartrid terpasang dengan pas di tempat.
- Penyetelan akan secara otomatis dilakukan setelah instalasi kartrid baru. Penyetelan juga dapat digunakan kemudian, jika terdapat garis kabur atau bergerigi. Lihat [Perbaiki masalah kualitas cetak](#page-59-0) [pada hal. 56](#page-59-0) untuk informasi lebih lanjut.
- Apabila layar Kisaran Level Tinta menunjukkan satu atau kedua kartrid dalam kondisi rendah, cobalah siapkan kartrid pengganti agar pencetakan tidak tertunda. Anda tidak perlu mengganti kartrid kecuali kualitas cetaknya sudah tidak sesuai. Lihat [Mengganti kartrid pada hal. 34](#page-37-0) untuk informasi lebih lanjut.
- Jika sebuah kartrid tinta dilepas dari printer apapun alasannya, usahakan segera memasangnya kembali. Kartrid yang dikeluarkan dari printer dan dibiarkan tanpa pita penutup lambat laun akan mengering.

# <span id="page-42-0"></span>**7 Hubungkan Printer Anda**

Pengaturan lanjutan lainnya tersedia di layar depan printer (server web tertanam atau EWS). Untuk informasi lebih lanjut, lihat [Buka server web tertanam pada hal. 45.](#page-48-0)

Bagian ini berisi topik berikut:

- Mengeset printer untuk komunikasi nirkabel
- [Menyambung secara nirkabel ke printer tanpa router](#page-44-0)
- [Mengubah pengaturan jaringan](#page-46-0)
- [Alat canggih manajemen printer \(untuk printer berjaringan\)](#page-47-0)
- [Tips menyiapkan dan menggunakan printer berjaringan](#page-49-0)

## **Mengeset printer untuk komunikasi nirkabel**

- Sebelum memulai
- Menyiapkan printer pada jaringan nirkabel
- [Mengubah jenis koneksi](#page-43-0)
- [Mengetes koneksi nirkabel](#page-43-0)
- [Mengaktifkan atau menonaktifkan fungsi nirkabel printer](#page-44-0)

### **Sebelum memulai**

Periksa:

- Jaringan nirkabel telah disiapkan dan berfungsi dengan semestinya.
- Printer dan komputer yang menggunakannya harus berada pada jaringan yang sama (subjaringan).

Saat menyambungkan printer, Anda mungkin diminta memasukkan nama jaringan nirkabel (SSID) dan sandi nirkabel:

- Nama jaringan nirkabel adalah nama jaringan nirkabel Anda.
- Katasandi nirkabel akan mencegah orang lain yang tak memiliki izin tersambung ke jaringan nirkabel Anda. Bergantung pada tingkat keamanan yang diminta, jaringan nirkabel Anda mungkin menggunakan frasasandi WPA atau kunci WEP.

Jika Anda belum mengubah nama jaringan atau kode sandi keamanan sejak menyiapkan jaringan nirkabel, Anda dapat menemukannya di bagian belakang atau samping perute nirkabel.

Jika Anda tidak dapat menemukan nama jaringan atau katasandi keamanan atau tidak dapat mengingatnya, lihat dokumentasi yang diberikan bersama komputer atau router nirkabel Anda. Jika Anda masih belum dapat menemukan informasi ini, hubungi administrator jaringan atau seseorang yang telah menyiapkan jaringan nirkabel ini.

### **Menyiapkan printer pada jaringan nirkabel**

Gunakan Wizard Pengesetan Nirkabel dari layar panel kontrol printer untuk menyiapkan komunikasi nirkabel.

### <span id="page-43-0"></span>**CATATAN:** Sebelum melanjutkan, perhatikan petunjuk dalam [Sebelum memulai pada hal. 39](#page-42-0).

- **1.** Dari panel kontrol printer, sentuh ( $\mathbf{r}$ ) (**Nirkabel**).
- **2.** Sentuh  $\bigcirc$  (**Settings (Pengaturan**) ).
- **3.** Sentuh **Wireless Setup Wizard** (Wisaya Penyiapan Nirkabel).
- **4.** Ikuti petunjuk pada layar untuk menyelesaikan proses setup.

### **Mengubah jenis koneksi**

Setelah menginstal perangkat lunak printer HP dan menghubungkan printer ke komputer, Anda dapat menggunakan perangkat lunak ini untuk mengubah jenis koneksi (misalnya, dari koneksi USB ke koneksi nirkabel).

#### **Untuk mengubah koneksi USB ke jaringan nirkabel (Windows)**

Sebelum melanjutkan, perhatikan petunjuk dalam [Sebelum memulai pada hal. 39.](#page-42-0)

- **1.** Bergantung jenis sistem operasi Anda, lakukan salah-satu langkah berikut:
	- **Windows 8.1**: Klik panah-ke-bawah di sudut kiri bawah layar Mulai, pilih nama printer, lalu klik **Utilities** (Utilitas).
	- **Windows 8**: Klik kanan area kosong pada layar Mulai, klik **All Apps** (Semua Apl) pada bilah aplikasi, pilih nama printer, lalu klik **Utilities** (Utilitas).
	- **Windows 7**, **Windows Vista**, dan **Windows XP**: Dari desktop komputer, klik **Start** (Mulai), pilih **All Programs** (Semua Program), klik **HP**, klik folder printer Anda.
- **2.** Pilih **Printer Setup & Software** (Penyiapan Printer & Perangkat Lunak).
- **3.** Pilih **Convert a USB connected printer to wireless** (Ubah koneksi USB printer ke nirkabel). Ikuti petunjuk pada layar.

#### **Untuk mengubah koneksi dari USB ke jaringan nirkabel**

- **1.** Hubungkan printer ke jaringan nirkabel
- **2.** Gunakan **HP Setup Assistant** dalam folder **Applications/Hewlett-Packard/Device Utilities** untuk mengubah koneksi perangkat lunak printer ke nirkabel.

 Pelajari lebih lanjut cara mengubah koneksi USB ke nirkabel. [Klik di sini untuk informasi lebih lanjut](http://www.hp.com/embed/sfs/doc?client=IWS-eLP&lc=en&cc=id&ProductNameOID=5447927&TapasOnline=NETWORK_WIRELESS) [secara online.](http://www.hp.com/embed/sfs/doc?client=IWS-eLP&lc=en&cc=id&ProductNameOID=5447927&TapasOnline=NETWORK_WIRELESS) (Untuk saat ini, situs web tersebut mungkin tidak tersedia dalam semua bahasa.)

### **Mengetes koneksi nirkabel**

Cetak laporan pengetesan nirkabel untuk informasi tentang koneksi nirkabel printer. Laporan pengetesan nirkabel menyajikan informasi tentang status printer, alamat perangkat keras (MAC), dan alamat IP. Jika printer dihubungkan ke jaringan, laporan pengetesan akan menampilkan informasi detail pengaturan jaringan.

Untuk mencetak laporan pengetesan nirkabel

- **1.** Dari panel kontrol printer, sentuh ((**1**) (**Nirkabel**), kemudian sentuh **( Settings (Pengaturan)** ).
- **2.** Sentuh **Print Reports** (Cetak Laporan)
- **3.** Sentuh **Wireless Test Report** (Laporan Tes Nirkabel).

## <span id="page-44-0"></span>**Mengaktifkan atau menonaktifkan fungsi nirkabel printer**

Lampu biru Nirkabel pada panel kontrol printer akan menyala jika fungsi nirkabel printer dinyalakan.

- **1.** Dari panel kontrol printer, sentuh ( $\psi$ ) (**Nirkabel**), kemudian sentuh **( Settings (Pengaturan)** ).
- **2.** Sentuh untuk mengaktifkan atau menonaktifkannya **Wireless** (Nirkabel). Jika printer tidak dikonfigurasi untuk terhubung ke jaringan, mengaktifkan nirkabel akan secara otomatis meluncurkan Wizard Penyiapan Nirkabel.

## **Menyambung secara nirkabel ke printer tanpa router**

Dengan Wi-Fi Direct, Anda dapat mencetak secara nirkabel dari komputer, ponsel pintar, tablet, maupun perangkat berkemampuan nirkabel lainnya—tanpa perlu menyambung ke jaringan nirkabel yang sudah ada.

#### **Pedoman untuk menggunakan Wi-Fi Direct**

- Pastikan komputer atau perangkat mobile Anda memiliki perangkat lunak yang dibutuhkan.
	- Jika Anda menggunakan komputer, pastikan Anda telah menginstalkan perangkat lunak printer HP yang diberikan bersama printer.

Jika perangkat lunak printer HP belum terinstal di komputer, hubungkan dulu komputer ke Wi-Fi Direct kemudian instal perangkat lunak printer. Pilih **Wireless** (Nirkabel) saat diminta jenis koneksi oleh perangkat lunak printer.

- Jika Anda menggunakan perangkat mobile, pastikan Anda telah menginstalkan aplikasi pencetakan yang kompatibel. Untuk informasi lebih lanjut tentang pencetakan mobile, kunjungi [www.hp.com/global/us/en/eprint/mobile\\_printing\\_apps.html](http://www.hp.com/global/us/en/eprint/mobile_printing_apps.html).
- Pastikan Wi-Fi Direct untuk printer Anda telah dihidupkan.
- Wi-Fi Direct dapat dihidupkan dengan dua mode:
	- Mode otomatis: Memungkinkan perangkat seluler apa pun untuk terhubung ke printer Anda.
	- Mode manual: Mengharuskan perangkat seluler untuk dikonfirmasi pada panel kontrol printer sebelum dapat terhubung ke printer Anda. Mode ini memberikan keamanan lebih baik. Perintah tambahan atau PIN diperlukan sebelum koneksi dapat dibuat.
- Total hingga 5 komputer dan perangkat mobile dapat menggunakan koneksi Wi-Fi Direct yang sama.
- Wi-Fi Direct dapat digunakan saat printer juga terhubung ke komputer lewat kabel USB atau ke jaringan dengan koneksi nirkabel.
- Wi-Fi Direct tidak dapat digunakan untuk menghubungkan komputer, perangkat mobile, atau printer ke Internet.

#### **Untuk mengaktifkan Wi-Fi Direct**

- **1.** Dari panel kontrol printer, sentuh  $\overline{Q}$  (Wi-Fi Direct).
- **2.** Sentuh  $\bigcirc$  (**Settings (Pengaturan**), lalu sentuh untuk mengaktifkan Wi-Fi Direct.
- **3.** Sentuh ( **Kembali** ).

Menu **Wi-Fi Direct Details** (Detail Wi-Fi Direct) muncul dengan nama dan kata sandi Wi-Fi Direct.

**TIPS:** Anda juga dapat mengaktifkan Wi-Fi Direct dari EWS. Untuk informasi lebih lanjut tentang cara menggunakan EWS, lihat [Buka server web tertanam pada hal. 45.](#page-48-0)

#### **Untuk mencetak dari perangkat mobile berkemampuan nirkabel yang mendukung Wi-Fi Direct**

Pastikan Anda telah menginstal versi terbaru Plugin Layanan Cetak HP pada perangkat mobile. Anda dapat mengunduh plugin ini dari gerai aplikasi Google Play.

- **1.** Pastikan Anda telah menyalakan Wi-Fi Direct di printer.
- **2.** Nyalakan Wi-Fi Direct pada perangkat mobile Anda. Untuk informasi lebih lanjut, lihat dokumentasi yang disertakan dengan perangkat mobile.
- **3.** Dari perangkat mobile Anda, pilih dokumen dari aplikasi cetak yang diaktifkan, lalu pilih pilihan untuk mencetak dokumen.

Muncul daftar printer yang tersedia.

- **4.** Dari daftar printer yang tersedia, pilih Wi-Fi Direct nama yang ditunjukkan seperti DIRECT-\*\*- HP DeskJet IA 4530 (di mana \*\* adalah karakter unik untuk mengidentifikasi printer Anda), lalu ikuti instruksi pada layar di printer dan perangkat mobile Anda.
- **5.** Cetak dokumen Anda.

#### **Untuk mencetak dari komputer berkemampuan nirkabel (Windows)**

- **1.** Pastikan Anda telah menyalakan Wi-Fi Direct di printer.
- **2.** Aktifkan koneksi Wi-Fi komputer. Untuk informasi lebih lanjut, lihat dokumentasi yang disertakan dengan komputer.

**E CATATAN:** Jika komputer Anda tidak mendukung Wi-Fi, Anda tidak akan dapat menggunakan Wi-Fi Direct.

**3.** Dari komputer, buat koneksi ke jaringan baru. Gunakan proses yang biasanya dilakukan untuk menyambung ke hotspot atau jaringan nirkabel baru. Pilih nama Wi-Fi Direct dari daftar jaringan nirkabel yang ditampilkan, seperti DIRECT-\*\*- HP DeskJet IA 4530 (di mana \*\* adalah karakter unik untuk mengidentifikasi printer Anda, sedangkan XXXX adalah model printer yang tertera pada printer).

Masukkan katasandi Wi-Fi Direct ketika diminta.

**CATATAN:** To find the password, touch  $\overline{Q}$  (Wi-Fi Direct) on the Home screen.

- **4.** Lanjutkan ke langkah 5 jika printer telah diinstal dan dihubungkan ke komputer melalui jaringan nirkabel. Jika printer telah diinstal dan dihubungkan ke komputer melalui kabel USB, ikuti langkahlangkah di bawah untuk menginstal perangkat lunak printer menggunakan koneksi HP Wi-Fi Direct.
	- **a.** Bergantung pada sistem operasi Anda, lakukan salah satu langkah berikut:
		- **Windows 8.1**: Klik panah-ke-bawah di sudut kiri bawah layar Mulai, pilih nama printer, lalu klik **Utilities** (Utilitas).
		- **Windows 8**: Klik kanan area kosong pada layar Mulai, klik **All Apps** (Semua Apl) pada bilah aplikasi, pilih nama printer, lalu klik **Utilities** (Utilitas).
		- **Windows 7**, **Windows Vista**, dan **Windows XP**: Dari desktop komputer, klik **Start** (Mulai), pilih **All Programs** (Semua Program), klik **HP**, klik folder printer Anda.
	- **b.** Klik **Printer Setup & Software** (Pengesetan Printer & Perangkat Lunak), lalu pilih **Connect a new printer** (Sambungkan printer baru).
- <span id="page-46-0"></span>**c.** Ketika layar aplikasi **Connection Options** (Pilihan Koneksi) muncul, pilih **Wireless** (Nirkabel). Pilih perangkat lunak printer HP dari daftar printer yang terdeteksi.
- **d.** Ikuti petunjuk pada layar.
- **5.** Cetak dokumen Anda.

#### **Untuk mencetak dari komputer berkemampuan nirkabel (OS X)**

- **1.** Pastikan Anda telah menyalakan Wi-Fi Direct di printer.
- **2.** Nyalakan Wi-Fi pada komputer.

Untuk informasi lebih lanjut, lihat dokumentasi yang disertakan dengan Apple.

**3.** Klik ikon Wi-Fi lalu pilih nama Wi-Fi Direct, seperti DIRECT-\*\*- HP DeskJet IA 4530 (di mana \*\* merupakan karakter unik untuk mengenali printer Anda).

Masukkan kata sandi Wi-Fi Direct ketika diminta.

**CATATAN:** Untuk menemukan kata sandi, sentuh (**Wi-Fi Direct**) di layar Depan.

- **4.** Tambahkan printer.
	- **a.** Buka **System Preferences (Preferensi Sistem)** .
	- **b.** Bergantung sistem operasi Anda, klik **Print & Scan (Cetak dan Pindai)** atau **Printers & Scanners (Printer & Pemindai)** .
	- **c.** Klik tanda + di bawah daftar printer di sebelah kiri.
	- **d.** Pilih printer dari daftar printer yang terdeteksi (kata "Bonjour" ditampilkan pada kolom kanan di sebelah nama printer), kemudian klik **Add** (Tambah).

## **Mengubah pengaturan jaringan**

Dari panel kontrol printer, Anda dapat menyiapkan dan mengatur koneksi nirkabel printer dan menjalankan berbagai tugas manajemen jaringan. Termasuk menampilkan dan mengubah pengaturan jaringan, mengembalikan pengaturan awal jaringan, dan mengaktifkan atau menonaktifkan fungsi nirkabel.

**PERHATIAN:** Pengaturan jaringan tersedia untuk kenyamanan Anda. Namun, jangan ubah beberapa pengaturan tersebut (misalnya pengaturan kecepatan link, IP, gateway default, dan firewall) kecuali jika Anda adalah pengguna mahir.

#### **Untuk mencetak halaman konfigurasi jaringan**

- **1.** Dari layar Depan, sentuh ((p) (Wireless) (Nirkabel), kemudian sentuh ( Settings (Pengaturan) ).
- **2.** Sentuh **Print Reports** (Cetak Laporan), lalu sentuh **Network Configuration Page** (Halaman Pengaturan Jaringan).

#### **Untuk mengubah pengaturan IP**

Pengaturan standar IP adalah **Automatic** (Otomatis), yang mengeset pengaturan IP secara otomatis. Jika Anda pengguna mahir dan ingin menggunakan pengaturan yang berbeda (misalnya alamat IP, alias subnet, atau gateway standar), Anda dapat mengubahnya secara manual.

<span id="page-47-0"></span>**PERHATIAN:** Berhati-hatilah saat mengisi alamat IP secara manual. Jika Anda memasukkan alamat IP yang salah saat instalasi berlangsung, komponen jaringan tidak dapat menyambung dengan printer. Untuk menghindari kesalahan, pertama izinkan printer bergabung dengan jaringan dan dapatkan alamat IP secara otomatis. Setelah subnet mask, gateway default, dan pengaturan alamat DNS dikonfigurasi, Anda dapat mengubah alamat IP printer ke pengaturan manual.

- **1.** Dari layar Depan, sentuh ((**y**) (Wireless) (Nirkabel), kemudian sentuh  $\bigcirc$  (Settings (Pengaturan)).
- **2.** Sentuh **Advanced Settings** (Pengaturan Lanjutan).
- **3.** Sentuh **IP Settings** (Pengaturan IP).

Sebuah pesan muncul memberikan peringatan bahwa dengan mengubah alamat IP, printer akan dihapus dari jaringan.

- **4.** Sentuh **OK** untuk melanjutkan.
- **5. Automatic** (Otomatis) terpilih sejak awal. Untuk mengubah pengaturan secara manual, sentuh **Manual**, lalu masukkan informasi yang sesuai untuk pengaturan berikut:
	- **IP Address (Alamat IP)**
	- **Subnet Mask (Alias Subjaringan)**
	- **Default Gateway (Gerbang Standar)**
	- **DNS Address (Alamat DNS)**
- **6.** Masukkan perubahan, kemudian sentuh **Apply** (Terapkan).

## **Alat canggih manajemen printer (untuk printer berjaringan)**

Untuk melihat atau mengubah pengaturan tertentu mungkin diperlukan katasandi.

**T** CATATAN: Anda dapat membuka dan menggunakan server web tertanam tanpa harus terhubung ke Internet. Namun, sejumlah fitur tidak akan tersedia.

Bagian ini berisi topik berikut:

- Kotak alat (Windows)
- [HP Utility \(OS X\)](#page-48-0)
- **[Buka server web tertanam](#page-48-0)**
- **[Tentang cookie](#page-48-0)**

### **Kotak alat (Windows)**

Kotak alat menyediakan informasi pemeliharaan printer.

**The CATATAN:** Kotak alat (Toolbox) dapat diinstal dari CD Perangkat Lunak HP jika komputer memenuhi persyaratan sistem. Persyaratan sistem dapat ditemukan dalam berkas Readme pada CD perangkat lunak printer HP yang diberikan bersama printer Anda.

#### **Untuk membuka Kotak alat**

**1.** Bergantung jenis sistem operasi Anda, lakukan salahsatu langkah berikut:

- <span id="page-48-0"></span>● **Windows 8.1**: Klik panah-ke-bawah di sudut kiri bawah layar Mulai, lalu pilih nama printer.
- **Windows 8**: Klik kanan area kosong pada layar Mulai, klik **All Apps** (Semua Apl) pada bilah aplikasi, lalu pilih nama printer.
- **Windows 7**, **Windows Vista**, dan **Windows XP**: Dari desktop komputer, klik **Start** (Mulai), pilih **All Programs** (Semua Program), klik **HP**, klik folder untuk printer, lalu pilih ikon dengan nama printer.
- **2.** Klik **Print & Scan (Cetak dan Pindai)** .
- **3.** Klik **Maintain Your Printer** (Pelihara Printer).

### **HP Utility (OS X)**

HP Utility berisi alat untuk mengkonfigurasi pengaturan cetak, mengkalibrasi printer, memesan komponen sediaan secara online, dan mencari informasi dukungan situs web.

**E CATATAN:** Fitur yang tersedia dalam HP Utility berbeda-beda, tergantung pada printer yang dipilih.

Peringatan dan indikator level tinta hanya memberikan perkiraan untuk kebutuhan perencanaan. Sebelum menerima pesan peringatan bahwa level tinta rendah, usahakan kartrid pengganti sudah tersedia agar proses pencetakan tidak tertunda. Anda tidak perlu mengganti kartrid, kecuali kualitas cetaknya sudah tak sesuai.

Klik dua kali HP Utility pada folder **Hewlett-Packard** yang terdapat dalam folder **Applications (Aplikasi)** di level teratas harddisk.

### **Buka server web tertanam**

Anda dapat mengakses server Web tertanam melalui jaringan atau Wi-Fi Direct.

#### **Untuk membuka server Web tertanam melalui jaringan**

**T** CATATAN: Printer harus berada dalam sebuah jaringan dan memiliki alamat IP. Alamat IP untuk printer dapat ditemukan dengan menekan ikon **Nirkabel** atau dengan mencetak halaman konfigurasi jaringan.

● Dalam browser web yang didukung komputer, ketik alamat IP atau nama host yang sudah ditetapkan untuk printer.

Misalnya, jika alamat IP adalah 192.168.0.12, ketik alamat berikut ke dalam browser web: http:// 192.168.0.12.

#### **Untuk membuka server Web tertanam menggunakan Wi-Fi Direct**

- **1.** Dari layar Depan, sentuh (**Wi-Fi Direct**) .
- **2.** Jika Wi-Fi Direct **Off** (Mati), sentuh ( **Settings (Pengaturan)** ), lalu sentuh untuk mengaktifkan **Wi-Fi Direct** .
- **3.** Dari komputer nirkabel, aktifkan nirkabel, cari dan sambungkan komputer ke nama Wi-Fi Direct, misalnya: DIRECT-\*\*- HP DeskJet IA 4530 (di mana \*\* merupakan karakter unik untuk mengenali printer). Masukkan katasandi Wi-Fi Direct ketika diminta.
- **4.** Dalam browser web yang didukung komputer Anda, ketik alamat berikut: http://192.168.223.1.

### **Tentang cookie**

Server web tertanam (EWS) menyimpan berkas-berkas teks berukuran sangat kecil (kuki) pada harddisk ketika Anda melakukan browsing web. Berkas-berkas ini berguna bagi EWS untuk mengenali komputer di

<span id="page-49-0"></span>waktu kunjungan berikutnya. Sebagai contoh, jika Anda sudah mengkonfigurasi bahasa EWS, sebuah kuki akan membantu mengingat bahasa yang telah dipilih agar di waktu mengakses EWS berikutnya, halamanhalaman tersebut akan ditampilkan dalam bahasa itu. Sebagian kuki (seperti kuki yang menyimpan preferensi spesifik pengguna) akan tersimpan di komputer sampai Anda menghapusnya secara manual.

Anda dapat mengatur browser untuk menerima semua cookie, atau mengaturnya untuk memberikan peringatan setiap kali cookie ditawarkan, sehingga Anda dapat memutuskan untuk menerima atau menolaknya. Anda juga dapat menggunakan browser untuk menghapus cookie yang tidak diinginkan.

- **T** CATATAN: Bergantung pada printer Anda, jika Anda menonaktifkan cookie maka satu atau beberapa fitur berikut akan dinonaktifkan pula:
	- Memulai aplikasi di titik terakhir kali ditinggalkan (khususnya berguna saat menggunakan wizard penyiapan)
	- Mengingat pengaturan bahasa browser EWS
	- Mempersonalisasi halaman EWS Depan

Untuk informasi tentang cara mengubah pengaturan privasi dan cookie serta cara melihat atau menghapus cookie, lihat dokumentasi yang disediakan melalui browser web.

## **Tips menyiapkan dan menggunakan printer berjaringan**

Gunakan tips berikut ini untuk menyiapkan dan menggunakan printer berjaringan:

- Saat menyiapkan printer berjaringan nirkabel, pastikan router nirkabel telah dihidupkan. Printer akan mencari router nirkabel, kemudian menampilkan pada layar, daftar nama jaringan yang terdeteksi.
- Untuk memeriksa koneksi nirkabel pada printer, sentuh (**Wireless**) (Nirkabel) pada panel kontrol untuk membuka menu **Wireless** (Nirkabel). Jika koneksi menunjukkan Nirkabel **Off** (Mati), sentuh untuk mengaktifkan koneksi nirkabel. **Wireless Setup Wizard** (Wizard Penyiapan Nirkabel) akan mulai otomatis. Ikuti petunjuk pada layar untuk menyiapkan koneksi nirkabel printer.
- Jika komputer Anda disambungkan ke Jaringan Privat Virtual (VPN), Anda harus memutuskan koneksi VPN tersebut agar dapat mengakses perangkat yang lain di jaringan, termasuk printer.
- Pelajari lebih lanjut tentang cara mengkonfigurasi jaringan dan printer untuk pencetakan nirkabel. [Klik](http://h20180.www2.hp.com/apps/Nav?&h_pagetype=s-924&h_keyword=lp70041-all-DJ4530&h_client=s-h-e004-01&h_lang=en&h_cc=id) [di sini untuk informasi lebih lanjut secara online](http://h20180.www2.hp.com/apps/Nav?&h_pagetype=s-924&h_keyword=lp70041-all-DJ4530&h_client=s-h-e004-01&h_lang=en&h_cc=id).
- Pelajari cara menemukan pengaturan keamanan jaringan. [Klik di sini untuk informasi lebih lanjut secara](http://www.hp.com/embed/sfs/doc?client=IWS-eLP&lc=en&cc=id&ProductNameOID=5447927&TapasOnline=NETWORK_SECURITY) [online.](http://www.hp.com/embed/sfs/doc?client=IWS-eLP&lc=en&cc=id&ProductNameOID=5447927&TapasOnline=NETWORK_SECURITY)
- Pelajari tentang Print and Scan Doctor (hanya Windows) dan tips pemecahan masalah lainnya. [Klik di](http://www.hp.com/embed/sfs/doc?client=IWS-eLP&lc=en&cc=id&ProductNameOID=5447927&TapasOnline=NETWORK_DIAGNOSTIC) [sini untuk informasi lebih lanjut secara online.](http://www.hp.com/embed/sfs/doc?client=IWS-eLP&lc=en&cc=id&ProductNameOID=5447927&TapasOnline=NETWORK_DIAGNOSTIC)
- Pelajari cara mengubah koneksi dari USB menjadi nirkabel. [Klik di sini untuk informasi lebih lanjut](http://www.hp.com/embed/sfs/doc?client=IWS-eLP&lc=en&cc=id&ProductNameOID=5447927&TapasOnline=NETWORK_WIRELESS) [secara online.](http://www.hp.com/embed/sfs/doc?client=IWS-eLP&lc=en&cc=id&ProductNameOID=5447927&TapasOnline=NETWORK_WIRELESS)
- Pelajari cara bekerja dengan program firewall dan program antivirus saat menyiapkan printer. [Klik di](http://www.hp.com/embed/sfs/doc?client=IWS-eLP&lc=en&cc=id&ProductNameOID=5447927&TapasOnline=NETWORK_FIREWALL) [sini untuk informasi lebih lanjut secara online.](http://www.hp.com/embed/sfs/doc?client=IWS-eLP&lc=en&cc=id&ProductNameOID=5447927&TapasOnline=NETWORK_FIREWALL)

# **8 Mengatasi masalah**

#### Bagian ini berisi topik berikut:

- Masalah kemacetan dan pengumpanan kertas
- [Masalah kartrid tinta](#page-54-0)
- [Masalah pencetakan](#page-55-0)
- **[Masalah Salin](#page-64-0)**
- [Masalah pindai](#page-64-0)
- [Masalah jaringan dan koneksi](#page-65-0)
- [Masalah perangkat keras printer](#page-66-0)
- [Dukungan HP](#page-67-0)

## **Masalah kemacetan dan pengumpanan kertas**

Apa yang ingin Anda lakukan?

### **Mengeluarkan kertas macet**

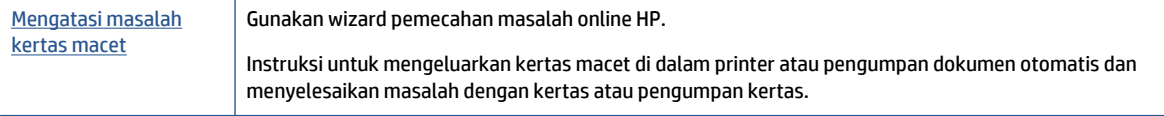

**<sup>2</sup> CATATAN:** Wizard pemecahan masalah online HP mungkin tidak tersedia dalam semua bahasa.

#### **Baca petunjuk umum dalam Bantuan untuk mengeluarkan kertas macet**

Kertas macet dapat terjadi di beberapa lokasi di dalam printer.

**PERHATIAN:** Untuk mencegah terjadinya kerusakan pada kepala cetak, keluarkan kertas macet sesegera mungkin.

#### **Untuk mengeluarkan kertas macet di dalam**

**PERHATIAN:** Jangan mengeluarkan kertas macet dari bagian depan printer. Sebaliknya, ikuti langkahlangkah di bawah untuk membersihkan kertas macet. Menarik kertas macet dari bagian depan printer bisa membuat kertas tersobek dan meninggalkan sobekannya di bagian dalam printer; kondisi ini bisa makin memperparah macet selanjutnya.

- **1.** Periksa jalur kertas di bagian dalam printer.
	- **a.** Buka pintu akses kartrid.

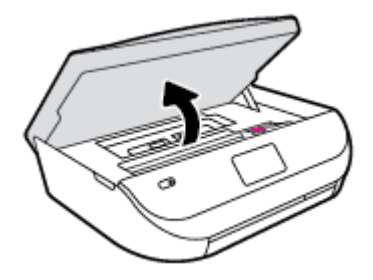

**b.** Lepaskan tutup jalur kertas.

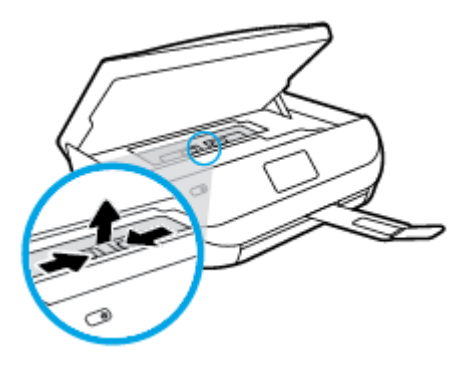

**c.** Angkat tutup duplexer dan lepas kertas yang macet.

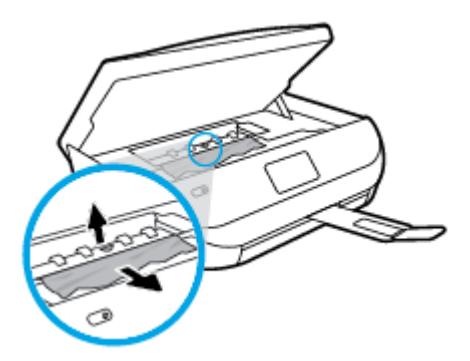

**d.** Masukkan kembali penutup jalur kertas. Pastikan tutup diletakkan dengan betul.

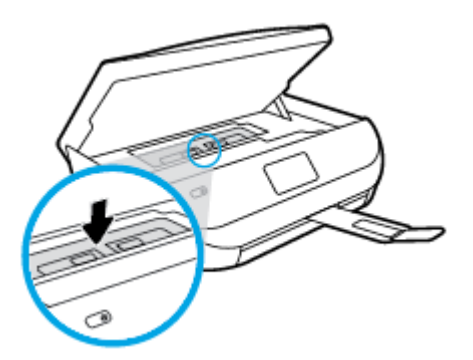

**e.** Tutup pintu akses kartrid.

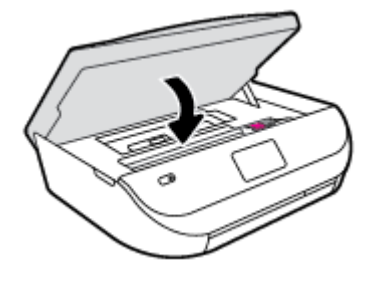

- **f.** Sentuh **OK** pada panel kontrol untuk melanjutkan pekerjaan saat ini.
- **2.** Jika masalahnya tidak teratasi, periksa area kereta cetak di bagian dalam printer.

**PERHATIAN:** Selama proses berlangsung, hindari menyentuh kabel yang terhubung ke kereta cetak.

**a.** Buka pintu akses kartrid.

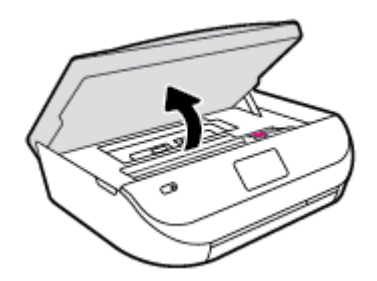

- **b.** Jika ada kertas yang macet, pindahkan kereta cetak sejauh mungkin ke kanan printer, ambil kertas yang macet dengan kedua tangan, kemudian tarik ke arah Anda.
	- **PERHATIAN:** Jika kertas terkoyak pada saat Anda mengeluarkannya dari rol, periksa rol dan roda-roda untuk melihat apakah ada sisa kertas yang masih tertinggal di dalam printer.

Jika seluruh bagian kertas tidak dapat dikeluarkan dari printer, akan lebih banyak lagi kertas yang tersangkut.

- **c.** Pindahkan kereta ke ujung kiri printer, lakukan hal yang sama seperti pada langkah sebelumnya untuk mengambil semua sobekan kertas.
- **d.** Tutup pintu akses kartrid.

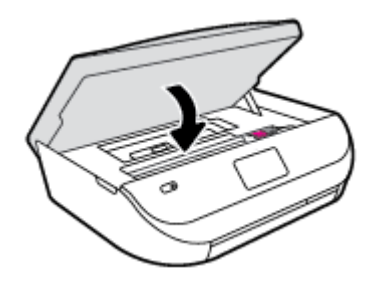

**e.** Sentuh **OK** pada panel kontrol untuk melanjutkan pekerjaan saat ini.

Untuk mendapat bantuan dari tampilan cetak, sentuh **Help** (Bantuan) dari layar Depan, sentuh **How to Videos** (Video Petunjuk), lalu sentuh **Clear Carriage Jam** (Bersihkan Kemacetan Kereta).

- **3.** Jika masalahnya masih tak teratasi, periksa area baki.
	- **a.** Tarik keluar baki kertas untuk memanjangkannya.

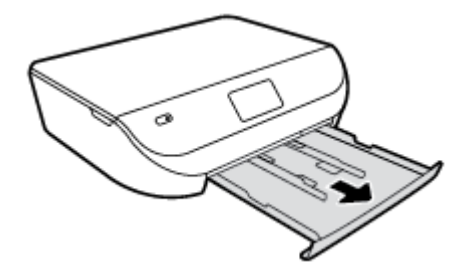

- **b.** Balikkan printer dari sisi tersebut untuk menunjukkan bagian bawah printer secara perlahan.
- **c.** Perhatikan celah pada printer dari mana baki masukan terpasang. Jika ternyata ada kertas yang macet, akses celah itu, ambil kertas dengan kedua tangan lalu tarik ke arah Anda.
- **A PERHATIAN:** Jika kertas terkoyak pada saat Anda mengeluarkannya dari rol, periksa rol dan roda-roda untuk melihat apakah ada sisa kertas yang masih tertinggal di dalam printer.

Jika seluruh bagian kertas tidak dapat dikeluarkan dari printer, akan lebih banyak lagi kertas yang tersangkut.

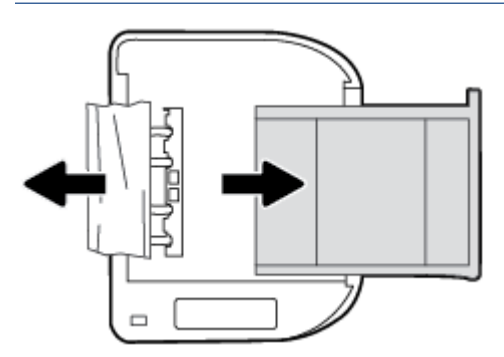

- **d.** Balikkan printer kembali ke atas secara perlahan.
- **e.** Tekan kembali baki kertas ke dalam.
- **f.** Sentuh **OK** pada panel kontrol untuk melanjutkan pekerjaan saat ini.

### **Pelajari cara untuk menghindari kertas macet**

Untuk membantu menghindari kemacetan kertas, ikuti petunjuk-petunjuk ini.

- Ambil kertas yang telah selesai dicetak dari baki keluaran.
- Pastikan Anda mencetak dengan kertas yang tidak kusut, terlipat, atau rusak.
- Jagalah agar kertas tidak menggulung atau kusut dengan menempatkan semua kertas yang tidak digunakan secara mendatar dalam map atau tas yang dapat ditutup kembali.
- Jangan menggunakan kertas yang terlalu tebal atau terlalu tipis pada printer.
- Pastikan baki-baki sudah diisi dengan benar dan tidak terlalu penuh. Untuk informasi lebih lanjut, lihat [Memuatkan media pada hal. 8.](#page-11-0)
- Pastikan kertas dimuat di baki input dengan rata dan ujung-ujungnya tidak terlipat atau sobek.
- Jangan campur berbagai jenis kertas dan ukuran kertas pada baki masukan; seluruh tumpukan kertas pada baki masukan harus sama ukuran dan jenisnya.
- Atur pemandu lebar kertas pada baki masukan hingga tepat menyentuh seluruh pinggiran kertas. Pastikan pemandu lebar kertas tidak menyebabkan kertas pada baki masukan tertekuk.
- <span id="page-54-0"></span>Jangan mendorong kertas terlalu jauh ke dalam baki masukan.
- Jika Anda mencetak pada halaman bolak-balik, jangan cetak gambar bersaturasi tinggi pada kertas yang tipis.
- Gunakan jenis kertas yang direkomendasikan untuk printer. Untuk informasi lebih lanjut, lihat [Dasar](#page-8-0)[dasar tentang kertas pada hal. 5](#page-8-0).
- Jika printer hampir kehabisan kertas, biarkan kertas pada printer sampai benar-benar habis, kemudian tambahkan kertas. Jangan memuatkan kertas ketika printer sedang mencetak.

### **Mengatasi masalah pengumpanan kertas**

Jenis masalah apa yang Anda miliki?

- **Kertas tidak terambil dari baki**
	- Pastikan kertas dimuatkan pada baki. Untuk informasi lebih lanjut, lihat [Memuatkan media](#page-11-0) [pada hal. 8](#page-11-0). Kipas-kipaskan kertas sebelum dimasukkan.
	- Pastikan pemandu kertas diset ke tanda yang benar pada baki untuk ukuran kertas yang diisikan. Pastikan juga pemandu kertas tepat menyentuh, tetapi tidak menekan tumpukan.
	- Pastikan kertas pada baki tidak menggulung. Ratakan kertas dengan melengkungkannya berlawanan dengan arah gulungan.
- **Halaman miring**
	- Pastikan kertas yang dimuatkan pada baki masukan sudah sesuai dengan pemandu lebar kertas. Jika perlu, tarik baki masukan dari printer dan muatkan ulang kertas dengan benar untuk memastikan pemandu kertas sudah benar-benar lurus.
	- Masukkan kertas ke dalam printer hanya bila printer tidak sedang mencetak.
- **Beberapa halaman terambil sekaligus**
	- Pastikan pemandu kertas diset ke tanda yang benar pada baki untuk ukuran kertas yang diisikan. Pastikan juga pemandu kertas tepat menyentuh, tetapi tidak menekan tumpukan.
	- Pastikan baki tidak diisi kertas melebihi kapasitas.
	- Gunakan kertas HP untuk menghasilkan kinerja dan efisiensi optimal.

## **Masalah kartrid tinta**

### **Memperbaiki masalah kartrid tinta**

Jika terjadi kesalahan setelah kartrid dipasang, atau jika pesan menunjukkan masalah kartrid, coba lepas kartrid tinta, dengan memverifikasi bagian pelindung pita plastik telah dilepaskan dari tiap kartrid tinta, lalu memasukkan kembali kartrid tinta tersebut. Jika cara ini tidak berhasil, bersihkan area kontak kartrid. Jika masalahnya masih belum dapat diatasi, ganti kartrid tinta. Untuk informasi tentang cara mengganti kartrid tinta, lihat [Mengganti kartrid pada hal. 34.](#page-37-0)

#### **Untuk membersihkan kontak kartrid**

- **PERHATIAN:** Prosedur pembersihan hanya berlangsung beberapa menit. Pastikan kartrid tinta segera dipasang kembali pada printer. Anda tidak dianjurkan mengeluarkan kartrid tinta dari printer lebih dari 30 menit, karena dapat merusak kartrid tinta.
	- **1.** Periksa apakah daya hidup.

<span id="page-55-0"></span>**2.** Buka pintu akses kartrid.

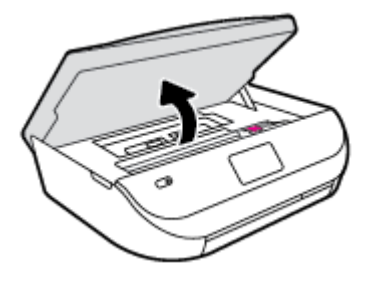

- **3.** Keluarkan kartrid yang terindikasi dalam pesan eror.
- **4.** Pegang kartrid tinta di bagian sisinya dengan bagian bawah menghadap ke atas dan kenali bagian kontak listrik pada kartrid tinta. Kontak listrik tersebut berbentuk bidang dengan titik-titik kecil berwarna emas.

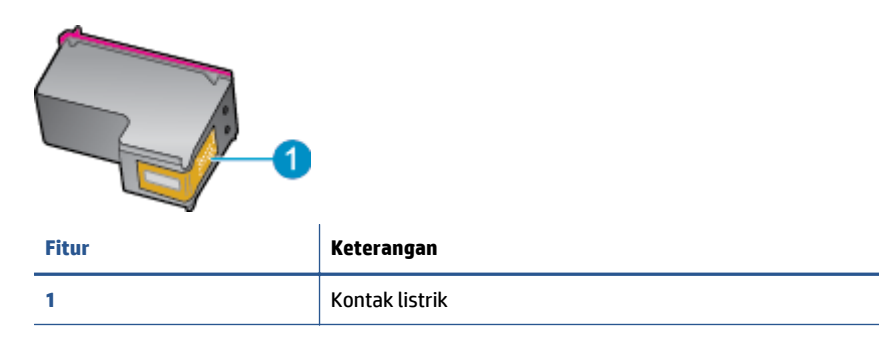

**5.** Usap area kontak hanya dengan kain kering atau kain tak berbulu.

**A PERHATIAN:** Hati-hati agar bagian kontak saja yang diusap, dan jangan nodai bagian manapun pada kartrid dengan tinta atau kotoran lain.

- **6.** Di bagian dalam printer, kenali bidang kontak pada kereta-cetak. Kontak tampak seperti sekelompok tonjolan kecil berwarna emas yang diposisikan bertemu dengan kontak pada kartrid tinta.
- **7.** Gunakan kain kering atau kain tak berbulu untuk mengusap kontak.
- **8.** Pasang kembali kartrid tinta.
- **9.** Tutup pintu akses kartrid, dan periksa apakah pesan erornya telah hilang.
- **10.** Jika pesan eror tersebut masih ada, matikan printer, kemudian hidupkan kembali.

### **Memperbaiki masalah kartrid tinta yang tidak kompatibel**

Kartrid tinta tidak kompatibel dengan printer Anda. Gantilah dengan kartrid tinta yang baru. Untuk informasi lebih lanjut, lihat [Mengganti kartrid pada hal. 34](#page-37-0).

## **Masalah pencetakan**

Apa yang ingin Anda lakukan?

**X** CATATAN: Jika satu kartrid tinta bermasalah, Anda dapat melepasnya dan menggunakan mode satukartrid untuk mengoperasikan HP DeskJet Ink Advantage 4530 series hanya dengan satu kartrid.

## **Perbaiki masalah dengan halaman yang tidak tercetak (tidak dapat dicetak)**

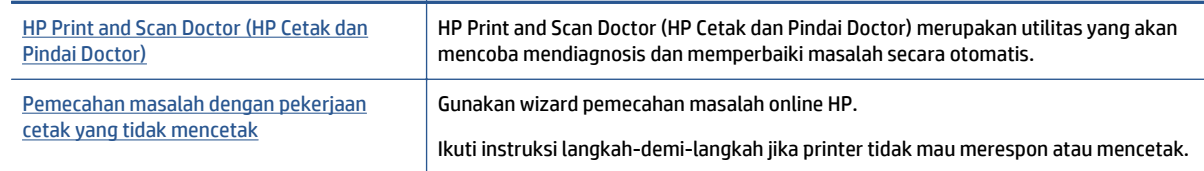

**The CATATAN:** HP Print and Scan Doctor (HP Cetak dan Pindai Doctor) dan wizard pemecahan masalah online HP mungkin tidak tersedia dalam semua bahasa.

#### **Baca petunjuk umum dalam Bantuan untuk masalah tidak dapat mencetak**

#### **Mengatasi masalah cetak**

Pastikan printer sudah dihidupkan dan tersedia kertas dalam baki. Jika Anda masih tidak dapat mencetak, cobalah langkah berikut sesuai urutan:

- **1.** Periksa pesan eror pada layar printer dan atasi masalahnya dengan mengikuti petunjuk pada layar.
- **2.** Jika komputer Anda terhubung ke printer melalui kabel USB, putuskan dan hubungkan kembali kabel USB. Jika komputer Anda terhubung ke printer dengan koneksi nirkabel, pastikan koneksi tersebut berfungsi.
- **3.** Pastikan printer tidak dihentikan sementara atau dalam keadaan tidak tersambung.

#### **Untuk memastikan printer tidak dihentikan sementara atau dalam keadaan tidak tersambung**

- **a.** Bergantung jenis sistem operasi Anda, lakukan salah-satu langkah berikut:
	- **Windows 8.1** dan **Windows 8**: Tunjuk atau ketuk sudut kanan atas layar untuk membuka bilah Charm, klik ikon **Settings** (Pengaturan), klik atau ketuk **Control Panel** (Panel Kontrol), kemudian klik atau ketuk **View devices and printers** (Lihat perangkat dan printer).
	- **Windows 7**: Dari menu **Start** (Mulai) Windows, klik **Devices and Printers** (Perangkat dan Printer).
	- **Windows Vista**: Dari menu **Start** (Mulai) Windows, klik **Control Panel** (Panel Kontrol), kemudian klik **Printers** (Printer).
	- **Windows XP**: Dari menu **Start** (Mulai) Windows, klik **Control Panel** (Panel Kontrol), kemudian klik **Printers and Faxes** (Printer dan Faks).
- **b.** Klik dua-kali atau klik-kanan ikon printer Anda lalu pilih **See what's printing** (Lihat yang sedang dicetak) untuk membuka antrean cetak.
- **c.** Pada menu **Printer**, pastikan tidak ada tanda centang di sebelah **Pause Printing** (Jedakan Pencetakan) atau **Use Printer Offline** (Gunakan Printer secara Luring).
- **d.** Jika Anda telah membuat perubahan, coba cetak kembali.
- **4.** Pastikan printer telah diset sebagai printer standar.

#### **Untuk memastikan apakah printer telah diset sebagai printer standar**

**a.** Bergantung jenis sistem operasi Anda, lakukan salah-satu langkah berikut:

- **Windows 8.1** dan **Windows 8**: Tunjuk atau ketuk sudut kanan atas layar untuk membuka bilah Charm, klik ikon **Settings** (Pengaturan), klik atau ketuk **Control Panel** (Panel Kontrol), kemudian klik atau ketuk **View devices and printers** (Lihat perangkat dan printer).
- **Windows 7**: Dari menu **Start** (Mulai) Windows, klik **Devices and Printers** (Perangkat dan Printer).
- **Windows Vista**: Dari menu **Start** (Mulai) Windows, klik **Control Panel** (Panel Kontrol), kemudian klik **Printers** (Printer).
- **Windows XP**: Dari menu **Start** (Mulai) Windows, klik **Control Panel** (Panel Kontrol), kemudian klik **Printers and Faxes** (Printer dan Faks).
- **b.** Pastikan printer yang benar telah diset sebagai printer standar.

Printer standar memiliki tanda centang dalam lingkaran hitam atau hijau di sebelahnya.

- **c.** Jika printer yang salah telah diset sebagai printer standar, klik-kanan printer yang benar lalu pilih **Set as Default Printer** (Set sebagai Printer Standar).
- **d.** Cobalah gunakan kembali printer Anda.
- **5.** Nyalakan ulang spooler cetak.

#### **Untuk menyalakan ulang spooler cetak**

**a.** Bergantung jenis sistem operasi Anda, lakukan salah-satu langkah berikut:

#### **Windows 8.1 dan Windows 8**

- **i.** Tunjuk atau ketuk sudut kanan atas layar untuk membuka bilah Charm, kemudian klik ikon **Settings** (Pengaturan).
- **ii.** Klik atau ketuk **Control Panel** (Panel Kontrol), kemudian klik atau ketuk **System and Security** (Sistem dan Keamanan).
- **iii.** Klik atau ketuk **Administrative Tools** (Alat Administratif), kemudian klik dua kali atau ketuk dua kali **Services** (Layanan).
- **iv.** Klik kanan **Print Spooler** (Spooler Cetak), kemudian klik **Properties** (Properti).
- **v.** Pada tab **General** (Umum) di sebelah **Startup type** (Jenis penyalaan), pastikan **Automatic** (Otomatis) dipilih.
- **vi.** Jika layanan ini belum berjalan, di dalam **Service status** (Status layanan), klik **Start** (Mulai), kemudian klik **OK**.

#### **Windows 7**

- **i.** Dari menu **Start** (Mulai) Windows, klik **Control Panel** (Panel Kontrol), **System and Security** (Sistem dan Keamanan), kemudian **Administrative Tools** (Alat Administratif).
- **ii.** Klik dua-kali **Services** (Layanan).
- **iii.** Klik-kanan **Print Spooler** (Spooler Cetak), kemudian klik **Properties** (Properti).
- **iv.** Pada tab **General** (Umum) di sebelah **Startup type** (Jenis penyalaan), pastikan **Automatic** (Otomatis) dipilih.
- **v.** Jika layanan ini belum berjalan, dalam **Service status** (Status layanan), klik **Start** (Mulai), kemudian klik **OK**.

#### **Windows Vista**

- **i.** Dari menu **Start** (Mulai) Windows, klik **Control Panel** (Panel Kontrol), **System and Maintenance** (Sistem dan Pemeliharaan), kemudian **Administrative Tools** (Alat Administratif).
- **ii.** Klik dua-kali **Services** (Layanan).
- **iii.** Klik-kanan **Print Spooler service** (Layanan Spooler Cetak), kemudian klik **Properties** (Properti).
- **iv.** Pada tab **General** (Umum) di sebelah **Startup type** (Jenis penyalaan), pastikan **Automatic** (Otomatis) dipilih.
- **v.** Jika layanan ini belum berjalan, dalam **Service status** (Status layanan), klik **Start** (Mulai), kemudian klik **OK**.

#### **Windows XP**

- **i.** Dari menu **Start** (Mulai) Windows, klik kanan **My Computer** (Komputer Saya).
- **ii.** Klik **Manage** (Atur), kemudian klik **Services and Applications** (Layanan dan Aplikasi).
- **iii.** Klik dua-kali **Services** (Layanan), lalu pilih **Print Spooler** (Spooler Cetak).
- **iv.** Klik-kanan **Print Spooler** (Spooler Cetak), kemudian klik **Restart** (Nyalakan Ulang) untuk menyalakan ulang layanan.
- **b.** Cobalah gunakan kembali printer Anda.
- **6.** Nyalakan ulang komputer.
- **7.** Hapus antrean cetak.

#### **Untuk menghapus antrean cetak**

- **a.** Bergantung jenis sistem operasi Anda, lakukan salah-satu langkah berikut:
	- **Windows 8.1** dan **Windows 8**: Tunjuk atau ketuk sudut kanan atas layar untuk membuka bilah Charm, klik ikon **Settings** (Pengaturan), klik atau ketuk **Control Panel** (Panel Kontrol), kemudian klik atau ketuk **View devices and printers** (Lihat perangkat dan printer).
	- **Windows 7**: Dari menu **Start** (Mulai) Windows, klik **Devices and Printers** (Perangkat dan Printer).
	- **Windows Vista**: Dari menu **Start** (Mulai) Windows, klik **Control Panel** (Panel Kontrol), kemudian klik **Printers** (Printer).
	- **Windows XP**: Dari menu **Start** (Mulai) Windows, klik **Control Panel** (Panel Kontrol), kemudian klik **Printers and Faxes** (Printer dan Faks).
- **b.** Klik dua-kali ikon printer Anda untuk membuka antrean cetak.
- **c.** Pada menu **Printer**, klik **Cancel all documents** (Batalkan semua dokumen) atau **Purge Print Document** (Buang Dokumen Cetak), kemudian klik **Yes** (Ya) untuk mengkonfirmasi.
- **d.** Jika masih ada dokumen dalam antrean, nyalakan ulang komputer dan coba cetak kembali setelah komputer dinyalakan ulang.
- **e.** Periksa kembali antrean cetak untuk memastikan antrean telah bersih, kemudian coba cetak kembali.

#### <span id="page-59-0"></span>**Untuk mengecek sambungan daya dan mengeset ulang printer**

**1.** Pastikan kabel daya tersambung dengan benar ke printer.

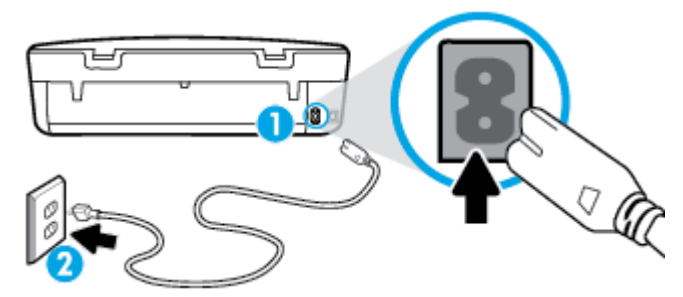

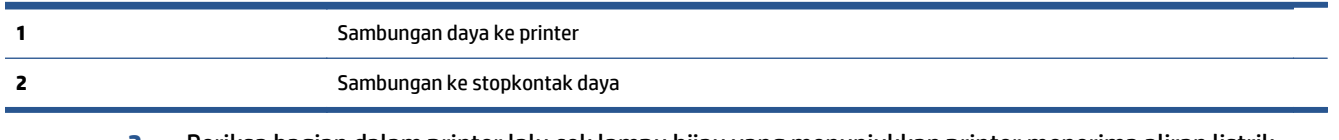

- **2.** Periksa bagian dalam printer lalu cek lampu hijau yang menunjukkan printer menerima aliran listrik. Jika lampu tersebut tidak menyala, pastikan kabel daya terhubung dengan benar ke printer, atau hubungkan ke stopkontak listrik yang lain.
- **3.** Perhatikan tombol Daya yang terletak pada panel printer. Jika tidak menyala berarti printer dimatikan. Tekan tombol Daya untuk menyalakan printer.

**<sup>2</sup> CATATAN:** Jika printer tidak menerima listrik, hubungkan ke stopkontak listrik yang lain.

- **4.** Dengan printer menyala, cabut kabel daya dari bagian samping printer di bawah pintu akses kartrid.
- **5.** Cabut kabel daya dari stopkontak di dinding.
- **6.** Tunggu minimal 15 detik.
- **7.** Hubungkan kabel daya ke stopkontak di dinding.
- **8.** Hubungkan kembali kabel daya ke bagian samping printer di bawah pintu akses kartrid.
- **9.** Jika printer tidak mau menyala sendiri, tekan tombol Daya untuk menyalakan printer.
- **10.** Cobalah gunakan kembali printer Anda.

### **Perbaiki masalah kualitas cetak**

[Instruksi langkah-demi-langkah untuk mengatasi masalah kualitas cetak pada umumnya](http://www.hp.com/embed/sfs/doc?client=IWS-eLP&lc=en&cc=id&ProductNameOID=5447927&TapasOnline=TSHOOT_PRINT_QUALITY) Pecahkan masalah kualitas cetak online.

### **Baca petunjuk umum dalam Bantuan untuk mengatasi masalah kualitas cetak**

**CATATAN:** Untuk menghindari masalah pada kualitas cetak, gunakan tombol **On** (Aktif) setiapkali hendak mematikan printer, lalu tunggu sampai lampu tombol **On** (Aktif) mati sebelum mencabut atau mematikan terminal daya. Dengan begitu printer akan menggerakkan kartridnya ke posisi tertutup agar kartrid tidak mengering.

#### **Untuk meningkatkan kualitas cetak**

- **1.** Pastikan Anda menggunakan kartrid tinta asli HP.
- **2.** Periksa perangkat lunak printer untuk memastikan bahwa Anda telah memilih jenis kertas yang sesuai dari daftar gulung **Media** dan kualitas cetak dari daftar gulung **Quality Settings** (Pengaturan Kualitas).
- Dalam perangkat lunak printer, klik **Print & Scan (Cetak dan Pindai)** lalu klik **Set Preferences** (Set Preferensi) untuk mengakses properti cetak.
- **3.** Periksa kisaran level tinta untuk memastikan apakah level tinta kartrid rendah. Untuk informasi lebih lanjut, lihat [Memeriksa kisaran level tinta pada hal. 33](#page-36-0). Jika tinta kartrid akan habis, cobalah menggantinya.
- **4.** Periksa jenis kertas.

Untuk kualitas cetak terbaik, gunakan kertas HP berkualitas tinggi, atau kertas yang mematuhi standar ColorLok®. Untuk informasi lebih lanjut, lihat [Dasar-dasar tentang kertas pada hal. 5](#page-8-0).

Selalu pastikan bahwa kertas yang Anda cetak kondisinya rata. Untuk mendapatkan hasil terbaik saat mencetak citra, gunakan HP Advanced Photo Paper (Kertas Foto Mutakhir HP).

Simpan kertas khusus di kemasan aslinya dalam kantong plastik yang dapat ditutup kembali di atas permukaan rata yang sejuk dan kering. Ketika hendak mencetak, keluarkan hanya kertas yang akan segera digunakan. Jika sudah selesai mencetak, kembalikan setiap kertas foto yang tidak digunakan ke dalam kantung plastik. Hal ini dilakukan guna mencegah kertas foto supaya tidak menggulung.

**5.** Setel kartrid.

#### **Untuk menyetel kartrid dari perangkat lunak printer**

- **<sup>2</sup> CATATAN:** Menyetel kartrid akan memastikan hasil cetak memiliki kualitas tinggi. HP All-in-One akan meminta Anda menyetel kartrid setiap kali memasang kartrid baru. Jika Anda melepas dan memasang kembali kartrid tinta yang sama, HP All-in-One tidak akan meminta Anda menyetel kartrid tinta. HP Allin-One akan menyimpan nilai penyetelan untuk kartrid tinta tersebut, sehingga Anda tidak perlu menyetelnya kembali.
	- **a.** Muatkan kertas putih polos biasa yang tidak terpakai berukuran letter atau A4 ke dalam baki kertas.
	- **b.** Bergantung jenis sistem operasi Anda, lakukan salah-satu langkah berikut untuk membuka perangkat lunak printer:
		- **Windows 8.1**: Klik panah-ke-bawah di sudut kiri bawah layar Mulai, lalu pilih nama printer.
		- **Windows 8**: Klik kanan area kosong pada layar Mulai, klik **All Apps** (Semua Apl) pada bilah aplikasi, lalu pilih nama printer.
		- **Windows 7**, **Windows Vista**, dan **Windows XP**: Dari desktop komputer, klik **Start** (Mulai), pilih **All Programs** (Semua Program), klik **HP**, klik folder untuk printer, lalu pilih ikon dengan nama printer.
	- **c.** Dalam perangkat lunak printer, klik **Print & Scan (Cetak dan Pindai)** , lalu klik **Maintain Your Printer** (Pelihara Printer) untuk mengakses **Printer Toolbox** (Kotak Alat Printer).
	- **d.** Dalam **Printer Toolbox** (Kotak-alat Printer), klik **Align Ink Cartridges** (Setel Kartrid Tinta) pada tab **Device Services** (Layanan Perangkat). Printer akan mencetak lembar penyetelan.

**e.** Muatkan lembar penyetelan kartrid dengan muka cetak menghadap ke bawah di sudut kanan depan kaca.

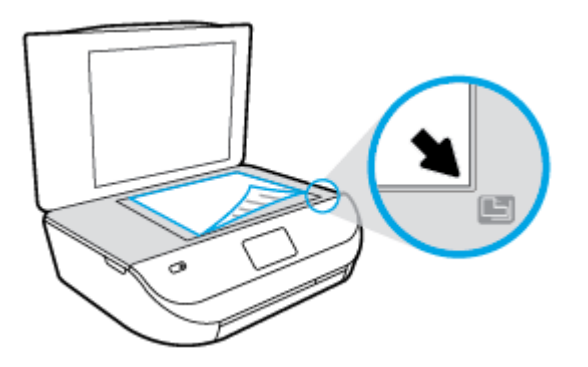

**f.** Ikuti petunjuk pada layar printer untuk menyetel kartrid. Gunakan kembali atau buang lembar penyetelan kartrid.

#### **Untuk menyetel kartrid dari tampilan printer**

- **a.** Muatkan kertas putih berukuran Letter atau A4 ke dalam baki masukan.
- **b.** Dari layar panel kontrol printer, sentuh **Tools (Alat)** .
- **c.** Sentuh **Align Printer** (Luruskan Printer), kemudian ikuti petunjuk pada layar.
- **6.** Cetak halaman diagnostik bila tinta kartrid masih cukup.

#### **Untuk mencetak halaman diagnostik dari perangkat lunak printer**

- **a.** Muatkan kertas putih polos biasa yang tidak terpakai berukuran letter atau A4 ke dalam baki kertas.
- **b.** Bergantung jenis sistem operasi Anda, lakukan salah-satu langkah berikut untuk membuka perangkat lunak printer:
	- **Windows 8.1**: Klik panah-ke-bawah di sudut kiri bawah layar Mulai, lalu pilih nama printer.
	- **Windows 8**: Klik kanan area kosong pada layar Mulai, klik **All Apps** (Semua Apl) pada bilah aplikasi, lalu pilih nama printer.
	- **Windows 7**, **Windows Vista**, dan **Windows XP**: Dari desktop komputer, klik **Start** (Mulai), pilih **All Programs** (Semua Program), klik **HP**, klik folder untuk printer, lalu pilih ikon dengan nama printer.
- **c.** Dalam perangkat lunak printer, klik **Print & Scan (Cetak dan Pindai)** , lalu klik **Maintain Your Printer** (Pelihara Printer) untuk mengakses Printer Toolbox (Kotak Alat Printer).
- **d.** Klik **Print Diagnostic Information** (Cetak Informasi Diagnostik) pada tab **Device Reports** (Laporan Perangkat) untuk mencetak halaman diagnostik. Amati kotak biru, magenta, kuning, dan hitam pada halaman diagnostik. Jika terlihat goresan pada kotak berwarna dan kotak hitam, atau ada bagian kotak yang tidak dialiri tinta, bersihkan kartrid-kartrid itu secara otomatis.

#### **Untuk mencetak halaman diagnostik dari layar printer**

- **a.** Muatkan kertas putih polos biasa yang tidak terpakai berukuran letter atau A4 ke dalam baki kertas.
- **b.** Dari panel kontrol printer, sentuh **Tools (Alat)** .
- **c.** Sentuh **Print Quality Report** (Laporan Kualitas Cetak).
- **7.** Bersihkan kartrid tinta secara otomatis jika halaman diagnostik menunjukkan garis-garis belang atau ada bagian yang hilang dari kotak warna dan kotak hitam.

#### **Untuk membersihkan kartrid dari perangkat lunak printer**

- **a.** Muatkan kertas putih polos biasa yang tidak terpakai berukuran letter atau A4 ke dalam baki kertas.
- **b.** Bergantung jenis sistem operasi Anda, lakukan salah-satu langkah berikut untuk membuka perangkat lunak printer:
	- **Windows 8.1**: Klik panah-ke-bawah di sudut kiri bawah layar Mulai, lalu pilih nama printer.
	- **Windows 8**: Klik kanan area kosong pada layar Mulai, klik **All Apps** (Semua Apl) pada bilah aplikasi, lalu pilih nama printer.
	- **Windows 7**, **Windows Vista**, dan **Windows XP**: Dari desktop komputer, klik **Start** (Mulai), pilih **All Programs** (Semua Program), klik **HP**, klik folder untuk printer, lalu pilih ikon dengan nama printer.
- **c.** Dalam perangkat lunak printer, klik **Print & Scan (Cetak dan Pindai)** , lalu klik **Maintain Your Printer** (Pelihara Printer) untuk mengakses **Printer Toolbox** (Kotak Alat Printer).
- **d.** Klik **Clean Ink Cartridges** (Bersihkan Kartrid Tinta) pada tab **Device Services** (Layanan Perangkat). Ikuti petunjuk pada layar.

#### **Untuk membersihkan kartrid dari tampilan printer**

- **a.** Muatkan kertas putih berukuran Letter atau A4 ke dalam baki masukan.
- **b.** Dari layar panel kontrol printer, sentuh **Tools (Alat)** .
- **c.** Sentuh **Clean Cartridges** (Bersihkan Kartrid), kemudian ikuti petunjuk pada layar.

Jika masalah berlanjut setelah kartrid dibersihkan, hubungi dukungan HP. Kunjungi [www.hp.com/](http://h20180.www2.hp.com/apps/Nav?&h_pagetype=s-001&h_product=7317512&h_client&s-h-e-010-1&h_lang=en&h_cc=id) [support](http://h20180.www2.hp.com/apps/Nav?&h_pagetype=s-001&h_product=7317512&h_client&s-h-e-010-1&h_lang=en&h_cc=id) . Situs web ini menyediakan informasi dan utilitas yang dapat membantu Anda mengatasi berbagai masalah umum pada printer. Jika diminta, pilih negara/wilayah Anda, lalu klik **All HP Contacts (Semua Kontak HP)** untuk informasi tentang cara menghubungi dukungan teknis.

#### **Untuk meningkatkan kualitas cetak (OS X)**

- **1.** Pastikan Anda menggunakan kartrid HP asli.
- **2.** Pastikan Anda telah memilih jenis kertas dan kualitas cetak yang sesuai dalam dialog **Print** (Cetak).
- **3.** Periksa kisaran level tinta untuk memastikan apakah tinta kartrid tinggal sedikit.

Cobalah ganti kartrid cetak jika tintanya tinggal sedikit.

**4.** Periksa jenis kertas.

Untuk kualitas cetak terbaik, gunakan kertas HP berkualitas tinggi, atau kertas yang sesuai dengan standar ColorLok®. Untuk informasi lebih lanjut, lihat [Dasar-dasar tentang kertas pada hal. 5](#page-8-0).

Selalu pastikan bahwa kertas yang Anda cetak kondisinya rata. Untuk mendapatkan hasil terbaik saat mencetak citra, gunakan HP Advanced Photo Paper (Kertas Foto Mutakhir HP).

Simpan kertas khusus di kemasan aslinya dalam kantong plastik yang dapat ditutup kembali di atas permukaan rata yang sejuk dan kering. Ketika hendak mencetak, keluarkan hanya kertas yang akan segera digunakan. Jika sudah selesai mencetak, kembalikan setiap kertas foto yang tidak digunakan ke dalam kantung plastik. Hal ini mencegah kertas foto agar tidak menggulung.

**5.** Luruskan kartrid printer.

#### **Untuk menyetel kartrid cetak dari perangkat lunak**

- **a.** Muatkan kertas putih polos berukuran Letter atau A4 ke dalam baki kertas.
- **b.** Buka HP Utility.
	- **CATATAN:** HP Utility terdapat di folder **Hewlett-Packard** dalam folder **Applications** (Aplikasi) di bagian teratas harddisk.
- **c.** Pilih HP DeskJet Ink Advantage 4530 series dari daftar perangkat di sebelah kiri jendela.
- **d.** Klik **Align** (Setel).
- **e.** Klik **Align** (Setel) dan ikuti petunjuk pada layar.
- **f.** Klik **All Settings** (Semua Pengaturan) untuk kembali ke jendela **Informasi dan Dukungan**.
- **6.** Cetak halaman tes.

#### **Untuk mencetak halaman tes**

- **a.** Muatkan kertas putih polos berukuran Letter atau A4 ke dalam baki kertas.
- **b.** Buka HP Utility.
- **CATATAN:** HP Utility terdapat di folder **Hewlett-Packard** dalam folder **Applications** (Aplikasi) di bagian teratas harddisk.
- **c.** Pilih HP DeskJet Ink Advantage 4530 series dari daftar perangkat di sebelah kiri jendela.
- **d.** Klik **Test Page** (Halaman Tes).
- **e.** Klik tombol **Print Test Page** (Cetak Halaman Tes), lalu ikuti petunjuk pada layar.

Periksa halaman tes untuk garis-garis bergerigi pada teks atau coretan pada kotak teks dan kotak berwarna. Jika Anda melihat garis-garis bergerigi, atau goresan, atau ada bagian kotak yang tidak dialiri tinta, bersihkan kartrid-kartrid itu secara otomatis.

**7.** Bersihkan kartrid cetak secara otomatis jika halaman diagnostik memperlihatkan adanya goresan atau bagian yang kosong pada kotak teks atau kotak berwarna.

#### **Untuk membersihkan kepala cetak secara otomatis**

- **a.** Muatkan kertas putih polos berukuran Letter atau A4 ke dalam baki kertas.
- **b.** Buka HP Utility.
- **CATATAN:** HP Utility terdapat di folder **Hewlett-Packard** dalam folder **Applications** (Aplikasi) di bagian teratas harddisk.
- **c.** Pilih HP DeskJet Ink Advantage 4530 series dari daftar perangkat di sebelah kiri jendela.
- **d.** Klik **Clean Printheads** (Bersihkan Kepala Cetak).

<span id="page-64-0"></span>**e.** Klik **Clean** (Bersihkan), lalu ikuti petunjuk pada layar.

**PERHATIAN:** Bersihkan kepala cetak hanya jika diperlukan. Membersihkan yang tak perlu akan membuang-buang tinta dan memperpendek usia pakai kepala cetak.

- **CATATAN:** Jika setelah kepala cetak dibersihkan kualitas hasil cetak masih terlihat buruk, cobalah setel printer. Jika kualitas cetak masih bermasalah setelah dilakukan pembersihan dan penyetelan, hubungi dukungan HP.
- **f.** Klik **All Settings** (Semua Pengaturan) untuk kembali ke jendela **Informasi dan Dukungan**.

#### **Perbaiki noda tinta pada hasil cetakan**

Jika hasil cetak menunjukkan noda tinta, untuk pencetakan berikutnya, cobalah gunakan fungsi Clean Ink Smear (Bersihkan Noda Tinta) dari tampilkan printer. Proses ini akan berlangsung beberapa menit. Kertas polos ukuran penuh harus dimuatkan dan akan digerakkan maju-mundur selama pembersihan berlangsung. Suara-suara mesin biasanya terdengar saat proses berlangsung.

- **1.** Muatkan kertas putih berukuran Letter atau A4 ke dalam baki masukan.
- **2.** Dari layar panel kontrol printer, sentuh **Tools (Alat)** .
- **3.** Sentuh **Clean Page Smears** (Bersihkan Noda Halaman), kemudian ikuti petunjuk pada layar.
- **EX** CATATAN: Hal yang sama bisa Anda lakukan dari perangkat lunak printer HP atau server web tertanam (EWS). Untuk mengakses perangkat lunak atau EWS, lihat [Membuka perangkat lunak printer HP \(Windows\)](#page-14-0) [pada hal. 11](#page-14-0) atau [Buka server web tertanam pada hal. 45.](#page-48-0)

## **Masalah Salin**

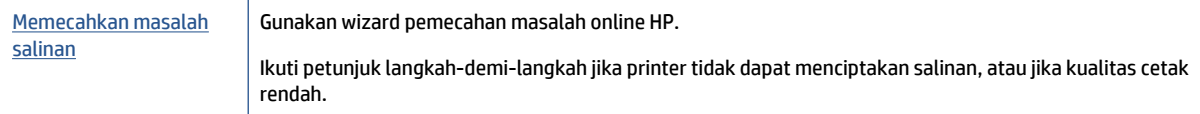

**<sup>2</sup> CATATAN:** Wizard pemecahan masalah online HP mungkin tidak tersedia dalam semua bahasa.

[Tips berhasil menyalin dan memindai pada hal. 27](#page-30-0)

## **Masalah pindai**

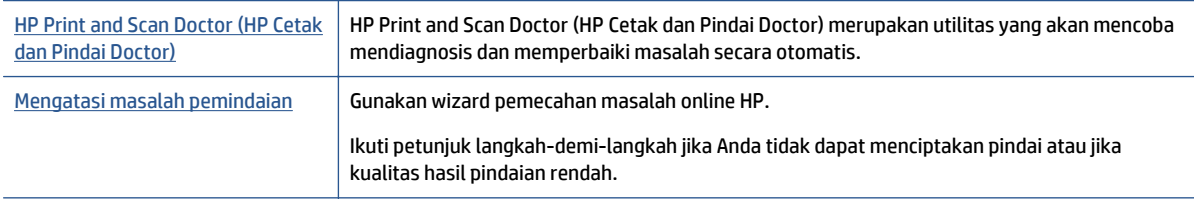

**T** CATATAN: HP Print and Scan Doctor (HP Cetak dan Pindai Doctor) dan wizard pemecahan masalah online HP mungkin tidak tersedia dalam semua bahasa.

[Tips berhasil menyalin dan memindai pada hal. 27](#page-30-0)

## <span id="page-65-0"></span>**Masalah jaringan dan koneksi**

Apa yang ingin Anda lakukan?

## **Perbaiki koneksi nirkabel**

Pilih satu dari pilihan pemecahan masalah berikut ini.

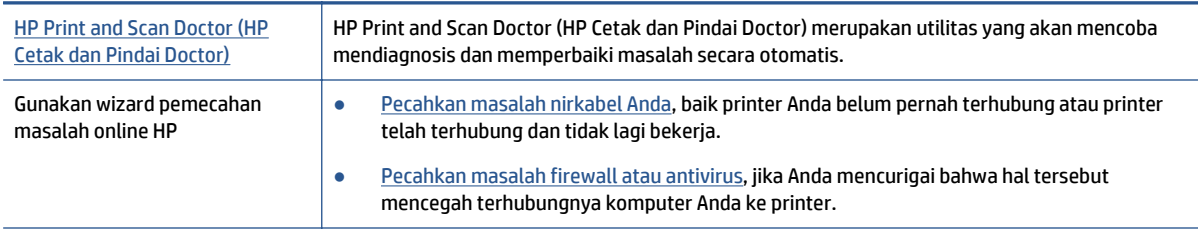

**<sup>2</sup> CATATAN:** HP Print and Scan Doctor (HP Cetak dan Pindai Doctor) dan wizard pemecahan masalah online HP mungkin tidak tersedia dalam semua bahasa.

#### **Baca petunjuk umum dalam Bantuan untuk pemecahan masalah nirkabel**

Periksa konfigurasi jaringan atau cetak laporan tes nirkabel untuk bantuan mendiagnosis masalah koneksi jaringan.

- **1.** Dari panel kontrol printer, sentuh ( $\psi$ ) (Nirkabel), kemudian sentuh  $\bigcirc$  (Settings (Pengaturan)).
- **2.** Sentuh **Print Reports** (Laporan Cetak), kemudian sentuh **Network Configuration Page** (Halaman Konfigurasi Jaringan) atau **Wireless Test Report** (Laporan Pengujian Nirkabel).

### **Cari pengaturan jaringan untuk koneksi nirkabel**

Pilih satu dari pilihan pemecahan masalah berikut ini.

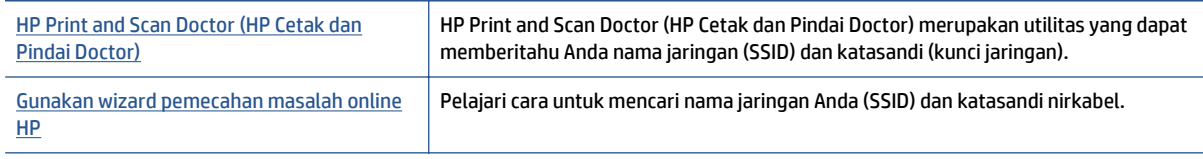

**The CATATAN:** HP Print and Scan Doctor (HP Cetak dan Pindai Doctor) dan wizard pemecahan masalah online HP mungkin tidak tersedia dalam semua bahasa.

### **Perbaiki koneksi Wi-Fi Direct**

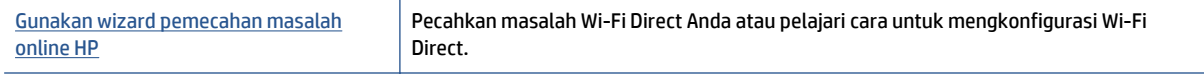

**T** CATATAN: Wizard pemecahan masalah online HP mungkin tidak tersedia dalam semua bahasa.

#### **Baca petunjuk umum dalam Bantuan untuk Wi-Fi Direct pemecahan masalah**

**1.** Periksa printer untuk memastikan bahwa Wi-Fi Direct telah dinyalakan:

- <span id="page-66-0"></span>**a.** Dari panel kontrol printer, sentuh  $\overline{Q}$  (Wi-Fi Direct).
- **b.** Jika Status adalah **Off** (Mati), sentuh (**Wi-Fi Direct Settings**) (Pengaturan Wi-Fi Direct) dan nyalakan Wi-Fi Direct.
- **2.** Dari komputer nirkabel atau perangkat mobile, aktifkan koneksi Wi-Fi, kemudian telusuri dan sambungkan ke nama Wi-Fi Direct printer Anda.
- **3.** Masukkan katasandi Wi-Fi Direct ketika diminta.
- **4.** Jika Anda menggunakan perangkat mobile, pastikan Anda telah menginstalkan aplikasi pencetakan yang kompatibel. Untuk informasi lebih lanjut tentang pencetakan mobile, kunjungi [www.hp.com/](http://www.hp.com/global/us/en/eprint/mobile_printing_apps.html) [global/us/en/eprint/mobile\\_printing\\_apps.html.](http://www.hp.com/global/us/en/eprint/mobile_printing_apps.html)

## **Masalah perangkat keras printer**

**TIPS:** Jalankan [HP Print and Scan Doctor](http://h20180.www2.hp.com/apps/Nav?h_pagetype=s-924&h_client=s-h-e004-01&h_keyword=lp70044-win&h_lang=en&h_cc=id) (HP Cetak dan Pindai Doctor) untuk mendiagnosis dan memperbaiki secara otomatis masalah pencetakan, pemindaian, dan penyalinan. Aplikasi ini hanya tersedia dalam beberapa bahasa.

#### **Printer tiba-tiba mati**

- Periksa daya dan sambungan daya.
- Pastikan kabel daya tersambung dengan benar ke stopkontak listrik yang berfungsi.

#### **Pintu akses kartrid terbuka.**

Tutup pintu akses kartrid untuk mulai mencetak.

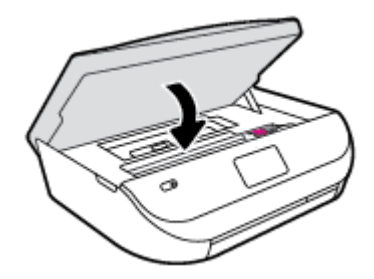

#### **Penyelarasan kartrid gagal**

- Jika proses penyelarasan gagal, pastikan Anda sudah memuatkan kertas putih polos bekas pada baki masukan. Jika kertas berwarna sudah termuat pada baki masukan di saat Anda menyetel kartrid tinta, penyetelan akan gagal.
- Jika proses penyetelan berulang kali gagal, Anda mungkin perlu membersihkan kepala cetak, karena jika tak dibersihkan bagian sensornya bisa rusak.
- Jika masalah berlanjut setelah kepala cetak dibersihkan, hubungi dukungan HP. Kunjungi [www.hp.com/](http://h20180.www2.hp.com/apps/Nav?&h_pagetype=s-001&h_product=7317512&h_client&s-h-e-010-1&h_lang=en&h_cc=id) [support](http://h20180.www2.hp.com/apps/Nav?&h_pagetype=s-001&h_product=7317512&h_client&s-h-e-010-1&h_lang=en&h_cc=id) . Situs web ini menyediakan informasi dan utilitas yang dapat membantu Anda mengatasi berbagai masalah umum pada printer. Jika diminta, pilih negara/wilayah Anda, kemudian klik **All HP Contacts (Semua Kontak HP)** (Hubungi HP) untuk informasi tentang cara menghubungi dukungan teknis.

#### <span id="page-67-0"></span>**Mengatasi gangguan fungsi pada printer**

**▲** Matikan printer, kemudian hidupkan. Jika masalah tersebut belum teratasi, hubungi HP.

Untuk informasi lebih lanjut tentang cara menghubungi dukungan HP, lihat Dukungan HP pada hal. 64.

## **Dukungan HP**

Untuk informasi dukungan dan pembaruan produk terkini, kunjungi [HP DeskJet Ink Advantage 4530 series](http://h20180.www2.hp.com/apps/Nav?&h_pagetype=s-001&h_product=7317512&h_client&s-h-e-010-1&h_lang=en&h_cc=id) [support website at www.hp.com/support](http://h20180.www2.hp.com/apps/Nav?&h_pagetype=s-001&h_product=7317512&h_client&s-h-e-010-1&h_lang=en&h_cc=id). Dukungan online HP menyediakan berbagai pilihan bantuan untuk printer Anda:

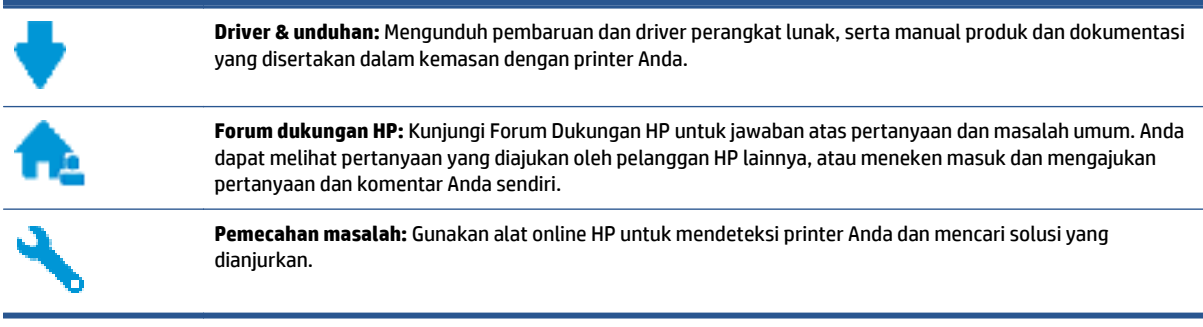

## **Hubungi HP**

Jika Anda membutuhkan bantuan dari perwakilan dukungan teknis HP, kunjungi [Contact Support website](http://h20180.www2.hp.com/apps/Nav?&h_pagetype=s-017&h_product=7317512&h_client&s-h-e-010-1&h_lang=en&h_cc=id). Pilihan kontak berikut tersedia dengan bebas biaya untuk pelanggan dalam masa jaminan yang berlaku (Agen HP- bantuan dukungan untuk pelanggan di luar masa jaminan yang berlaku akan dikenakan biaya):

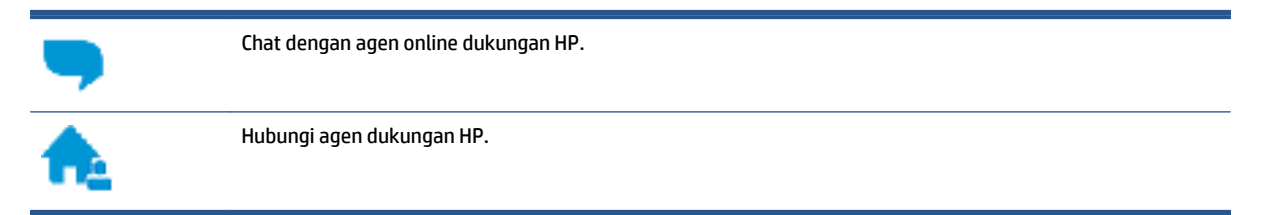

Saat menghubungi dukungan HP, persiapkan informasi berikut ini:

- Nama produk (tertera di printer, seperti HP DeskJet Ink Advantage 4530)
- Nomor produk (terletak di dalam pintu akses kartrid)

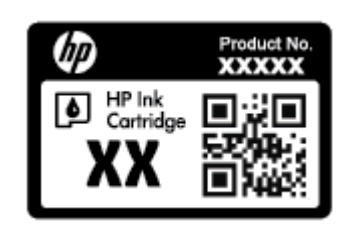

● Nomor seri (tertera di bagian belakang atau dasar printer)

## **Daftarkan printer**

Hanya dengan beberapa menit untuk mendaftar, Anda dapat menikmati layanan yang lebih cepat, dukungan yang lebih efisien, dan pesan peringatan dukungan produk. Jika Anda tidak mendaftarkan printer sewaktu menginstal perangkat lunak, Anda dapat mendaftarkannya sekarang di<http://www.register.hp.com>.

## **Pilihan jaminan lainnya**

Tersedia program perpanjangan layanan untuk HP DeskJet Ink Advantage 4530 series dengan tambahan biaya. Kunjungi [www.hp.com/support](http://h20180.www2.hp.com/apps/Nav?&h_pagetype=s-001&h_product=7317512&h_client&s-h-e-010-1&h_lang=en&h_cc=id) , pilih negara/kawasan dan bahasa Anda, lalu telusuri pilihan jaminan yang diperpanjang yang tersedia untuk printer Anda.

# **A Informasi teknis**

Spesifikasi teknis dan informasi pengaturan internasional HP DeskJet Ink Advantage 4530 series disediakan pada bagian ini.

Untuk spesifikasi tambahan, baca dokumentasi tercetak yang disertakan dengan HP DeskJet Ink Advantage 4530 series.

Bagian ini berisi topik berikut:

- Maklumat Hewlett-Packard Company
- Spesifikasi
- [Program penanganan produk ramah lingkungan](#page-71-0)
- [Informasi pengaturan](#page-75-0)

## **Maklumat Hewlett-Packard Company**

Informasi yang terdapat dalam dokumen ini dapat berubah tanpa pemberitahuan.

Hak cipta dilindungi undang-undang. Dilarang memperbanyak, mengadaptasi, atau menerjemahkan materi ini tanpa mendapat izin tertulis sebelumnya dari Hewlett-Packard, kecuali seperti yang diperbolehkan di bawah undang-undang hak cipta. Satu-satunya jaminan untuk produk dan layanan HP dijelaskan dalam pernyataan jaminan tersurat yang menyertai produk dan layanan tersebut. Tidak ada satupun dalam dokumen ini yang dapat dianggap sebagai jaminan tambahan. HP tidak bertanggung jawab atas kesalahan teknis atau editorial ataupun kekurangan yang terdapat dalam dokumen ini.

© 2015 Hewlett-Packard Development Company, L.P.

Microsoft®, Windows ®, Windows® XP, Windows Vista®, Windows® 7, Windows® 8, dan Windows® 8.1 adalah merek dagang terdaftar di AS dari Microsoft Corporation.

## **Spesifikasi**

Spesifikasi teknis untuk HP DeskJet Ink Advantage 4530 series disediakan di bagian ini. Untuk spesifikasi produk yang lengkap, lihat Lembar Data Produk di [www.hp.com/support](http://h20180.www2.hp.com/apps/Nav?&h_pagetype=s-001&h_product=7317512&h_client&s-h-e-010-1&h_lang=en&h_cc=id) .

- [Persyaratan sistem](#page-70-0)
- [Spesifikasi lingkungan](#page-70-0)
- [Spesifikasi cetak](#page-70-0)
- [Spesifikasi pindai](#page-70-0)
- [Spesifikasi salin](#page-70-0)
- [Perkiraan jumlah cetak halaman dari kartrid](#page-70-0)
- [Resolusi cetak](#page-71-0)
- [Informasi akustik](#page-71-0)

### <span id="page-70-0"></span>**Persyaratan sistem**

Persyaratan perangkat lunak dan sistem terdapat pada berkas Readme.

Untuk informasi tentang rilis dan dukungan sistem operasi, kunjungi situs web dukungan online HP di [www.hp.com/support](http://h20180.www2.hp.com/apps/Nav?&h_pagetype=s-001&h_product=7317512&h_client&s-h-e-010-1&h_lang=en&h_cc=id) .

## **Spesifikasi lingkungan**

- Rentang suhu pengoperasian yang direkomendasikan: 15<sup>o</sup>C s.d 32<sup>o</sup>C (59<sup>o</sup>F s.d 90<sup>o</sup>F)
- Rentang suhu pengoperasian yang diperbolehkan: 5<sup>o</sup>C s.d 40<sup>o</sup>C (41<sup>o</sup>F s.d 104<sup>o</sup>F)
- Kelembaban: 20% s.d 80% RH tanpa pengembunan (direkomendasikan); 25 °C titik embun maksimum
- Rentang suhu selain pengoperasian (Penyimpanan): -40<sup>o</sup>C s.d 60<sup>o</sup>C (-40<sup>o</sup>F s.d 140<sup>o</sup>F)
- Jika terdapat medan elektromagnetik tinggi, hasil dari HP DeskJet Ink Advantage 4530 series mungkin akan sedikit terganggu
- HP menganjurkan Anda untuk menggunakan kabel USB yang kurang dari atau sepanjang 3 m(10 kaki) guna meminimalkan gangguan yang disebabkan oleh potensi medan elektromagnetik tinggi

### **Spesifikasi cetak**

- Kecepatan cetak bervariasi sesuai kompleksitas dokumen.
- Metode: tinta sembur (inkjet) termal menetes sesuai permintaan
- Bahasa: PCL3 GUI

### **Spesifikasi pindai**

- Resolusi optik: hingga 1200 dpi
- Resolusi perangkat keras: hingga 1200 x 1200 dpi
- Resolusi yang disempurnakan: hingga 1200 x 1200 dpi
- Kedalaman bit: 24-bit warna, 8-bit skala abu-abu (256 level abu-abu)
- Ukuran pindai maksimum dari kaca: 21,6 x 29,7 cm(8,5 x 11,7 inci)
- Tipe berkas yang didukung: BMP, JPEG, PNG, TIFF, PDF
- Versi Twain: 1.9

### **Spesifikasi salin**

- Pemrosesan citra digital
- Jumlah maksimum salinan bervariasi sesuai modelnya
- Kecepatan salin bervariasi sesuai kompleksitas dokumen dan model

## **Perkiraan jumlah cetak halaman dari kartrid**

Kunjungi [www.hp.com/go/learnaboutsupplies](http://www.hp.com/go/learnaboutsupplies) untuk informasi lebih lanjut tentang perkiraan jumlah cetak halaman dari kartrid.

## <span id="page-71-0"></span>**Resolusi cetak**

Untuk daftar resolusi cetak yang didukung, kunjungi situs web dukungan di [HP DeskJet Ink Advantage 4530](http://www.hp.com/support) [serieswww.hp.com/support.](http://www.hp.com/support)

Untuk informasi mengenai pencetakan menggunakan dpi maksimum, lihat [Mencetak menggunakan dpi](#page-21-0) [maksimum pada hal. 18](#page-21-0).

### **Informasi akustik**

Jika Anda memiliki akses Internet, Anda dapat mengakses informasi akustik dari [situs web HP](http://www.hp.com/support).

## **Program penanganan produk ramah lingkungan**

Hewlett-Packard berkomitmen menyediakan produk berkualitas dengan cara yang ramah lingkungan. Produk ini dirancang untuk dapat didaur-ulang. Jumlah bahan dijaga seminimum mungkin sekaligus dipastikan memiliki fungsionalitas dan keandalan yang sesuai. Bahan yang tidak sama dirancang agar dapat dipisahkan dengan mudah. Pengencang dan sambungan mudah ditemukan, dijangkau, dan dilepas menggunakan perkakas biasa. Komponen-komponen prioritas tinggi dirancang untuk pembongkaran dan perbaikan yang efisien.

Untuk informasi lebih lanjut, kunjungi situs web Komitmen HP terhadap Lingkungan, di:

[www.hp.com/hpinfo/globalcitizenship/environment/index.html.](http://www.hp.com/hpinfo/globalcitizenship/environment/index.html)

Bagian ini berisi topik berikut:

- [Tips Ramah Lingkungan](#page-72-0)
- [Penggunaan kertas](#page-72-0)
- [Plastik](#page-72-0)
- [Lembar data keamanan bahan](#page-72-0)
- [Program daur-ulang sediaan tinta sembur HP](#page-72-0)
- [Pemakaian daya](#page-72-0)
- [Penanganan perangkat buangan oleh pengguna](#page-73-0)
- **[Bahan kimia](#page-73-0)**
- [Pembuangan baterai di Taiwan](#page-73-0)
- [Maklumat Baterai untuk Brazil](#page-73-0)
- [Maklumat Bahan Perklorat di Kalifornia](#page-73-0)
- **[EPEAT](#page-74-0)**
- [Peraturan Dewan Uni Eropa 1275/2008](#page-74-0)
- [Tabel Substansi/Elemen Berbahaya dan Kontennya \(Cina\)](#page-74-0)
- [Pembatasan bahan berbahaya \(Ukraina\)](#page-74-0)
- [Pembatasan bahan berbahaya \(India\)](#page-75-0)
- [Label Energi Cina untuk Printer, Mesin Faks, dan Mesin Fotokopi](#page-75-0)
### <span id="page-72-0"></span>**Tips Ramah Lingkungan**

HP berkomitmen membantu pelanggannya meminimalkan dampak penggunaan produk HP mereka terhadap lingkungan. Silakan kunjungi situs web Program dan Inisiatif Lingkungan HP untuk informasi selengkapnya.

[www.hp.com/hpinfo/globalcitizenship/environment/](http://www.hp.com/hpinfo/globalcitizenship/environment/)

### **Penggunaan kertas**

Produk ini telah sesuai untuk penggunaan kertas daurulang berdasarkan DIN 19309 dan EN 12281:2002.

### **Plastik**

Komponen berbahan plastik di atas 25 gram diberi tanda sesuai standar internasional yang meningkatkan kemampuan mengidentifikasi plastik untuk tujuan daurulang di akhir masa pakai produk.

### **Lembar data keamanan bahan**

Lembar daya keamanan bahan (Material Safety Data Sheets/MSDS) dapat diperoleh dari situs web HP melalui:

[www.hp.com/go/msds](http://www.hp.com/go/msds)

### **Program daur-ulang sediaan tinta sembur HP**

HP berkomitmen menjaga kelestarian lingkungan. Program Daur Ulang Bahan Suplai HP Inkjet tersedia di banyak negara/wilayah dan memungkinkan Anda mendaurulang kartrid tinta dan kartrid cetak bekas tanpa biaya. Untuk informasi lebih lanjut, kunjungi situs web berikut:

[www.hp.com/hpinfo/globalcitizenship/environment/recycle/](http://www.hp.com/hpinfo/globalcitizenship/environment/recycle/)

### **Pemakaian daya**

Peralatan pencetakan dan olahcitra Hewlett-Packard yang ditandai dengan logo ENERGY STAR® disertifikasi oleh Badan Perlindungan Lingkungan AS. Tanda berikut ini akan muncul pada produk olahcitra yang telah disertifikasi oleh ENERGY STAR:

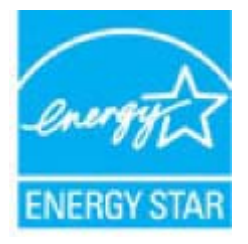

Informasi lainnya mengenai produk olahcitra yang telah disertifikasi ENERGY STAR dapat diakses melalui: [www.hp.com/go/energystar](http://www.hp.com/go/energystar)

### **Penanganan perangkat buangan oleh pengguna**

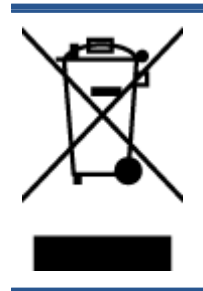

Simbol ini menunjukkan larangan membuang produk bersama limbah rumahtangga. Sebaliknya, Anda harus melindungi kesehatan manusia dan lingkungan dengan menyerahkan perangkat limbah ke dinas penampungan yang ditunjuk untuk daurulang limbah perangkat listrik dan elektronik. Untuk informasi lebih lanjut, silakan hubungi dinas pembuangan limbah rumahtangga, atau kunjungi [http://www.hp.com/recycle.](http://www.hp.com/recycle)

# **Bahan kimia**

HP berkomitmen menyampaikan kepada pelanggannya, informasi mengenai bahan-bahan kimia yang terkandung dalam produk-produk HP dalam rangka memenuhi ketentuan hukum, seperti REACH - Restriction of Chemicals *(Regulasi Dewan dan Parlemen Eropa EC No 1907/2006)*. Laporan informasi bahan kimia untuk produk ini dapat ditemukan di: [www.hp.com/go/reach](http://www.hp.com/go/reach).

### **Pembuangan baterai di Taiwan**

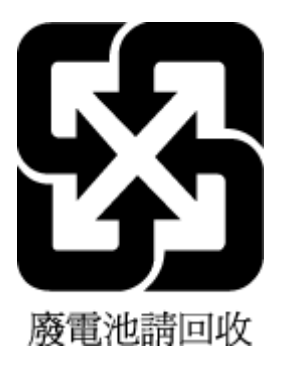

### **Maklumat Baterai untuk Brazil**

A bateria deste equipamento não foi projetada para ser removida pelo cliente.

### **Maklumat Bahan Perklorat di Kalifornia**

#### California Perchlorate Material Notice

Perchlorate material - special handling may apply. See: http://www.dtsc.ca.gov/hazardouswaste/perchlorate/

This product's real-time clock battery or coin cell battery may contain perchlorate and may require special handling when recycled or disposed of in California.

#### **FPFAT**

Most HP products are designed to meet EPEAT. EPEAT is a comprehensive environmental rating that helps identify greener electronics equipment. For more information on EPEAT go to www.epeat.net. For information on HP's EPEAT registered products go to

www.hp.com/hpinfo/globalcitizenship/environment/pdf/epeat\_printers.pdf.

## **Peraturan Dewan Uni Eropa 1275/2008**

Untuk data daya produk, termasuk pemakaian daya produk saat berstatus siaga dalam jaringan jika semua port jaringan berkabel tersambung dan semua port jaringan nirkabel diaktifkan, lihat bagian P14 'Informasi Tambahan' pada Pernyataan ECO TI produk di [www.hp.com/hpinfo/globalcitizenship/environment/](http://www.hp.com/hpinfo/globalcitizenship/environment/productdata/itecodesktop-pc.html) [productdata/itecodesktop-pc.html](http://www.hp.com/hpinfo/globalcitizenship/environment/productdata/itecodesktop-pc.html).

# **Tabel Substansi/Elemen Berbahaya dan Kontennya (Cina)**

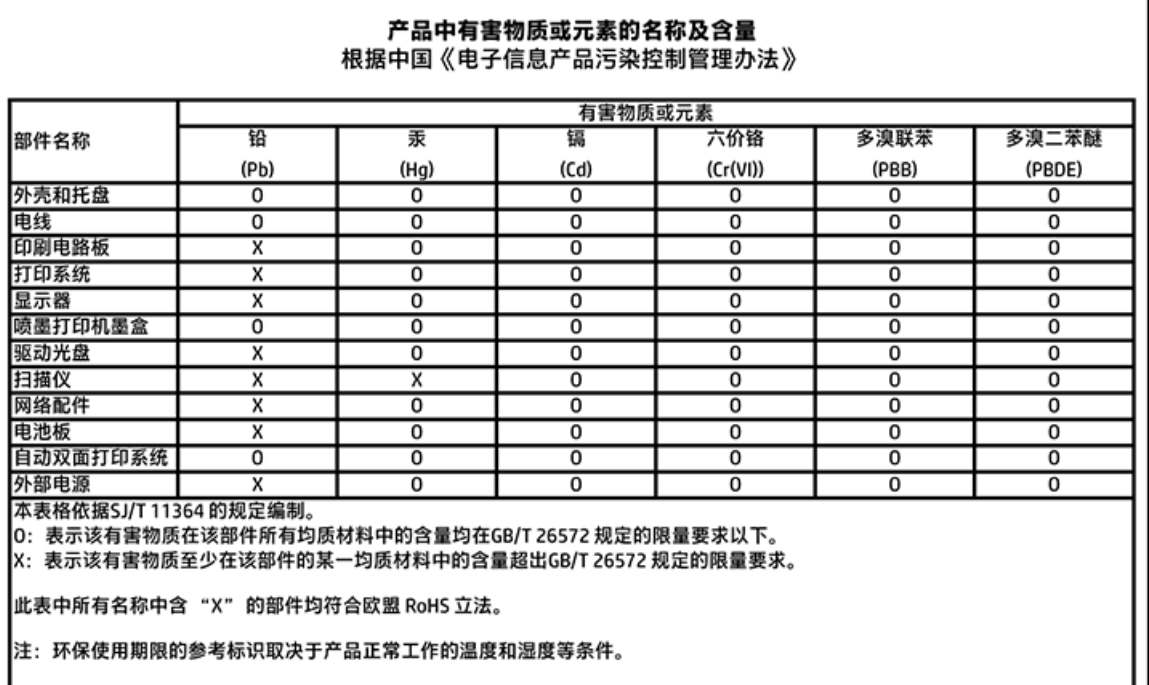

# **Pembatasan bahan berbahaya (Ukraina)**

#### Технічний регламент щодо обмеження використання небезпечних речовин (Україна)

Обладнання відповідає вимогам Технічного регламенту щодо обмеження використання делких небезпечних речовин в електричному та електронному обладнанні, затвердженого постановою Кабінету Міністрів України від 3 грудня 2008 № 1057

# <span id="page-75-0"></span>**Pembatasan bahan berbahaya (India)**

Restriction of hazardous substances (India)

This product complies with the "India E-waste (Management and Handling) Rule 2011" and prohibits use of lead, mercury, hexavalent chromium, polybrominated biphenyls or polybrominated diphenyl ethers in concentrations exceeding 0.1 weight % and 0.01 weight % for cadmium, except for the exemptions set in Schedule 2 of the Rule.

## **Label Energi Cina untuk Printer, Mesin Faks, dan Mesin Fotokopi**

# 复印机、打印机和传真机能源效率标识 实施规则

依据"复印机、打印机和传真机能源效率标识实施规则",该打印机具有中国能效标识。标识上显示的能效等级 和操作模式值根据"复印机、打印机和传真机能效限定值及能效等级"标准("GB 21521")来确定和计算。

1. 能效等级

产品能效等级分为 3 级,其中 1 级能效最高。能效限定值根据产品类型和打印速度由标准确定。能效等级则根据 基本功耗水平以及网络接口和内存等附加组件和功能的功率因子之和来计算。

2. 能效信息

喷墨打印机

- 操作模式功率 睡眠状态的能耗按照 GB 21521 标准来衡量和计算。该数据以瓦特 (W) 表示。
	- 待机功率 待机状态是产品连接到电网电源上功率最低的状态。该状态可以延续无限长时间,且使用者无法改变此 状态下产品的功率。对于"成像设备"产品,"待机"状态通常相当于"关闭"状态,但也可能相当于 "准备"状态或"睡眠"状态。该数据以瓦特(W)表示。
	- 睡眠状态预设延迟时间 出厂前由制造商设置的时间决定了该产品在完成主功能后进入低耗模式(例如睡眠、自动关机)的时间。 该数据以分钟表示。
	- 附加功能功率因子之和 网络接口和内存等附加功能的功率因子之和。该数据以瓦特(W)表示。

标识上显示的能耗数据是根据典型配置测量得出的数据,此类配置包含登记备案的打印机依据复印机、打印机和 传真机能源效率标识实施规则所选的所有配置。因此,该特定产品型号的实际能耗可能与标识上显示的数据有所 不同。

要了解规范的更多详情,请参考最新版的GB21521 标准。

# **Informasi pengaturan**

Printer ini memenuhi persyaratan produk dari lembaga pengaturan di negara/wilayah Anda.

#### <span id="page-76-0"></span>Bagian ini berisi topik berikut:

- Nomor identifikasi model pengaturan
- [Pernyataan FCC](#page-77-0)
- [Maklumat bagi pengguna di Korea](#page-77-0)
- [Pernyataan kepatuhan VCCI \(Kelas B\) untuk pengguna di Jepang](#page-77-0)
- [Maklumat kabel daya bagi pengguna di Jepang](#page-78-0)
- [Pernyataan emisi gangguan suara untuk di Jerman](#page-78-0)
- [Permukaan rangka untuk perangkat periferal di Jerman](#page-78-0)
- [Deklarasi kesesuaian](#page-79-0)
- [Maklumat bagi pengguna jaringan telepon di Amerika Serikat: Ketentuan FCC](#page-80-0)
- [Maklumat bagi pengguna jaringan telepon di Kanada](#page-81-0)
- [Maklumat bagi pengguna jaringan telepon di Jerman](#page-81-0)
- [Informasi pengaturan untuk produk nirkabel](#page-81-0)

### **Nomor identifikasi model pengaturan**

Untuk tujuan identifikasi pengaturan, produk Anda memiliki Nomor Pengaturan Model. Nomor Pengaturan Model untuk produk Anda adalah SDGOB-1501. Nomor pengaturan ini tidak boleh dipertukarkan dengan nama pemasaran (HP DeskJet Ink Advantage 4530 All-in-One series, dll.) atau nomor produk (K9T01 sampai K9T10, dll.).

# <span id="page-77-0"></span>**Pernyataan FCC**

#### **FCC** statement

The United States Federal Communications Commission (in 47 CFR 15.105) has specified that the following notice be brought to the attention of users of this product.

This equipment has been tested and found to comply with the limits for a Class B digital device, pursuant to Part 15 of the FCC Rules. These limits are designed to provide reasonable protection against harmful interference in a residential installation. This equipment<br>generates, uses and can radiate radio frequency energy and, if not installed and used in accordance with the instructions, may cause harmful interference to radio communications. However, there is no quarantee that interference will not occur in a particular installation. If this equipment does cause harmful interference to radio or television reception, which can be determined by turning the equipment off and on, the user is encouraged to try to correct the interference by one or more of the following measures:

- Reorient or relocate the receiving antenna.
- Increase the separation between the equipment and the receiver.
- Connect the equipment into an outlet on a circuit different from that to which the receiver is connected.
- Consult the dealer or an experienced radio/TV technician for help.

For further information, contact: Manager of Corporate Product Regulations Hewlett-Packard Company 3000 Hanover Street Palo Alto, Ca 94304 (650) 857-1501

Modifications (part 15.21)

The FCC requires the user to be notified that any changes or modifications made to this device that are not expressly approved by HP may void the user's authority to operate the equipment.

This device complies with Part 15 of the FCC Rules. Operation is subject to the following two conditions: (1) this device may not cause harmful interference, and (2) this device must accept any interference received, including interference that may cause undesired aperafion.

# **Maklumat bagi pengguna di Korea**

이 기기는 가정용(B급)으로 전자파적합등록을 한 B 급 기기 기기로서 주 로 가정에서 사용하는 것을 목적으로 하며, (가정용 방송통신기기) 모든 지역에서 사 용할 수 있습니다.

# **Pernyataan kepatuhan VCCI (Kelas B) untuk pengguna di Jepang**

この装置は、クラスB情報技術装置です。この装置は、家庭環境で使用することを目的として いますが、この装置がラジオやテレビジョン受信機に近接して使用されると、受信障害を引き 起こすことがあります。取扱説明書に従って正しい取り扱いをして下さい。

VCCI-B

# <span id="page-78-0"></span>**Maklumat kabel daya bagi pengguna di Jepang**

製品には、同梱された電源コードをお使い下さい。 同梱された電源コードは、他の製品では使用出来ません。

### **Pernyataan emisi gangguan suara untuk di Jerman**

#### Geräuschemission

LpA < 70 dB am Arbeitsplatz im Normalbetrieb nach DIN 45635 T. 19

## **Permukaan rangka untuk perangkat periferal di Jerman**

Das Gerät ist nicht für die Benutzung im unmittelbaren Gesichtsfeld am Bildschirmarbeitsplatz vorgesehen. Um störende Reflexionen am Bildschirmarbeitsplatz zu vermeiden, darf dieses Produkt nicht im unmittelbaren Gesichtsfeld platziert warden.

### <span id="page-79-0"></span>**Deklarasi kesesuaian**

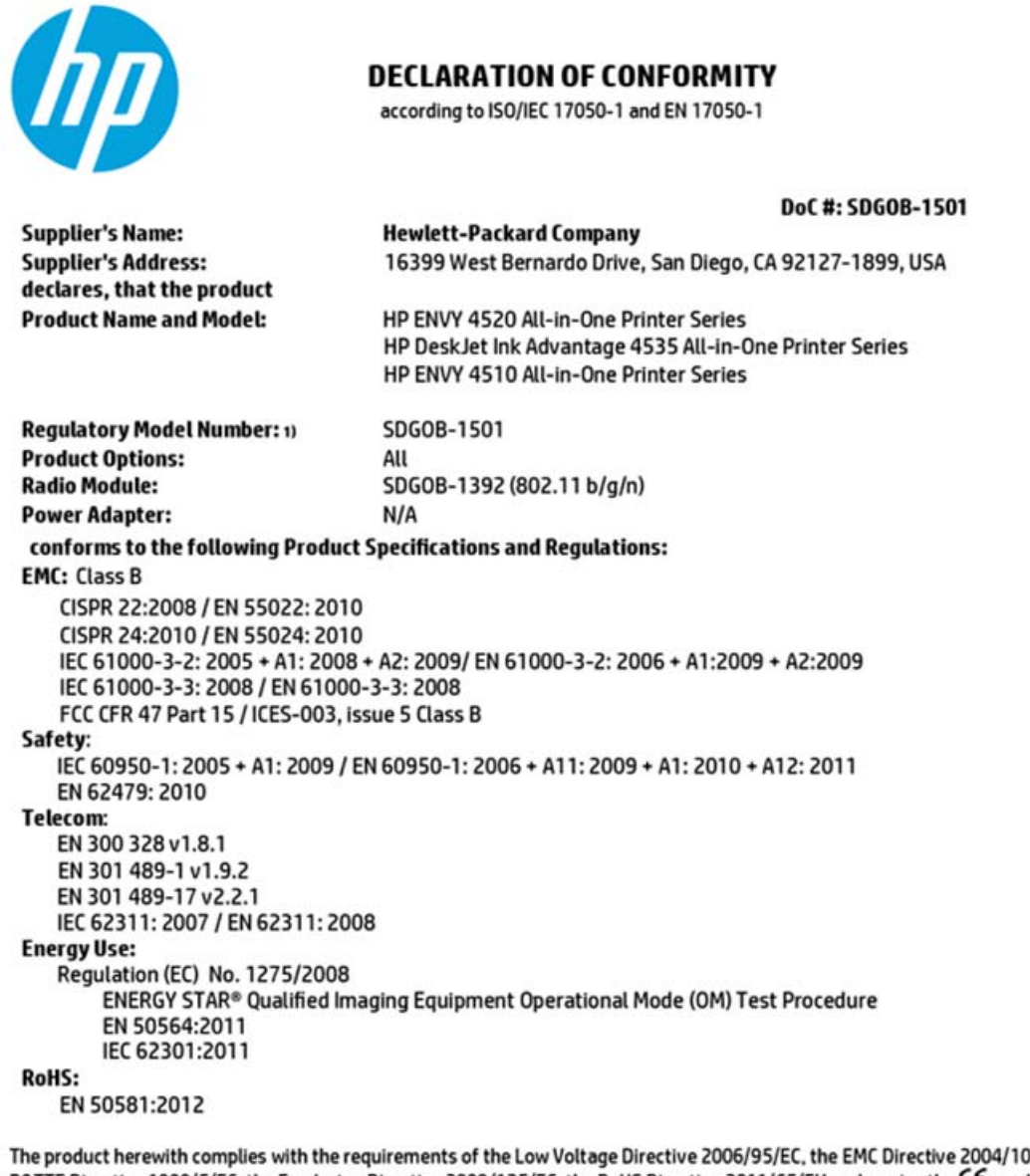

8/EC, the R&TTE Directive 1999/5/EC, the Ecodesign Directive 2009/125/EC, the RoHS Directive 2011/65/EU and carries the C€ marking accordingly.

This device complies with part 15 of the FCC Rules. Operation is subject to the following two conditions: (1) This device may not cause harmful interference, and (2) this device must accept any interference received, including interference that may cause undesired operation.

#### **Additional Information:**

1) This product is assigned a Regulatory Model Number which stays with the regulatory aspects of the design. The Regulatory Model Number is the main product identifier in the regulatory documentation and test reports, this number should not be confused with the marketing name or the product numbers.

> October 2014 San Diego, CA

#### Local contact for regulatory topics only:

- Hewlett-Packard GmbH, HQ-TRE, Herrenberger Strasse 140, 71034 Boeblingen, Germany EU:
- $U.S.$ Hewlett-Packard, 3000 Hanover St., Palo Alto, CA 94304, U.S.A. 650-857-1501

www.hp.eu/certificates

## <span id="page-80-0"></span>**Maklumat bagi pengguna jaringan telepon di Amerika Serikat: Ketentuan FCC**

#### Notice to users of the U.S Telephone network: FCC requirements

This equipment camplies with Part 68 of the FCC rules and the requirements adopted by the ACTA. On the roar (or bottam) af this oquipment is a label that cantains, among other information, a product identifier in<br>the format US:AAAEQ##TXXXX. If requested, this number must be provided to the telephone campany.

Applicable connector jack Universal Sarvice Order Codes ("USOC") for the Equipment is: RH1C.

A plug and jack used to connect this equipment to the premises wiring and telephone network must comply with the applicable FCC Part 68 rules and requirements adopted by the ACTA. A compliant telephone cord and modular plug is provided with this product. It is designed to be connected to a<br>compatible modular jack that is also compliant. See installation instructions for details.

The REN is used to determine the number of devices that may be connected to a telephone line. The mast but not at beginning the may result in the devices not inging in response to an incoming cell.<br>In mast but not all areas, the sum of RENs should not asceed five (3.0). To be certain of the number of dovices that may be connected to a line, as determined by the total RENs, contact the local telephone company. For products approved after July 23, 2001, the REN for this product is part of the product identifier that has the format US:AAABQB#TXXXX. The digits represented by ££ are the REN without a docimal point (e.g., 00 is a REN of 0.0).

If this aquipment causes harm to the telephone network, the telephone company will notify you in advance that tamparary discontinuance of service may be required. But if advance notice isn't practical, the telephone company will notify the customer as soon as possible. Also, you will be advised of your right to file a complaint with the FCC if you believe it is nacassary.

.<br>The telephone company may make changes in its facilities, equipment, operations or procedures that<br>could affect the operation of the oquipment. If this happens the telephone company will provide advance notice in order for you to make necessary modifications to maintain uninterrupted service.

If trouble is experienced with this equipment, please contact the manufacturer, or look elsewhere in this manual, for repair ar warranty information. If the equipment is causing harm to the telephone network,<br>the telephone company may request that you disconnect the oquipment until the problem is resolved.

Connection to party line service is subject to state tariffs. Contact the state public utility commission, public service commission or corporation commission for information.

If your hama has specially wired alarm equipment connected to the telephone line, arsure the installation of this equipment does not disable your alarm equipment. If you have questions about what will disable<br>alarm equipment, consult your telephone company or a qualified installar.

WHEN PROGRAMMING EMERGENCY NUMBERS AND(OR) MAKING TEST CALLS TO EMERGENCY NUMBERS.

1) Ramain on the line and briefly explain to the dispatcher the reason for the call.

2) Perform such activities in the off-peak hours, such as early morning or late ovenings.

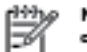

Note The FCC hearing aid compatibility rules for telephones are not applicable to this cquipmant.

The Telephone Consumer Protection Act of 1001 makes it unlowful for any person to use a computer or the response Consumer Francisco Act of two masses it uncovers for any person to use a computer or after abertance dovice, including FAX machines, to send any massage unless such message clearly contains in a margin of the sion, the data and time it is sent and an identification of the business or other entity, or other individual sonding the message and the telephone number of the sending machine ar such business, other entity, ar individual. (The talephone number provided may not be a 900 number or any other number for which charges exceed local or long distance transmission charges.)

In order to program this information into your FAX machine, you should complete the steps described in the software.

# <span id="page-81-0"></span>**Maklumat bagi pengguna jaringan telepon di Kanada**

#### Note à l'attention des utilisateurs du réseau téléphonique canadien/Notice to users of the Canadian telephone network

Cet appareil est conforme aux spécifications techniques des équipements terminaux d'Industrio Canada. Le numéro d'enregistrement atteste de la conformité de l'appareil. L'abréviation IC qui précède le numéro d'enregistrement indique que l'enregistrement a été effectué dans le cadre d'une Déclaration de conformité stipulant que les spécifications tochniques d'Industrie Canada ont été respectées. Néanmoins, cette abréviation ne signifie en aucun cas que l'appareil a été validé par Industrie Canada.

Pour leur propre sécurité, les utilisateurs doivent s'assurer que les prises électriques reliées à la terre de la source d'alimentation, des lignes téléphoniques et du circuit métallique d'alimentation en eau sont, le cas échéant, branchées les unes aux autres. Cette précaution est particulièrement importante dans les zones rurales.

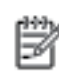

Remarque Lo numóro REN (Ringor Equivalonco Numbor) attribuó à chaque appareil terminal fournit une indication sur le nombre maximal de terminaux qui pouvent être connectés à une interface téléphonique. La terminaison d'une interface peut se composer de n'importe quelle combinaison d'appareils, à condition que le total des numéros REN ne dépasse pas 5.

Basé sur les résultats de tests FCC Partie 68, le numéro REN de ce produit est 0.08.

This equipment meets the applicable Industry Canada Terminal Equipment Technical Specifications. This is confirmed by the registration number. The abbreviation IC before the registration number signifies that registration was performed based on a Declaration of Conformity indicating that Industry Canada technical specifications were met. It does not imply that Industry Canada approved the equipment.

Users should ensure for their own protection that the electrical ground connections of the<br>power utility, telephone lines and internal metallic water pipe system, if present, are connected together. This precaution might be particularly important in rural areas.

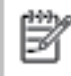

Note The REN (Ringer Equivalence Number) assigned to each terminal device provides an indication of the maximum number of terminals allowed to be connected to a telephone interface. The termination on an interface might consist of any combination of devices subject only to the requirement that the sum of the Ringer Equivalence Numbers of all the devices does not exceed 5.

The REN for this product is 0.0B, based on FCC Part 68 test results.

### **Maklumat bagi pengguna jaringan telepon di Jerman**

#### Hinweis für Benutzer des deutschen Telefonnetzwerks

Dieses HP-Fax ist nur für den Anschluss eines analogen Public Switched Telephone Network (PSTN) godacht. Schließen Sio den TAE N-Telefonstecker, der im Lieferumfang des HP All-in-One enthalten ist, an die Wandsteckdose (TAE 6) Code N an. Dieses HP-Fax kann als einzelnes Gerät und/oder in Verbindung (mit seriellem Anschluss) mit anderen zugelassenen Endgeräten verwendet werden.

### **Informasi pengaturan untuk produk nirkabel**

Bagian ini berisi informasi tentang pengaturan yang berhubungan dengan produk nirkabel:

- [Paparan terhadap radiasi frekuensi radio](#page-82-0)
- [Maklumat bagi pengguna di Brazil](#page-82-0)
- [Maklumat bagi pengguna di Kanada](#page-83-0)
- [Maklumat bagi pengguna di Taiwan](#page-83-0)
- <span id="page-82-0"></span>[Maklumat bagi pengguna di Meksiko](#page-84-0)
- [Maklumat bagi pengguna di Jepang](#page-84-0)
- [Maklumat bagi pengguna di Korea](#page-84-0)

#### **Paparan terhadap radiasi frekuensi radio**

#### **Exposure to radio frequency radiation**

Caution The radiated output power of this device is far below the FCC radio frequency exposure limits. Nevertheless, the device shall be used in such a manner that the potential for human contact during normal operation is minimized. This product and any attached external antenna, if supported, shall be placed in such a manner to minimize the potential for human contact during normal operation. In order to avoid the possibility of exceeding the FCC radio frequency exposure limits, human proximity to the antenna shall not be less than 20 cm (8 inches) during normal operation.

#### **Maklumat bagi pengguna di Brazil**

#### Aviso aos usuários no Brasil

Este equipamento opera em caráter secundário, isto é, não tem direito à proteção contra interferência prejudicial, mesmo de estações do mesmo tipo, e não pode causar interferência a sistemas operando em caráter primário.

#### <span id="page-83-0"></span>**Maklumat bagi pengguna di Kanada**

#### Notice to users in Canada/Note à l'attention des utilisateurs canadiens

Under Industry Canada regulations, this radio transmitter may only operate using an antenna of a type and maximum (or lesser) gain approved for the transmitter by Industry Canada. To reduce potential radio interference to other users, the antenna type and its gain should be so chosen that the equivalent isotropically radiated power (e.i.r.p.) is not more than that necessary for successful communication.

This device complies with Industry Canada licence-exempt RSS standard(s). Operation is subject to the following two conditions: (1) this device may not cause interference, and (2) this device must accept any interference, including interference that may cause undesired operation of the device.

WARNING! Exposure to Radio Frequency Radiation The radiated output power of this device is below the Industry Canada radio frequency exposure limits. Nevertheless, the device should be used in such a manner that the potential for human contact is minimized during normal operation.

To avoid the possibility of exceeding the Industry Canada radio frequency exposure limits, human proximity to the antennas should not be less than 20 cm (8 inches).

Conformément au Règlement d'Industrie Canada, cet émetteur radioélectrique ne peut fonctionner qu'avec une antenne d'un type et d'un gain maximum (ou moindre) approuvé par Industrie Canada. Afin de réduire le brouillage radioélectrique potentiel pour d'autres utilisateurs, le type d'antenne et son gain doivent être choisis de manière à ce que la puissance isotrope rayonnée équivalente (p.i.r.e.) ne dépasse pas celle nécessaire à une communication réussie.

Cet appareil est conforme aux normes RSS exemptes de licence d'Industrie Canada. Son fonctionnement dépend des deux conditions suivantes : (1) cet appareil ne doit pas provoquer d'interférences nuisibles et (2) doit accepter toutes interférences reçues, y compris des interférences pouvant provoquer un fonctionnement non souhaité de l'appareil.

AVERTISSEMENT relatif à l'exposition aux radiofréquences. La puissance de rayonnement de cet appareil se trouve sous les limites d'exposition de radiofréquences d'Industrie Canada. Néanmoins, cet appareil doit être utilisé de telle sorte qu'il soit mis en contact le moins possible avec le corps humain.

Afin d'éviter le dépassement éventuel des limites d'exposition aux radiofréquences d'Industrie Canada, il est recommandé de maintenir une distance de plus de 20 cm entre les antennes et l'utilisateur.

#### **Maklumat bagi pengguna di Taiwan**

#### 低功率電波輻射性電機管理辦法

#### 第十二條

經型式認證合格之低功率射頻電機,非經許可,公司、商號或使用者均不得擅自變更頻 率、加大功率或變更設計之特性及功能。

#### 第十四條

低功率射频電機之使用不得影響飛航安全及干擾合法通信;經發現有干擾現象時,應立 即停用,並改善至無干擾時方得繼續使用。

前項合法通信,指依電信法規定作業之無線電通信。低功率射频電機須忍受合法通信或 工業、科學及醫藥用電波輻射性電機設備之干擾。

### <span id="page-84-0"></span>**Maklumat bagi pengguna di Meksiko**

#### Aviso para los usuarios de México

La operación de este equipo está sujeta a las siguientes dos condiciones: (1) es posible que este equipo o dispositivo no cause interferencia perjudicial y (2) este equipo o dispositivo debe aceptar cualquier interferencia, incluyendo la que pueda causar su operación no deseada.

Para saber el modelo de la tarjeta inalámbrica utilizada, revise la etiqueta regulatoria de la impresora.

#### **Maklumat bagi pengguna di Jepang**

この機器は技術基準適合証明又は工事設計認証を受けた無線設備を搭載しています。

#### **Maklumat bagi pengguna di Korea**

해당 무선설비는 전파혼신 가능성이 있으므로 인명안전과 관련된 서비스는 할 수 없음

# **Indeks**

#### **A**

aksesibilitas [2](#page-5-0)

### **B**

baki ilustrasi pemandu lebar kertas [3](#page-6-0) membersihkan kertas macet [47](#page-50-0) memecahkan masalah pengumpanan [51](#page-54-0) menemukan [3](#page-6-0) baki keluaran menemukan [3](#page-6-0)

### **C**

cetak dua sisi [17](#page-20-0) memecahkan masalah [63](#page-66-0) spesifikasi [67](#page-70-0)

#### **D**

daur-ulang kartrid tinta [69](#page-72-0) daya mengatasi masalah [63](#page-66-0) dua sisi, mencetak pada [17](#page-20-0) dukungan pelanggan jaminan [65](#page-68-0)

#### **H**

HP Utility (OS X) membuka [45](#page-48-0)

#### **I**

ikon status [5](#page-8-0) informasi pengaturan [72](#page-75-0), [78](#page-81-0) informasi teknis spesifikasi cetak [67](#page-70-0) spesifikasi lingkungan [67](#page-70-0) spesifikasi pindai [67](#page-70-0) spesifikasi salin [67](#page-70-0) informasi teknissisteminformasi persyaratan [67](#page-70-0) interferensi radio informasi pengaturan [78](#page-81-0)

#### **J**

jaminan [65](#page-68-0) jaringan ilustrasi konektor [4](#page-7-0) pengaturan, mengubah [43](#page-46-0) pengaturan IP [43](#page-46-0) setup komunikasi nirkabel [39](#page-42-0)

### **K**

kaca, pemindai menemukan [3](#page-6-0) kaca pemindai menemukan [3](#page-6-0) kartrid tinta [4](#page-7-0) kertas halaman miring [51](#page-54-0) HP, memesan [7](#page-10-0) membersihkan macet [47](#page-50-0) memecahkan masalah pengumpanan [51](#page-54-0) memilih [8](#page-11-0) komunikasi nirkabel informasi pengaturan [78](#page-81-0) siapkan [39](#page-42-0) Koneksi USB rongga, menemukan [3](#page-6-0) konektor, letak [4](#page-7-0)

### **L**

lampu, panel kontrol [4](#page-7-0) lingkungan Program penanganan produk ramah lingkungan [68](#page-71-0) spesifikasi lingkungan [67](#page-70-0)

#### **M**

macet kertas yang harus dihindari [8](#page-11-0) membersihkan [47](#page-50-0) maklumat pengaturan nomor identifikasi model pengaturan [73](#page-76-0) masalah pengumpanan kertas, memecahkan masalah [51](#page-54-0) masukan aya, letak [4](#page-7-0)

media pencetakan dupleks [17](#page-20-0) memecahkan masalah beberapa halaman terambil sekaligus [51](#page-54-0) cetak [63](#page-66-0) halaman miring [51](#page-54-0) kertas tidak terambil dari baki [51](#page-54-0) masalah pengumpanan kertas [51](#page-54-0) mengatasi masalah daya [63](#page-66-0) miring, memecahkan masalah cetak [51](#page-54-0)

### **O**

OS X HP Utility [45](#page-48-0)

### **P**

panel akses belakang ilustrasi [4](#page-7-0) panel kontrol fitur [4](#page-7-0) ikon status [5](#page-8-0) lampu [4](#page-7-0) tombol [4](#page-7-0) panel kontrol printer menemukan [3](#page-6-0) pengaturan jaringan [43](#page-46-0) pencetakan dua sisi [17](#page-20-0) pengaturan jaringan [43](#page-46-0) pengaturan IP [43](#page-46-0) perangkat lunak Webscan [24](#page-27-0) perangkat lunak printer (Windows) membuka [11](#page-14-0), [44](#page-47-0) tentang [44](#page-47-0) persyaratan sistem [67](#page-70-0) pindai dari Webscan [24](#page-27-0) spesifikasi pindai [67](#page-70-0)

# **S**

salin spesifikasi [67](#page-70-0) sambungan ronggaUSB , letak [4](#page-7-0) server web tertanam Webscan [24](#page-27-0) situs web informasi aksesibilitas [2](#page-5-0)

### **T**

terumpan banyak, memecahkan masalah [51](#page-54-0) tombol, panel kontrol [4](#page-7-0) Tombol Bantuan [5](#page-8-0)

#### **W**

Webscan [24](#page-27-0)